説明および部品

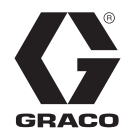

# ProBell**®** システム ロジックコントローラー

3A4914D JA

ProBell ロータリーアプリケーターシステム制御用。

一般目的では使用しないでください。

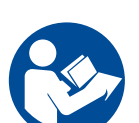

モデル 24Z223

#### 重要な安全上の指示 この説明書およびご使用の ProBell システム

の説明書に記載されているすべての警告およ び指示をお読みください。説明書は保管して ください。

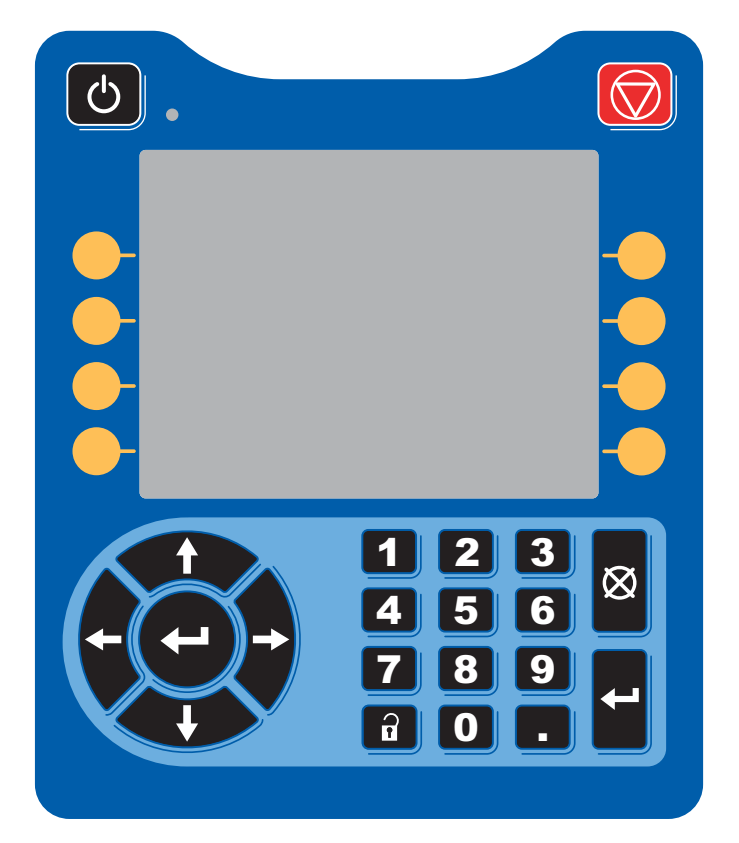

# 目次

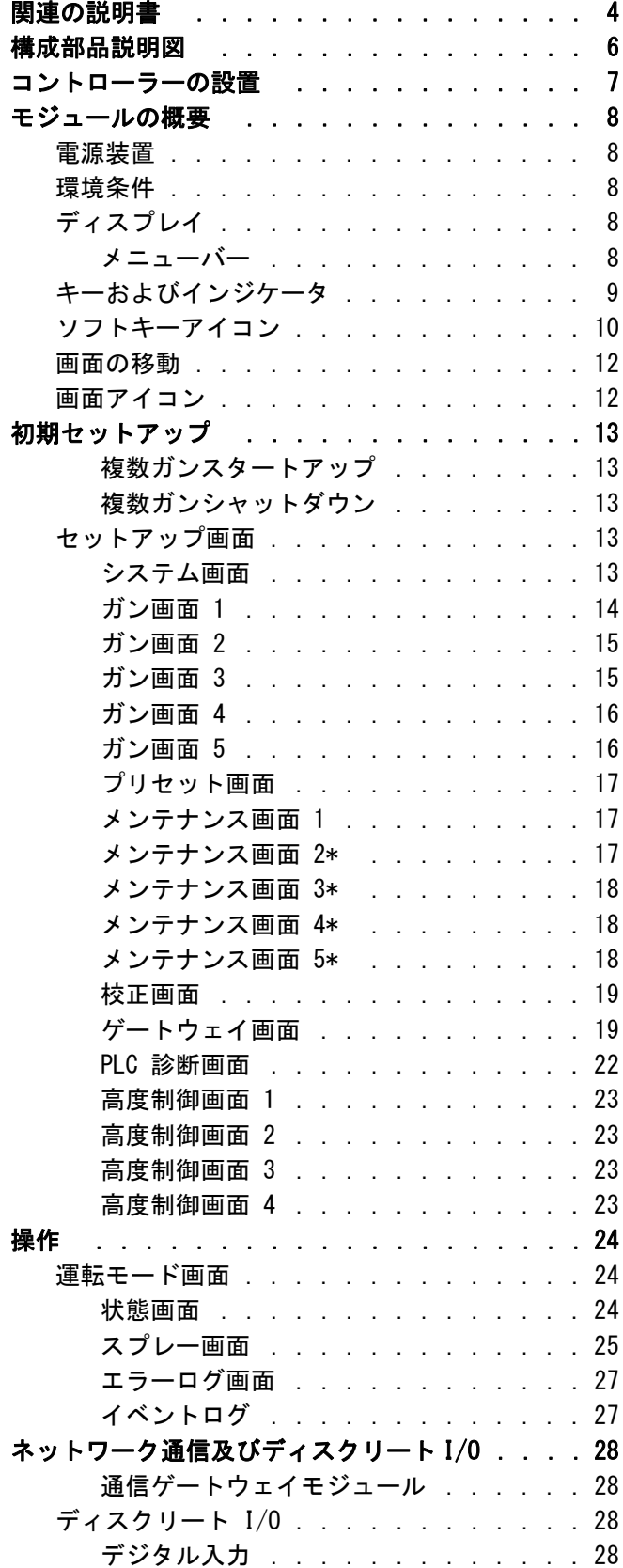

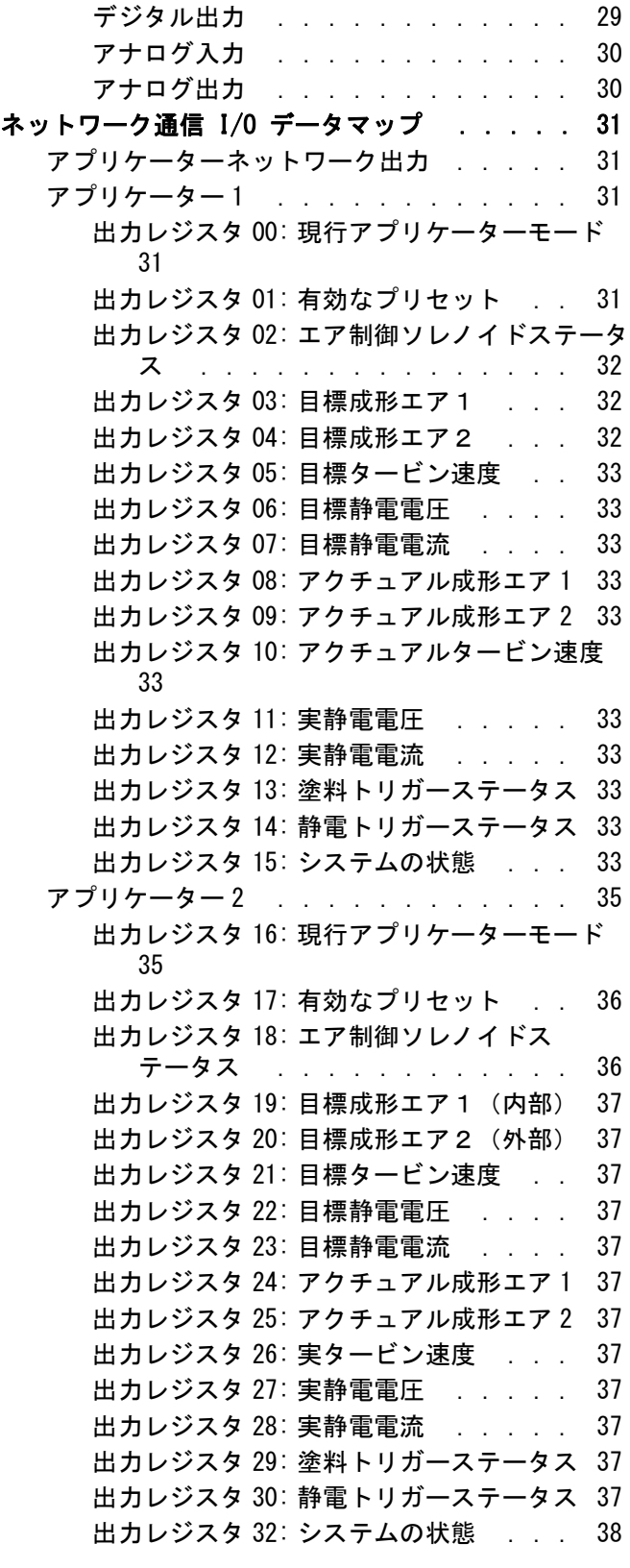

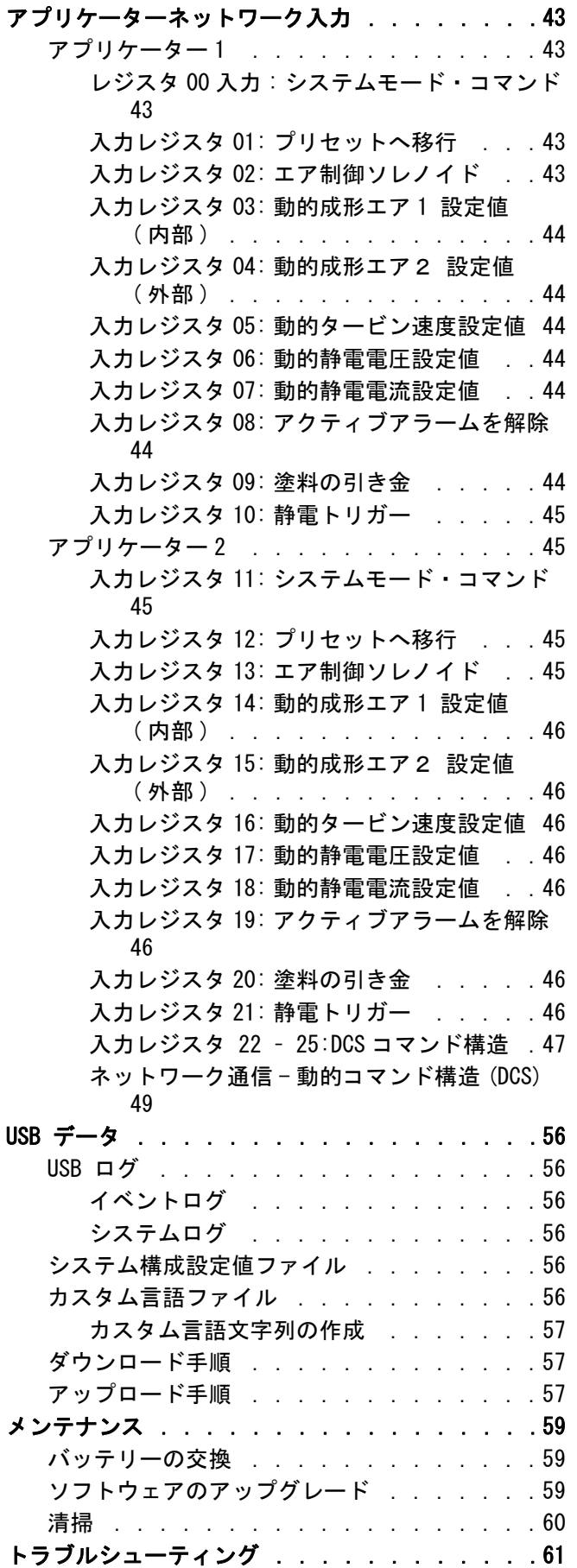

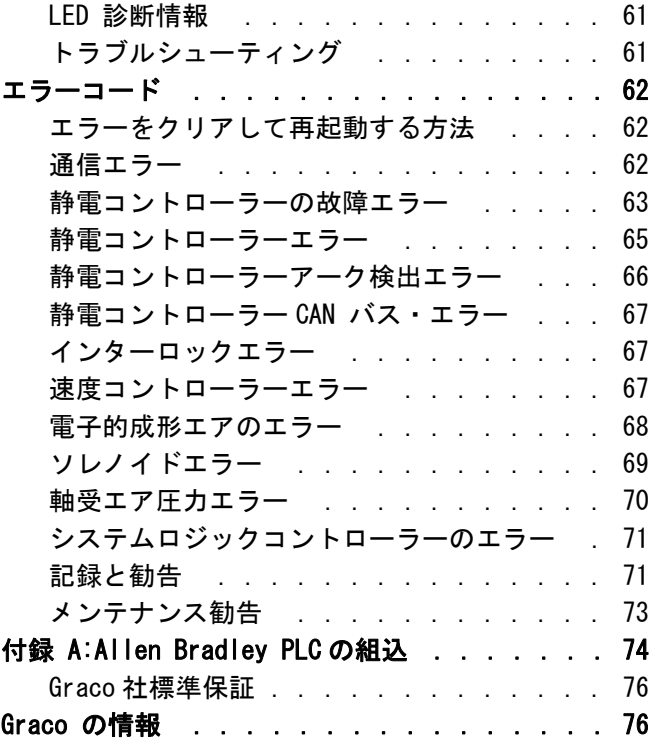

# <span id="page-3-0"></span>関連の説明書

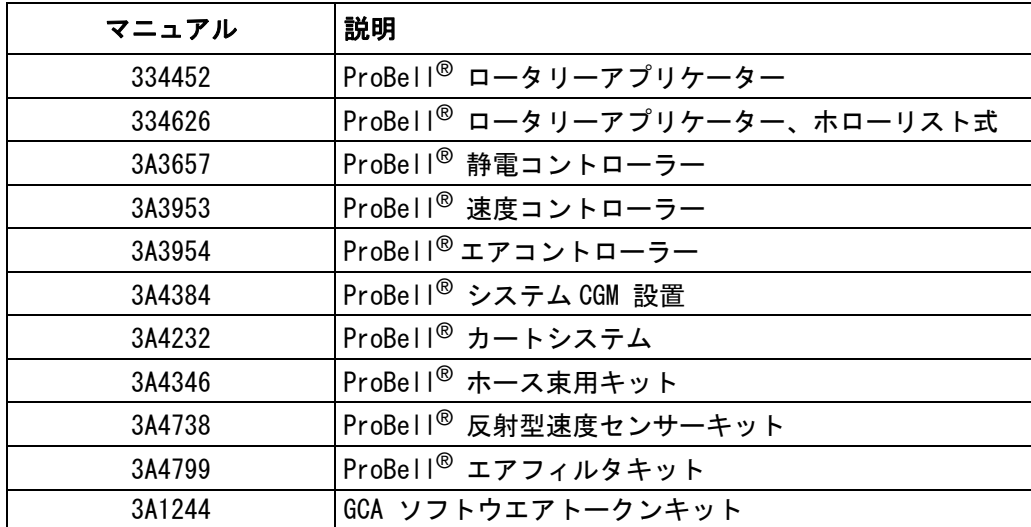

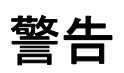

次の警告は、この機器の設定、使用、接地、保守と修理に関するものです。感嘆符のシンボルは一般的な警告を 行い、危険シンボルは手順特有の危険性を知らせます。これらの記号が、本取扱説明書の本文または警告ラベルに 表示されている場合には、戻ってこれらの警告を参照してください。このセクションにおいて扱われていない製品 固有の危険シンボルおよび警告が、必要に応じて、この取扱説明書の本文に示されている場合があります。

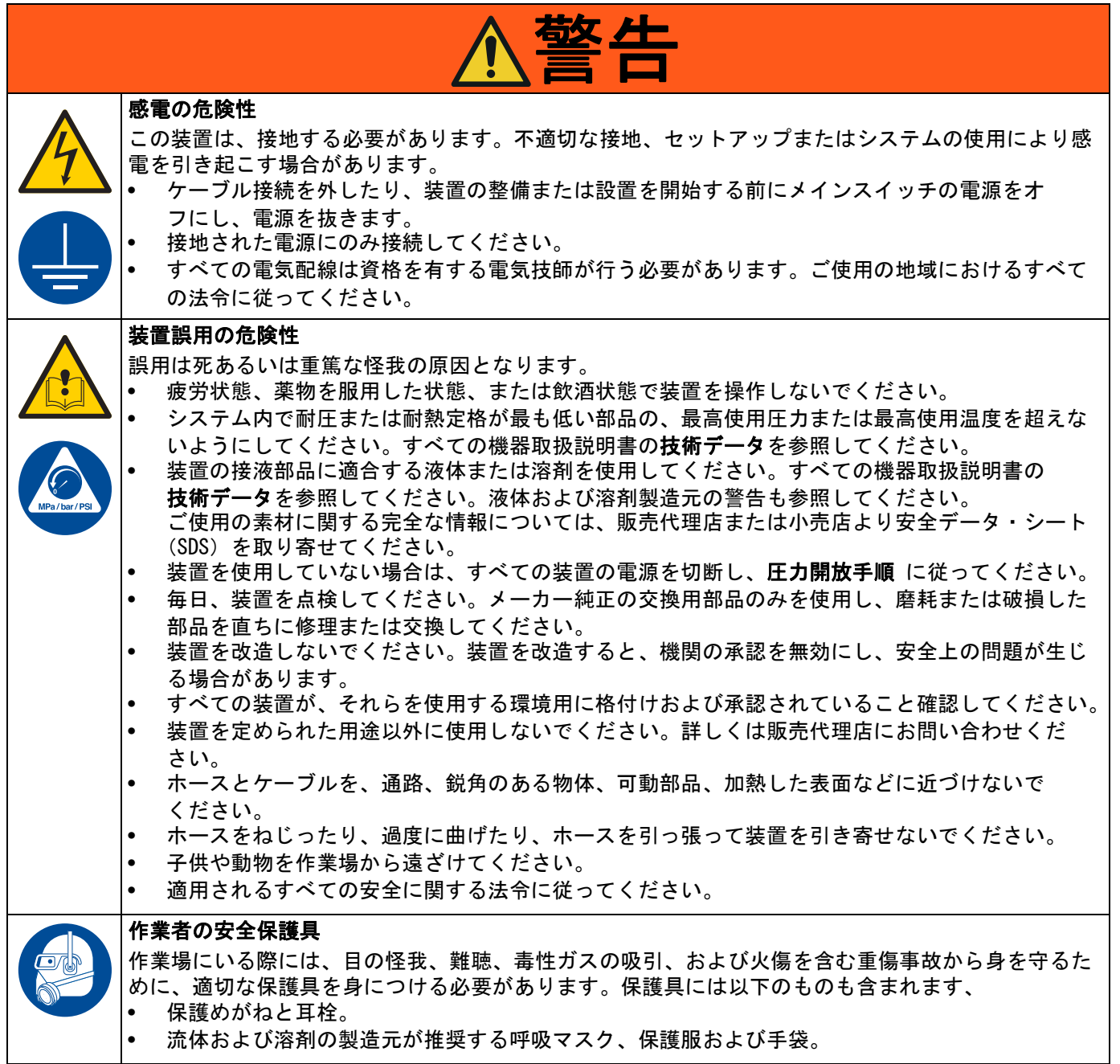

# <span id="page-5-0"></span>構成部品説明図

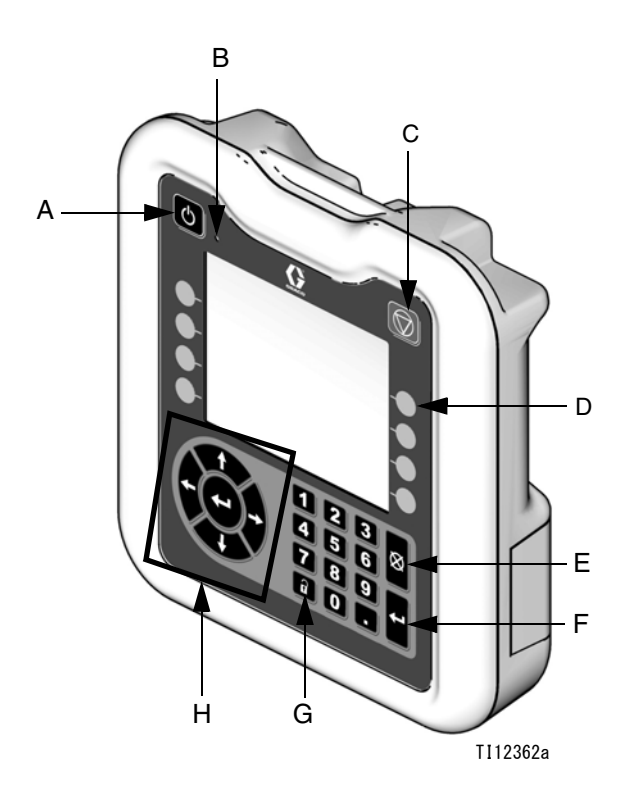

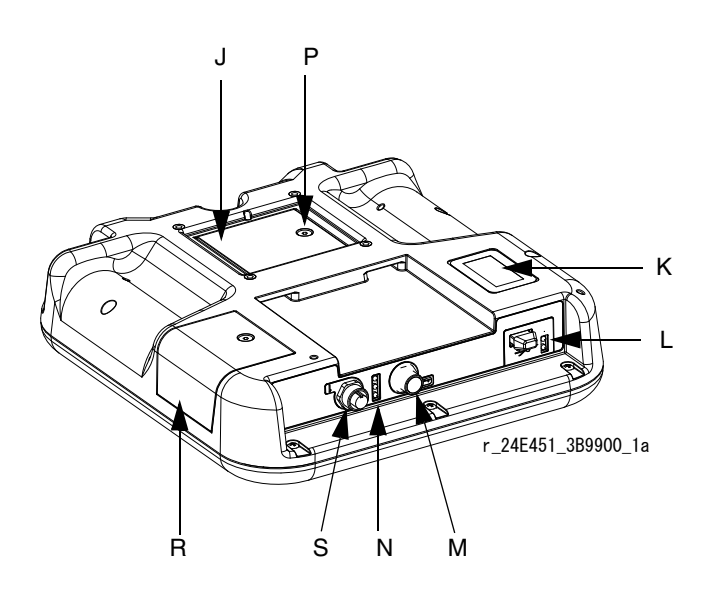

#### 図 1: 構成部品の名称 - 前面

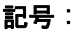

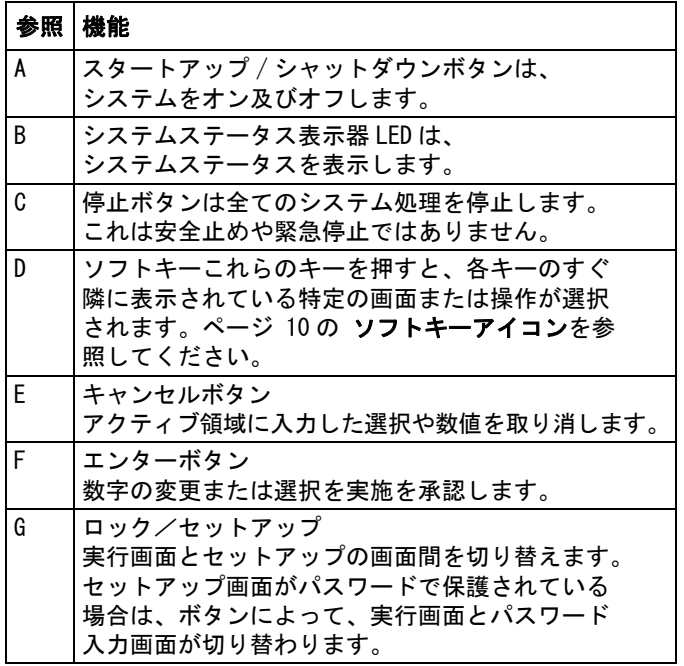

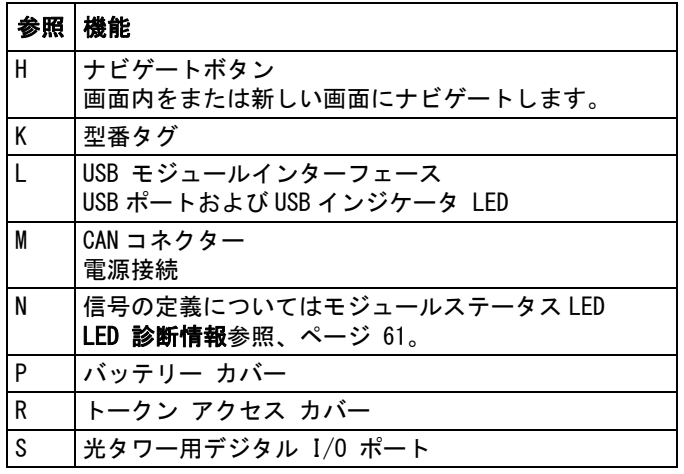

# <span id="page-6-0"></span>コントローラーの設置

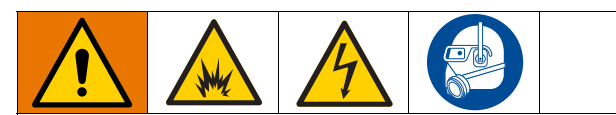

本装置の取り付けと修理には、適切に作業を実施し ないと感電またはその他の重大な人身事故を引き起 こす可能性のある部品で作業する必要があります。

- 訓練を受けて適切な資格を持っていない場合、 本装置の取り付けとサービスは行わないでくだ さい。
- 非危険区域専用として承認された装置を危険区域 に設置しないでください。
- すべての地域、州、国、および防火、電気、 および他の安全に関する適用法令を遵守して ください。

壁への取り付け : システムに速度コントローラーが無 い場合、ロジックコントローラーは、非危険場所にあ るブラケットキット 15V350 を使って壁面に取り付ける ことができます。

速度コントローラーの取り付け :ProBell システムロ ジックコントローラーを ProBell 速度コントローラー の前面に取り付けて下さい。両コントローラーは、 危険の無い場所に取り付ける必要があります。

- 1. 既に速度コントローラーにブラケットの取り付い た状態で発送されます。
- 2. その場に固定されるまで、ロジックコントロー ラーをブラケットに押し込みます。
- 3. 速度コントローラー、エアコントローラー又は静 電コントローラー上の CAN ポートの1つから来た CAN/ 電力ケーブルを、ロジックコントローラー上 の CAN ポートと接続します。

<span id="page-7-0"></span>モジュールの概要

ProBell システムロジックコントローラーは、ユー ザーインターフェイス又は PLC との通信を介して、 1つまたは2つの ProBell ロータリーアプリケー ターシステムを制御および監視します。

### <span id="page-7-1"></span>電源装置

ProBell システムロジックコントローラーはクラス 2 の電源供給を必要とします。システムレベル電源 供給に関するガイドラインについては、説明書 (3A4232)ProBell カートシステムを参照ください。

### <span id="page-7-2"></span>環境条件

ProBell システムロジックコントローラー用の環境条件 に関するガイドラインについては、説明書 (3A4232) ProBell カートシステムを参照ください。

# <span id="page-7-3"></span>ディスプレイ

システムロジックコントローラーの画面が設定および スプレー操作関連の画像情報およびテキスト情報を表 示します。

ディスプレイと各画面の詳細については[、初期セット](#page-12-0) [アップ、](#page-12-0) [ページ 13、](#page-12-0)又は [システム画面、](#page-12-4) [ページ 13](#page-12-4) を 参照ください。

キーは数値データの入力、セットアップ画面に入る、 画面内でナビゲート、画面でスクロール、および設定 値を選択するために使用されます。

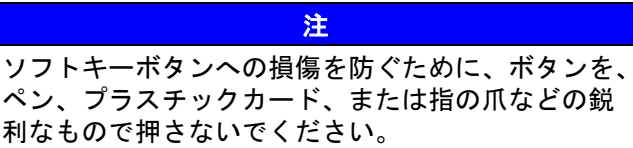

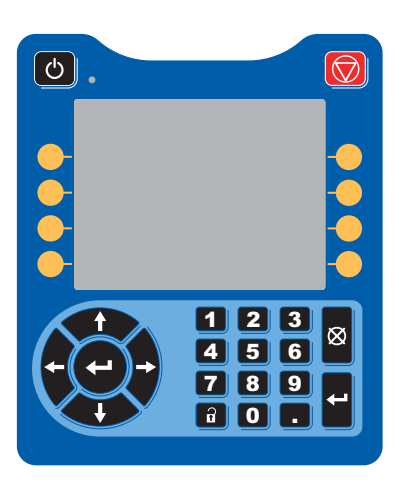

<span id="page-7-4"></span>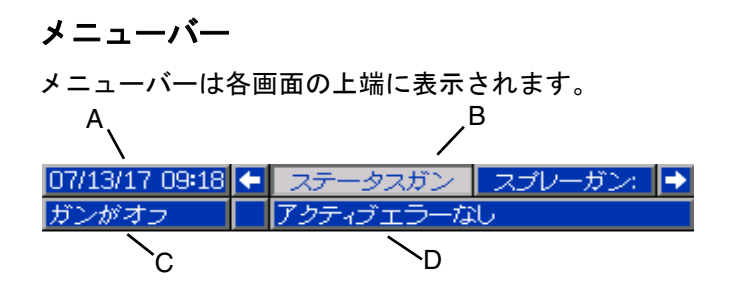

#### 日付と時刻 (A)

日付および時刻は、必ず以下のフォーマットのうちい ずれか 1 つで表示されます。時刻は、必ず 24 時間時計 として表示されます。設定するには[、PLC 診断画面](#page-21-0)、 [ページ 22](#page-21-0) を参照ください。

- 日 / 月 / 年 時 : 分
- 月 / 日 / 年 時 : 分
- 年 / 月 / 日 時 : 分

#### 矢印

左右の矢印は、画面のナビゲーションを示します。

#### 画面メニュー (B)

画面のメニューは、現在アクティブである画面を示し、 ハイライトで強調されています。画面メニューは、 左右にスクロールすることによって使用できる関連画 面をも示します ( 即ち、イベント / スプレーガン)。

#### システムモード (C)

現在のシステムモードは、メニューバーの左側に表示 されます。5 つのモードガンのオフ、起動、アイドル、 スプレー、パージ。

#### エラーステータス (D)

アクティブなシステムエラーがある場合、以下のアイ コンのうちの 1 つがメニューバーの中心に表示されま す。3 つの可能性があります : 勧告、偏差、アラーム。 アイコンが無い場合、システムに情報が無いか、エ ラーが起きていないことを示します。

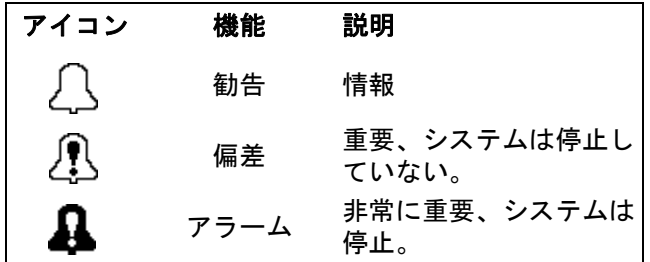

# <span id="page-8-0"></span>キーおよびインジケータ

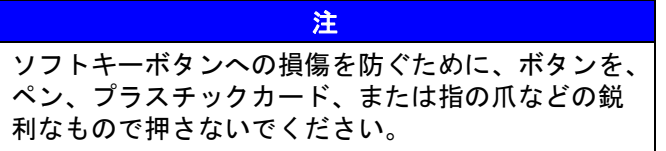

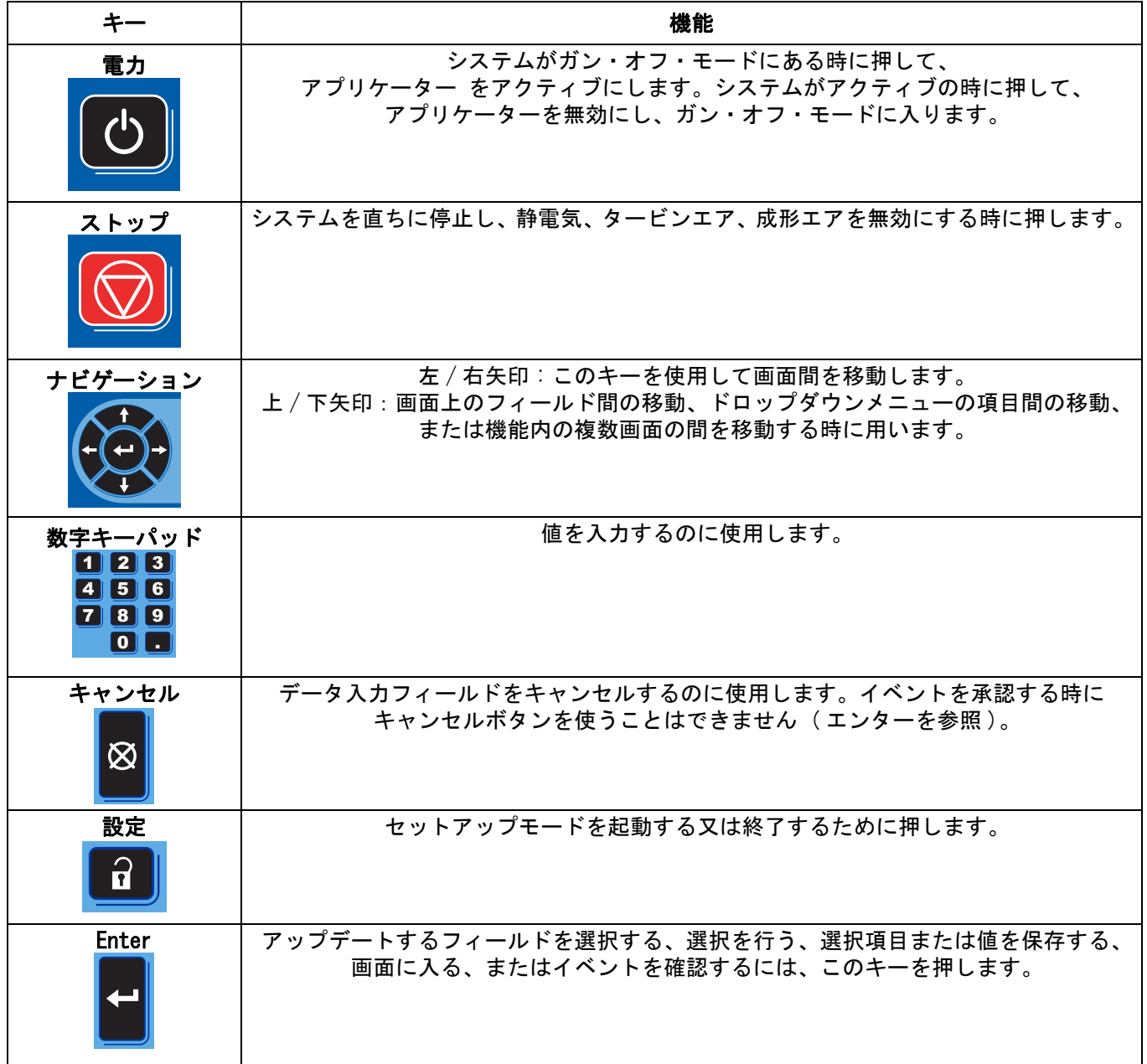

### <span id="page-9-0"></span>ソフトキーアイコン

これらのキーを押すと、各キーのすぐ隣に表示されている特定の画面または操作が選択されます。

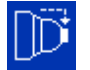

ブルーアイコンは、ボタンが使用できないことを示します。

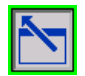

 グリーンの輪郭を持ったグレイアイコンは、ボタンが使用可能でアクティブ、又は選択されていることを 示します。

 $|\vec{\mathbb{D}}|$ 

 グレイの輪郭を持ったブルーアイコンは、ボタンは使用可能だがアクティブでない、又は選択されていな いことを示します。

注 ソフトキーボタンへの損傷を防ぐために、ボタンを、ペン、プラスチックカード、または指の爪などの鋭利なも ので押さないでください。

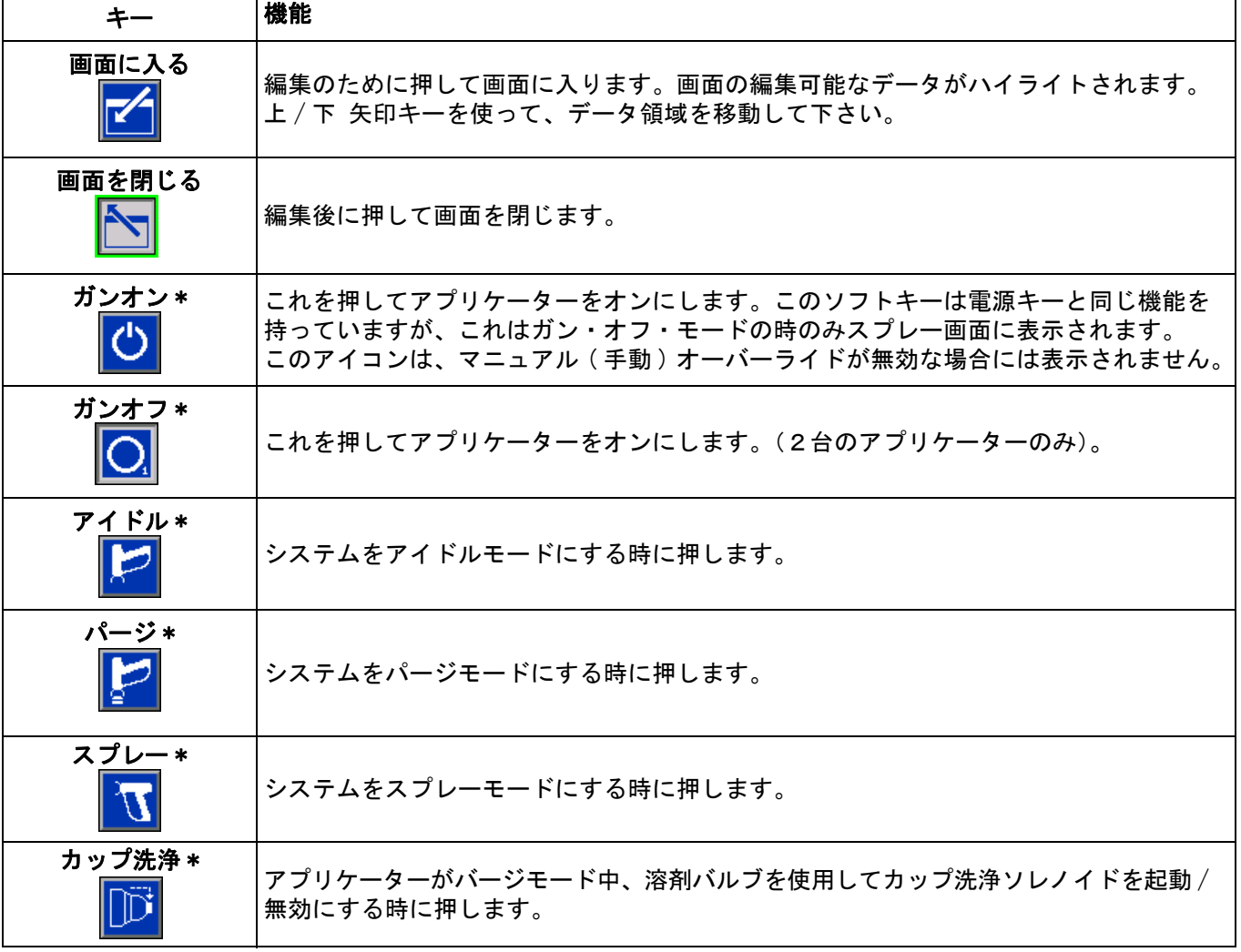

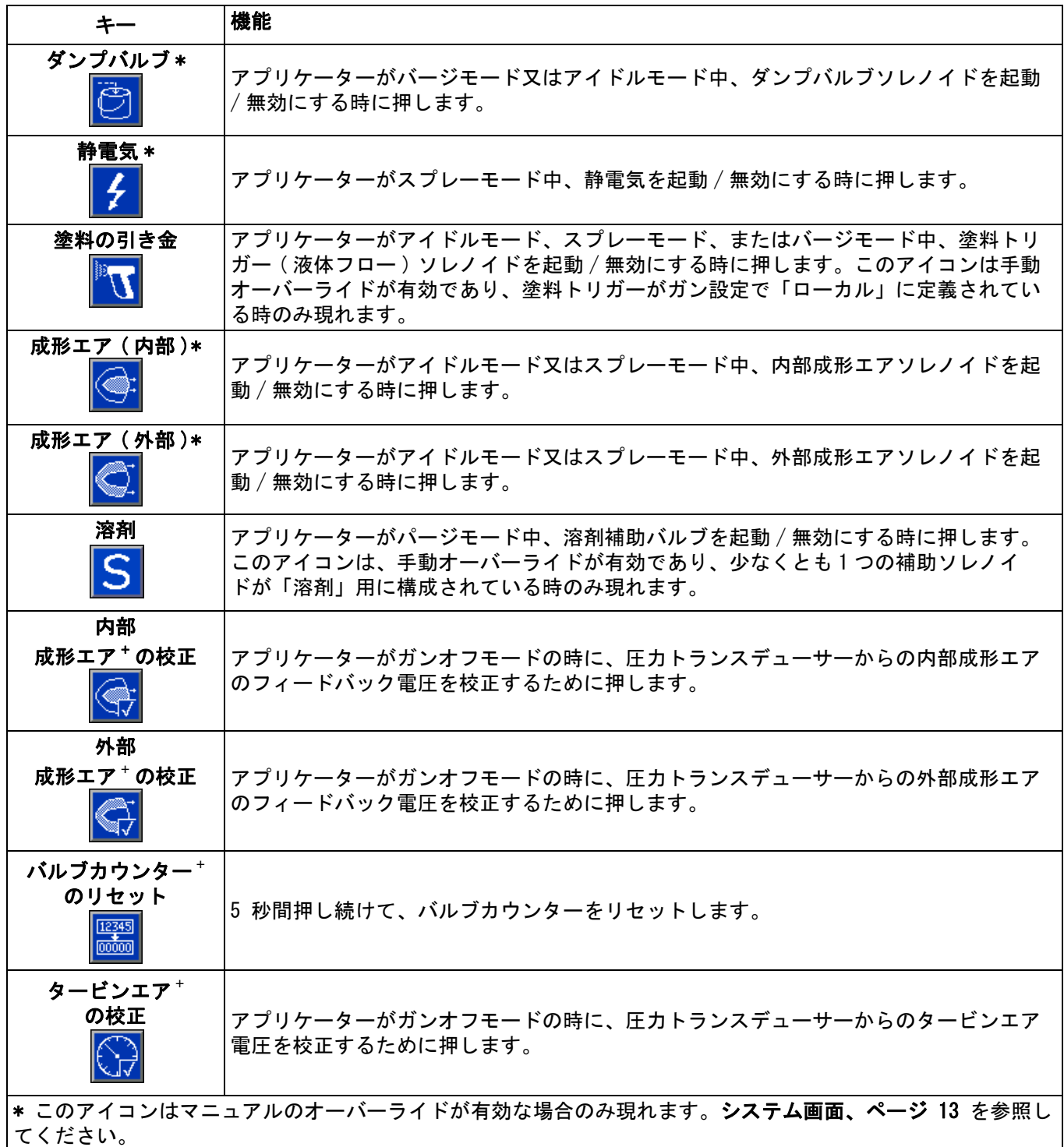

### <span id="page-11-0"></span>画面の移動

システムロジックコントローラーには 2 セットの画面 があります :

- 実行画面は、スプレー操作を制御し、システムス テータスおよびデータを表示します。
- セットアップ画面は、システムパラメータおよび アドバンスト機能を制御します。

どの実行画面からでも 1 を押して、セットアップ画 面に入ります。システムにパスワードロックがある場 合は、パスワード画面が表示されます。システムが ロックされていない場合 ( パスワードは 0000 に設定さ れている )、システム画面が表示されます。

どのセットアップ画面からでも <mark>fal</mark> を押して、 ステータス画面に戻ります。

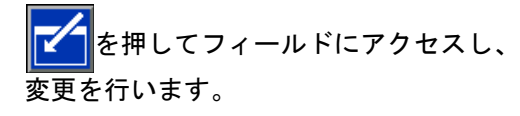

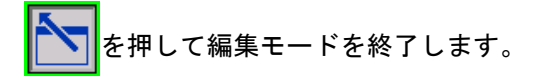

それらに並んでいるその他のソフトキーを使用して、 機能を選択します。

### <span id="page-11-1"></span>画面アイコン

これらを使用すると、グローバル通信が簡単に使用で きます。以下の説明文で、それぞれのアイコンが何を 表しているかを説明しています。

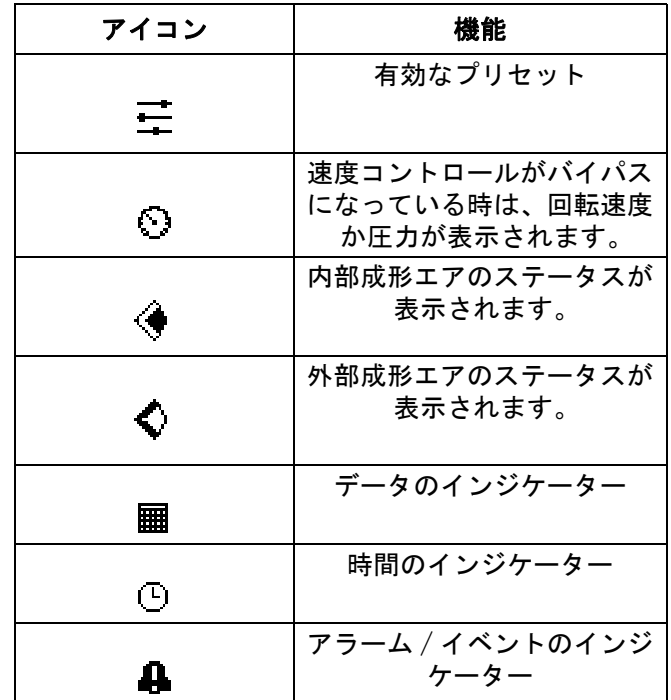

# <span id="page-12-0"></span>初期セットアップ

電源を入れた後、Graco ロゴが約 5 秒間表示され、 その後に[状態画面](#page-23-2)、ページ24が表示されます。 ステータス画面の 1 を押して、初期セットアップの ために、もしくは、セットアップの変更を行うために、 セットアップ画面に入ります。

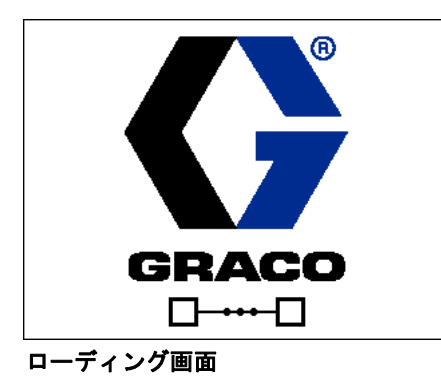

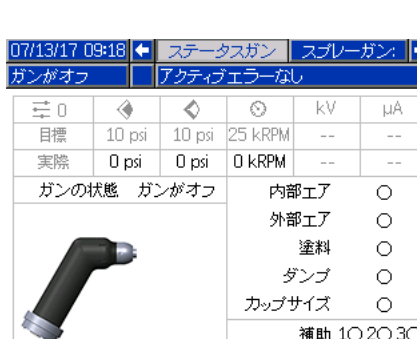

補助 102030

ステータス画面

#### <span id="page-12-1"></span>複数ガンスタートアップ

システムの電源がダウンしている場合、 を押して、次のポップアップ画面を表示します。

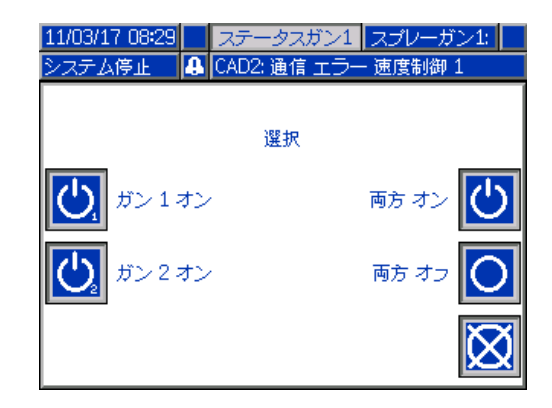

アプリケーターあるいは両方を選択して電源をオンに して下さい。

<span id="page-12-2"></span>複数ガンシャットダウン

ディスプレイモジュールの 0 b を押して、アプリ

ケーターの電源をオフにします。以下のポップアップ 画面が表示されます。

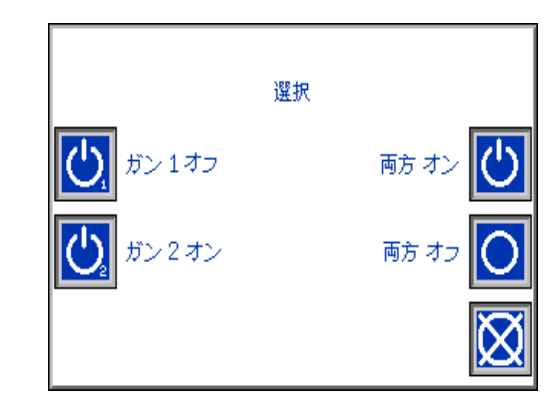

アプリケーターあるいは両方を選択して電源をオフに して下さい。

### <span id="page-12-3"></span>セットアップ画面

セットアップモードは、パスワードの設定 ( 必要な場 合 ) およびアプリケーター操作目的で、パラメータの 設定のために使用します。選択方法、データの入力方 法及びアイコンの説明については[、モジュールの概要](#page-7-0)、 [ページ 8、](#page-7-0) を参照してください。

#### <span id="page-12-4"></span>システム画面

基本システムパラメーターの設定を行うために、 この画面を使用します。

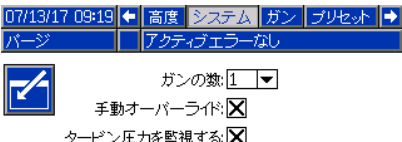

ガンの数 : システムにガンの数を設定します。 範囲 =1 または 2; デフォルト = ガン 1.

手動オーバーライド : このボックスにチェックすれば、 ユーザーはシステムロジックコントローラーでのシス テム制御ができます。全てのシステムを PC、PLC、 又はその他のネットワーク装置経由で制御する時は、 このボックスにチェックしないで下さい。

タービン圧力の表示 : このボックスをチェックすると、 ユーザーは、システムを設定速度で制御するときにス プレー画面上でタービン圧力の読取り値を閲覧するこ とができます。

### <span id="page-13-0"></span>ガン画面 1

基本ガンパラメーターの設定を行うために、 この画面を使用します。

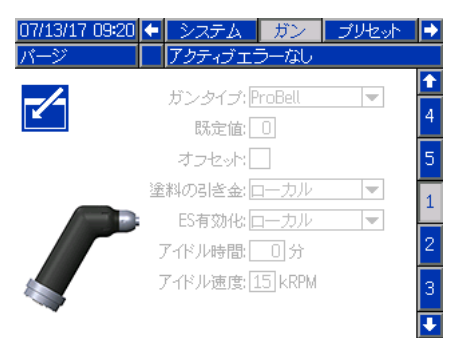

ガンタイプ : システムで使用するガンのタイプを選び ます。アプリケータータイプ選択では、システムコン トローラーを事前構成します。

- ProBell ( デフォルト ): エアー制御、速度制御、 ES 制御
- AirPro Auto: エア制御
- G40 Auto: エア制御
- AirPro EFX: エア制御
- Pro Xpc Auto: エアー制御、ES 制御

既定値数字キーパッドを用いてシステムの電源が入っ ている時にアクティブになるものを設定します。 範囲 =0-98; デフォルト =0。

オフセット : このボックスにチェックを入れると、 ユーザーがプリセットのターゲットを変更できるよう になります。

注: 圧力の単位:

- Psi +/- 9 圧力単位
- バール +/- 0.62 圧力単位
- MPa +/- 0.062 圧力単位
- スピード +/- 9 kRPM
- 電圧 +/- 20 kV
- 電流 +/- 9 μA

塗料のトリガー : ガンが塗料のトリガーに関する信号 を受けとる方法を選択します :

- 無効 塗料のトリガーはシステムのその他の装置に よって制御されます。
- ローカル ( デフォルト ) 塗料のトリガーはシステ ムロジックコントローラー上の塗料トリガーアク ティブ化ソフトキー ■ を用いて作動させます。 このアイコンは手動オーバーライドが有効な場合 のみ見えます。
- ネットワーク ロジックコントローラーが PC、PLC、 又は、その他のネットワーク機器経由で受け取っ た信号に応答して塗料のトリガーを出します。
- ネットワーク ロジックコントローラーが PC、PLC、 又は、その他のネットワーク機器経由で受け取っ た信号に応答して塗料のトリガーを出します。
- 入力のみ ロジックコントローラーは、直接の有 線接続経由で、別の装置が塗料のトリガーを出し たという通知を受けます。

ES 有効化 : ガンが静電気のトリガーに関する信号を受 けとる方法を選択します。

- 無効 静電気はシステムのその他の装置によって制 御されます。
- ローカル ( デフォルト ) 静電気はシステムロジッ
	- クコントローラー上の静電気ソフトキー <del>タ</del> を用 いて作動させます。このアイコンは手動オーバー ライドが有効な場合のみ見えます。
- ネットワーク ロジックコントローラーが PC、PLC、 又は、その他のネットワーク機器経由で受け取っ た信号に応答して静電気をアクティブ化します。
- ディスクリート ロジックコントローラーが、静電 気コントローラーへの直接の有線接続経由で受け 取った信号に応答して、静電気を作動させます。

アイドルタイマー:数字キーパッドを使用して、シス テムが自動的にアイドルモードになる前に、塗料トリ ガー無効の状態でアプリケーターがスプレーモードを キープする時間の長さを設定します。範囲 =0-999 分 ; デフォルト =0 分 ( 無効 )。

注:エアコントローラーが無効な場合、アイドル時間 フィールドは無効になります[。ガン画面 2、](#page-14-0) [ページ 15](#page-14-0)。 を参照してください。

アイドル速度数字キーパッドを使用して、ガンがアイ ドルモード時にベルカップが回転する任意の速度を設 定します。希望するスプレー速度より低い速度を選ん で下さい。範囲 =10-30kRPM、デフォルト =15kRPM。

#### <span id="page-14-0"></span>ガン画面 2

この画面から、システムコントローラーでエアコント ロールを有効化又は無効化し、有効化する場合はパラ メーターを設定します。

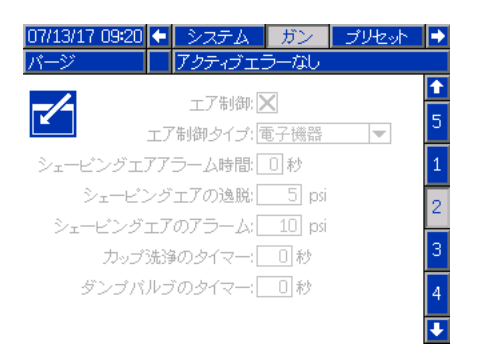

エア制御: システムがいずれかの ProBell エアコント ローラーを用いている場合は、このボックスをチェッ クして下さい。

エア制御タイプ : システムで使用する ProBell エアコ ントローラーのタイプを選びます。

- 電子型 ( デフォルト ) 成形エアの制御に圧力レギュ レーターへ行く電圧を用います。
- マニュアル型 : 成形エアの制御にマニュアル圧力レ ギュレーターを用います。

成形エアのアラーム時間: 電子エア制御のみ。数字 キーパッドを使用して、成形エア ( 内部 / 外部 ) が範 囲の外に出てから逸脱又はアラームが発動されるまで の時間の長さを設定します。範囲 =0-60 秒、デフォル ト =0 秒 ( 無効 )。

成形エアの逸脱: 電子エア制御のみ。成形エア・ア ラームタイムが有効になっている時 (0 以外 ) は、この フィールドはアクティブ化されています。このフィー ルドで、ターゲット値より上又は下の逸脱が発動され る圧力値を設定します ( 装置をオフにはしません )。 範囲 =1-99psi、デフォルト =5。

成形エアのアラーム: 電子エア制御のみ。成形エア· アラームタイムが有効になっている時 (0 以外 ) は、 このフィールドはアクティブ化されています。 このフィールドで、ターゲット値の上又は下のアラー ムのトリガーが出る圧力値を設定します ( 装置をオフ にはしません )。範囲 =1-99psi、デフォルト =10。

カップ洗浄のタイマー : 数字キーパッドを使用して、 カップ洗浄時間を秒単位で設定します。カップ洗浄は トリガーが出た時に開始し、タイマーの時間が経過し たら自動的に停止します。タイマーが経過する前に ユーザー若しくは PLC を介して止めこともできます。 範囲 =0-999 秒、デフォルト =0 秒 ( 無効 )。

ダンプバルブのタイマー : 数字キーパッドを使用して、 ダンプバルブが開いている時間を秒単位で設定します。 ダンプバルブはトリガーが出た時に開き、タイマーの 時間が経過したら自動的に閉じます。タイマーが経過 する前に手動で閉じることもできます。 範囲 =0-999 秒、デフォルト =0 秒 ( 無効 )。

#### <span id="page-14-1"></span>ガン画面 3

この画面からエアコントローラー内の補助ソレノイド の設定を行います。X は、メニュー選択に基づいて、 各ソレノイドが有効化される運転モードを示します。 例えば、インターロックが補助1に対して選択されて いると、アイドル、スプレー及びパージモード時にソ レノイドはアクティブになります。

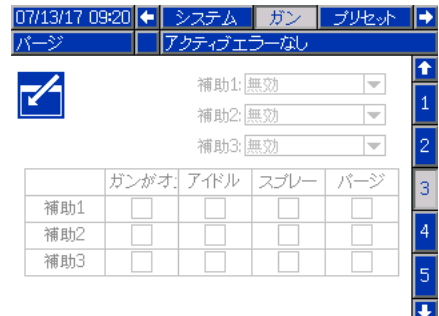

無効 : 補助ソレノイドがオンになりません。

インターロック : 補助ソレノイドはアイドル、スプ レー、パージ運転モードで自動的にアクティブ化され ます。例えば、このオプションはシステムのアラーム が出た時に液体のフローを停止させたり、システムに 液体を流す準備が完了していないことをネットワーク 機器に信号で知らせる時に、使用できます。

塗料 : 補助ソレノイドはアイドル、スプレー運転モー ドで自動的にアクティブ化されます。例えばこのオプ ションは、カラースタックの塗料バルブを開くのに使 うことができます。

溶剤 : 補助ソレノイドは、手動オーバーライドが有効 時のみ現れるパージ運転モードでソフトキーによって アクティブ化されます。例えばこのオプションは、カ ラースタックの溶剤バルブを開くのに使うことができ ます。

カスタム : ユーザーは補助ソレノイドがオンになる運 転モードを選択できます。例えば、このオプションは、 リバースロジック状態で、PLC にガンがオフであること を信号で知らせるために使用できます。

PLC: ネットワーク化した装置が全ての補助出力を制御 します。補助出力は、ガンオフモードではオフになり ます。

#### <span id="page-15-0"></span>ガン画面 4

この画面から、システムロジックコントローラーで タービン速度コントロールを有効化又は無効化したり、 パラメーターを設定したりします。

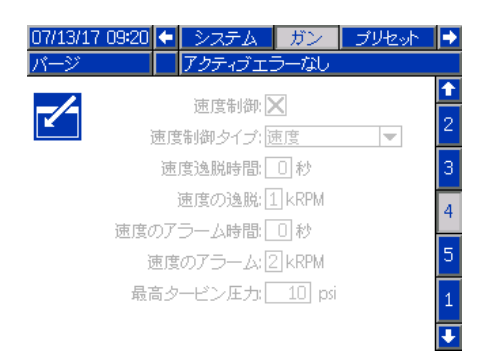

速度制御 : システムが ProBell 速度コントローラーを 用いる場合は、このボックスをチェックして下さい。

速度制御タイプ : 速度制御のタイプを選択します。

- スピード ベルからのフィードバックを用いて タービン速度を調節します。
- バイパス 圧力でタービンを制御し、 フィードバックは有りません。

#### 注

コントローラーにフィードバックが無いバイパス モードでは、注意してタービン速度を観察して 下さい。最大タービン速度を超えて運転すると、 タービンが傷みます。

速度逸脱時間 : 数字キーパッドを使用して、逸脱のト リガーが出るまで、どの位の時間、タービン速度が ターゲット値より速い又は遅い速度で運転できるか設 定します ( 装置はオフになりません )。範囲 =0-60 秒、 デフォルト =0 秒 ( 無効 )。

速度の逸脱 : 速度逸脱時間が有効になっている時 (0 以 外 ) は、このフィールドはアクティブ化されています。 ターゲット値の上又は下の逸脱のトリガーが出る 回転数を設定します ( 装置をオフにはしません )。 範囲 =1-5kRPM、デフォルト =1。

速度のアラーム時間 : アラームのトリガーが出るまで、 どの位の時間、タービン速度がターゲット値より速い 又は遅い速度で運転できるか設定します ( 装置がオフ になります )。範囲 =0-60 秒、デフォルト =0 秒 ( 無効 )。

速度のアラーム : 速度アラーム時間が有効になってい る時 (0 以外 ) は、このフィールドはアクティブ化され ています。ターゲット値の上又は下のアラームを引き 起こす回転数を設定します ( 装置がオフになります )。 範囲 =1-5kRPM、デフォルト =2。

注:速度が 65,000 rpm を超えると、システムは自動で オフになります。

タービン最大圧力 このフィールドは速度制御タイプに バイパスが選択された場合のみアクティブ化されます。 数字キーパッドを使用して、タービンの最大圧力を設 定します。範囲 =7-80psi、デフォルト =10psi。

#### <span id="page-15-1"></span>ガン画面 5

この画面から、システムロジックコントローラーで静 電気コントロールを有効化又は無効化します。

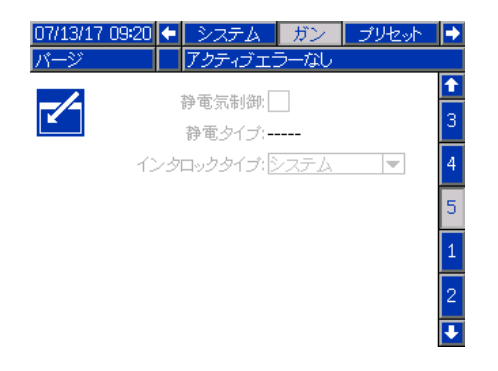

静電気制御 : 全ての静電気設定や変更を行う時には、 静電コントローラー画面ではなく、このシステムロ ジックコントローラー画面上のボックスにチェッ クを入れて下さい。

静電気タイプ : これは、静電コントローラーが溶剤媒 介型か水媒介型かを示す、表示のみのフィールドです。

インターロックタイプ : 静電インターロックのタ イプを選択します。

- システム 静電コントローラーのインターロック を使用してすべてのシステム運転をインターロッ クします。静電コントローラーインターロックの 要件を満たさずに、システムはスタートしません。 静電コントローラーインターロックを取り外すと、 システムは停止します。
- 静電気 静電コントローラーのインターロックを 使用して静電気操作のみインターロックします。 静電コントローラーインターロックの要件を満た さずに、システムがスタートします。静電コン トローラーインターロックの要件を満たさず に静電気が作動した場合システムは停止するか、 又は静電気が有効中に静電コントローラーイン ターロックが取り除かれます。

#### <span id="page-16-0"></span>プリセット画面

プリセット画面を用いて、プリセット 0 から 98 までの スプレーパラメーターを構成します。スプレーパター ンの調整に関する指示についてはアプリケーター説明 書を参照してください。

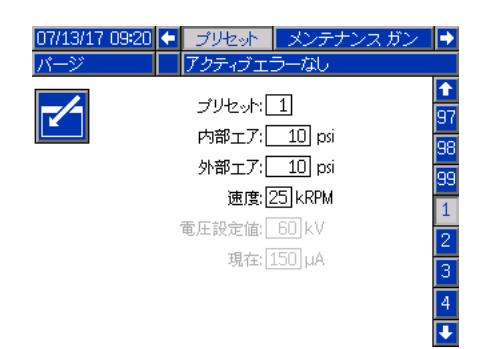

プリセット : 2 つの内いずれかの方法で希望のプリ セットを選択できます。

1.) アイを押して画面に入り、その後、数字キーパッ トを使って希望のプリセットを入力します。

2.) 上下の矢印を使って希望のプリセットまでスクロー ルし、そこで <mark>イ</mark>を押します。

内部エア : このフィールドはエア制御 が有効で、 エア制御タイプが[ガン画面 2](#page-14-0) ( [ページ 15](#page-14-0) 参照 ) で電子型に設定されている場合のみ利用できます。 数字キーパッドを使用して、内部成形エアの望ましい 圧力を設定します。範囲 =7-99psi、デフォルト =10psi

外部エア : このフィールドはエア制御 が有効で、 エア制御タイプが[ガン画面 2](#page-14-0) ( [ページ 15](#page-14-0) 参照 ) で電 子型に設定されている場合のみ利用できます。 数字キーパッドを使用して、外部成形エアの望ましい 圧力を設定します。範囲 =7-99psi、デフォルト =10psi

速度 : このフィールドは[ガン画面 4\(](#page-15-0) [ページ 16](#page-15-0) 参照 ) 上で速度制御 が有効な場合のみ利用できます。数字 キーパッドを使用して速度制御モード時の希望のター ビン回転速度、もしくはバイパスモード時の希望の タービン圧力を設定します。範囲 =10-60kRPM、デフォ ルト =25kRPM。

電圧: このフィールドは[ガン画面 5\(](#page-15-1) [ページ 16](#page-15-1) 参照 ) 上で 静電気制御 が有効な場合のみ利用できます。数 字キーパッドを使用して、スプレー電圧の望ましい圧 力をキロボルト (kV) で設定します。

溶剤媒介モデルの場合 : 範囲 =0、 10-100 kV; デフォルト =100 kV。

ソレノイドは閉じます。

<mark>∗メンテナンスモード時にソレノイドを作動させるには、アプリケーターはガンオフモード</mark>でなければなりません。 <mark>アイ</mark>を押して画面に

入ります。希望するソレノイドを選択し、エンターを押して開きます。該当ボックス内に X が表示されます。画面が終了するとすべての開いた

水媒介モデルの場合 : 範囲 =0、 10-60 kV; デフォルト =60 kV。

電流: このフィールドは[ガン画面 5](#page-15-1)( [ページ 16](#page-15-1) 参照 ) 上で 静電気制御 が有効な場合のみ利用できます。数 字キーパッドを使用して、望ましいスプレー電流をマ イクロアンペア (μA) 単位で設定します。範囲  $=0-150$ psiuA、デフォルト =150uA

#### <span id="page-16-1"></span>メンテナンス画面 1

この画面を使用して、バルブメンテナンスのリマイン ダーを設定します。バルブのサイクル数がこの値を越 した場合、それに対応するメンテナンスの勧告が表示 されます。0 に設定すると、すべてのメンテナンスの 勧告が無効になります。

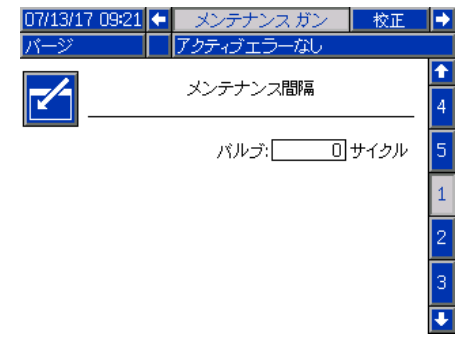

#### <span id="page-16-2"></span>メンテナンス画面 2\*

この画面から塗料トリガー、ダンプバルブ、溶剤バル ブのソレノイド ( エアコントローラーの中 ) のサイク ルカウンターを表示したりリセットしたりします。 サイクルのカウントをリセットする時は、対応す るソフトキーを 5 秒間長押しします。ガン・オフ・ モード時は、機能を確認するために、これらのソレノ イドを作動させることもできます。この画面はシステ ムのエアー制御が有効時のみ使用されます。 ( [ガン画面 2](#page-14-0)、[ページ 15](#page-14-1))。

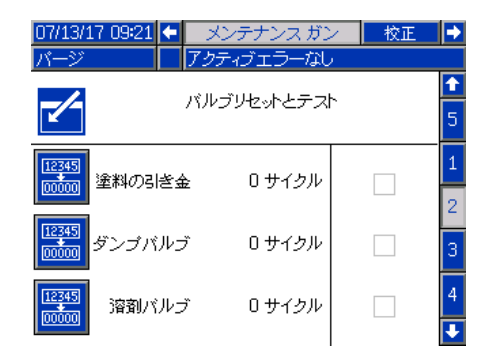

17

#### <span id="page-17-0"></span>メンテナンス画面 3\*

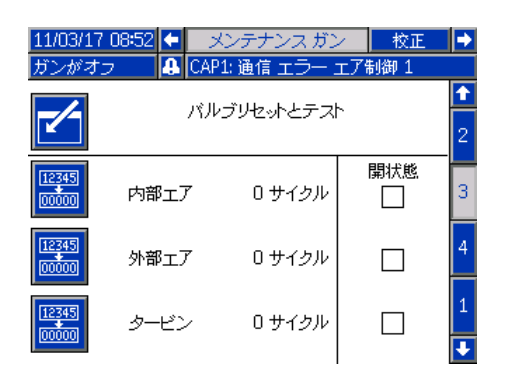

この画面から内部成形エア及び外部成形エアのソレノ イド ( エアコントローラーの中 ) のサイクルカウン ターを表示したりリセットしたりします。サイクルの カウントをリセットする時は、対応するソフトキーを 5 秒間長押しします。ガン・オフ・モード時は、機能を 確認するために、これらのソレノイドにトリガーを出 すこともできます。

この画面はシステムのエアー制御が有効時のみ使用さ れます。 ( [ガン画面 2、](#page-14-0)[ページ 15\)](#page-14-1) 電子エア制御の場 合、この試験では内部エアは 15 psi に、外部エアは 20 psi に設定します。

注: マニュアルエア制御 (ガン設定[のガン画面 2](#page-14-0)、 [ページ 15](#page-14-0) エアコントロールタイプフィールドを参照) を使用する為にシステムを設定すると、タービンと呼 ばれるフィールドが現れてタービンエアソレノイドサ イクルを追跡し、機能性を確認するためのソレノイド を有効化/無効化します。1

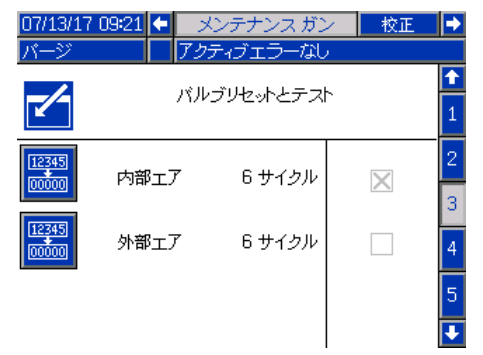

#### <span id="page-17-1"></span>メンテナンス画面 4\*

この画面から補助ソレノイド ( エアコントローラーの 中 ) のサイクルカウンターを表示したりリセットした りします。サイクルのカウントをリセットする時は、 対応するソフトキーを 5 秒間長押しします。ガン・オ フ・モード時は、機能を確認するために、これらのソ レノイドにトリガーを出すこともできます。

この画面はシステムのエアー制御が有効時のみ使用さ れます。 ( [ガン画面 2](#page-14-0)、[ページ 15](#page-14-1))

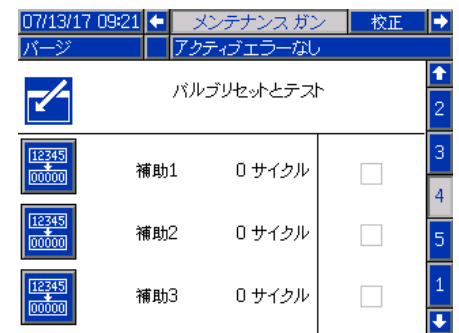

#### <span id="page-17-2"></span>メンテナンス画面 5\*

この画面からタービンエア及びブレーキエアのソレノ イド ( 速度コントローラーの中 ) のサイクルカウン ターを表示したりリセットしたりします。サイクルの カウントをリセットする時は、対応するソフトキーを 5 秒間長押しします。ガン・オフ・モード時は、機能を 確認するために、これらのソレノイドを作動させるこ ともできます。

現在のタービン速度は、画面下に表示されます。ター ビン速度が 30kRPM より速い時、システムが自動的に タービンを無効にして、ソレノイドにブレーキを掛け ます。

ファイバーテストフィールドを使用して光ファイバー 信号の強度を決定します。ProBell が 0kRPM にコース トダウンすると、このフィールドは更新されます。最 後の速度に基づいてシステムには合格又は不合格が表 示されます。不合格が表示されたら、光ファイバー速 度検出のメンテナンスを実施してください。詳細につ いては、 ProBell 速度コントローラーの説明書 3A3953 を参照してください。

この画面はシステムの速度制御が有効時のみ使用され ます。 ( [ガン画面 4、ページ 16\)](#page-15-0) タービン圧力を 7 psi に設定します。

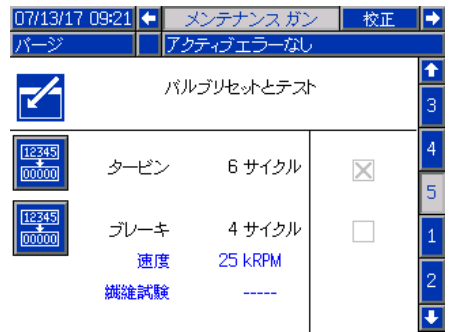

#### <span id="page-18-0"></span>校正画面

この画面を用いて内部及び外部成形エアとター ビンエアの圧力指示値を校正します。

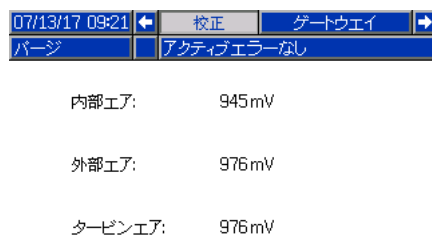

- 1. システムをガン・オフ・モードにします
- 2. システムに圧力を掛けないで下さい。必要な場 合は、ProBell ロータリーアプリケータープ説 明書の圧力開放手順に従ってください。
- 3. 各ソフトキーを押して校正を行います ( 内部 エア校正、外部エア校正、タービンエア校正 )。 エア制御 ([ガン画面 2](#page-14-0)、[ページ 15](#page-14-0)) が無効の場合 は、内部エア又は外部エアのソフトキーは表示さ れません。速度制御 ( [ガン画面 4、](#page-15-0) [ページ 16\)](#page-15-0) が 無効の場合は、タービンエア校正のソフトキーは 表示されません。
- 4. 画面上の数値は校正が問題なく完了したら更新さ れます。

注:校正は、工場側で実行されており、エアレギュ レータ又は圧力レギュレータ交換時またはソフトウエ ア更新後のみ必要となります。

#### <span id="page-18-1"></span>ゲートウェイ画面

貴社システムの構成に応じて、表示されるゲートウェ イ画面が決まります。システムロジックコントロー ラーがどの Graco ゲートウェイがシステムに繋がって いるかを自動的に検出し、それに応じて : ゲートウェ イ画面を表示します。利用できる Graco ゲートウェイ には次の様な種類があります :

- DeviceNet
- EtherNet I/P
- Modbus TCP
- PROFINET

貴社のシステムにゲートウェイがインストールされて いない場合、ゲートウェイのタブを選ぶと、次の画面 が表示されます。

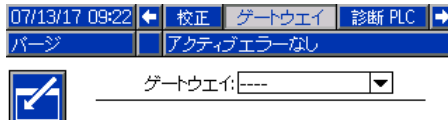

#### DeviceNet ゲートウェイ画面 1

この画面を使用して DeviceNet コンフィギュレーショ ンに入り、DeviceNet コンフィギュレーション情報を 保存します。

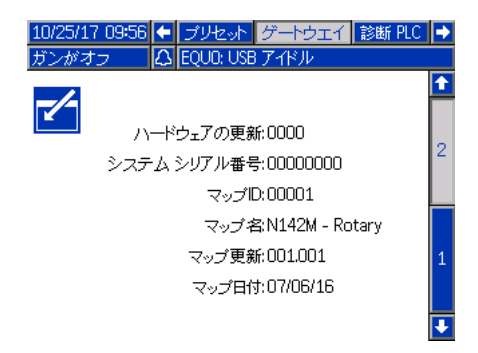

- DeviceNet ネットワーク (0-63) 上のデバイスを特 定するために、使用するアドレスを入力します。
- ドロップダウンメニューから、希望するボーレー トを選択します。
	- 125 kbps
	- 250 kbps
	- 500 kbps
- 保存ボックスにチェックを入れて、ゲートウェイ の設定を書き込みます。(お待ちください)の表示 が画面上に表れ、変更が適用されていることを示 します。

#### DeviceNet ゲートウェイ画面 2

この画面には、ハードウェア改訂番号、システムシリ アル番号、マップ ID、マップ名前、マップ改訂番号 およびマップインストール日付が表示されます。

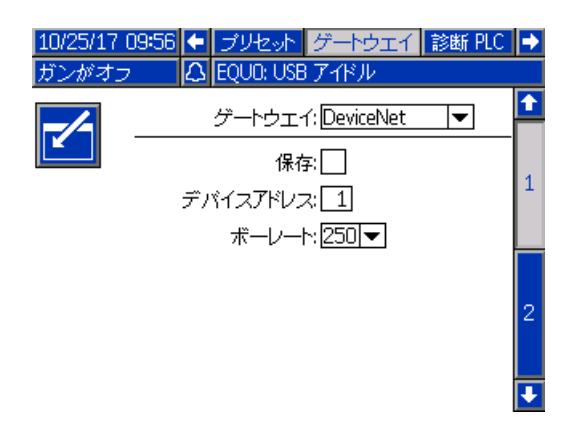

#### EtherNet/IP ゲートウェイ画面 1

この画面を使用して EtherNet/IP コンフィギュレー ションに入り、それを保存します。

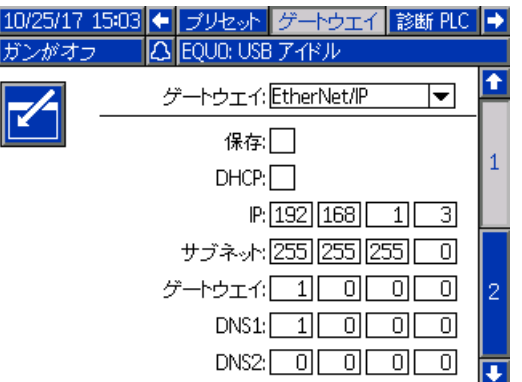

- DHCP アドレス、IP アドレス、サブネットマスク、 ゲートウェイアドレス、DNS 1 及び DNS 2 を入力し ます。
- 保存ボックスにチェックを入れて、ゲートウェイ の設定を書き込みます。

#### EtherNet/IP ゲートウェイ画面 2

この画面には、ハードウェア改訂番号、システムシリ アル番号、マップ ID、マップ名前、マップ改訂番号 およびマップインストール日付が表示されます。

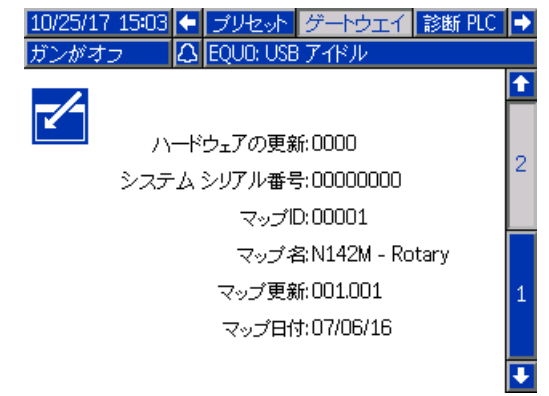

#### Modbus TCP ゲートウェイ画面

この画面を使用して Modbus TCP コンフィギュレーショ ンに入り、Modbus TCP 情報を保存します。

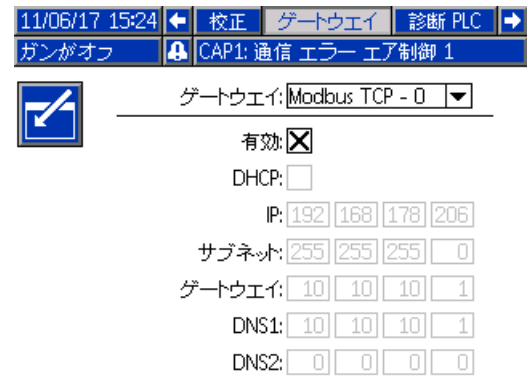

- 有効化のボックスがチェックされていないことを 確認してください。
- DHCP アドレス、IP アドレス、サブネットマスク、 ゲートウェイアドレス、DNS 1 及び DNS 2 を入力し ます。
- 有効化ボックスにチェックを入れて、ゲートウェ イの設定を書き込みます。

#### PROFINET ゲートウェイ画面 1

この画面を使用して PROFINET コンフィギュレーション に入り、PROFINET コンフィギュレーション情報を保 存します。

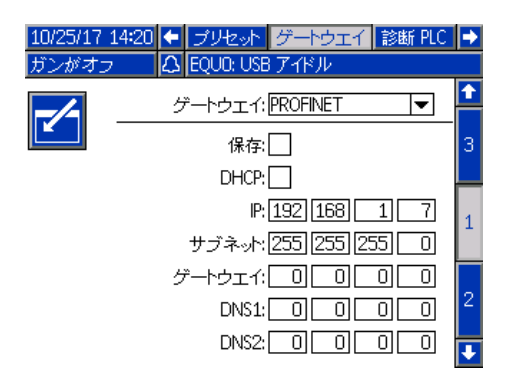

- DHCP アドレス、IP アドレス、サブネットマスク、 ゲートウェイアドレス、DNS 1 及び DNS 2 を入力し ます。
- 保存ボックスにチェックを入れて、ゲートウェイ の設定を書き込みます。

#### PROFINET ゲートウェイ画面 2

この画面は、デバイスアドレス、インストール日付、 ファンクションタグ、およびシステム説明を表示し ます。

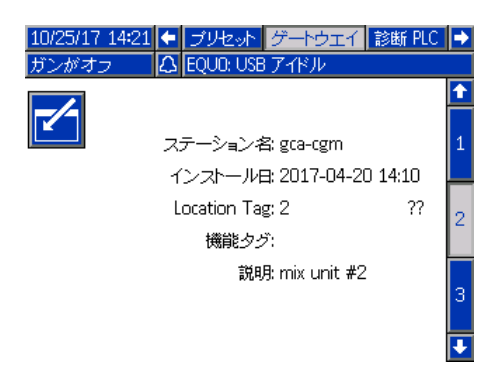

#### PROFINET ゲートウェイ画面 3

この画面には、ハードウェア改訂番号、システムシリ アル番号、マップ ID、マップ名前、マップ改訂番号 およびマップインストール日付が表示されます。

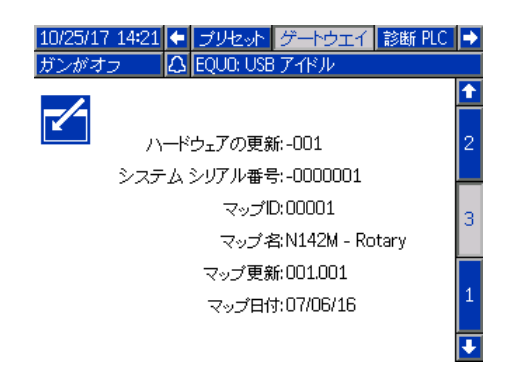

#### <span id="page-21-0"></span>PLC 診断画面

PLC 診断画面を使用して PLC 通信を検証します。 これらの画面は全てのネットワーク入力及び出力 のリアルタイムのステータスを提供します。

#### PLC 診断画面 1-4

これらの画面は、全ての ProBell ネットワーク出力を、 それに関連したレジスタ ID アドレス、現在の値、 及び関連のステータス情報と共に表示します。

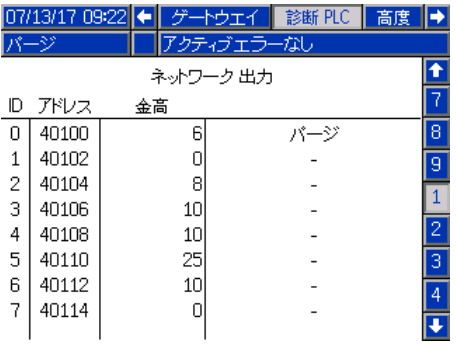

#### PLC 診断画面 5-8

これらの画面は、全ての ProBell ネットワーク入力を、 それに関連したレジスタ ID アドレス、現在の値、 及び関連のステータス情報と共に表示します。

注:ネットワーク入力が書き込みされていない場合、 4294967295 (0xFFFFFFFF) という値を表示し、 無効となります。

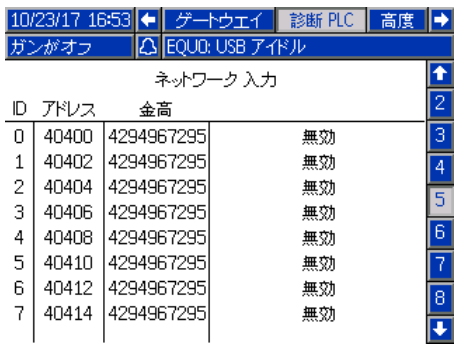

#### PLC 診断画面 9

この画面は動的コマンド構造におけるレジスタ全てを まとめています。アーギュメントとコマンドのレジス タは左側に表示されています。確認とリターンのレジ スタは右側に表示されています。有効な DCS コマンド が送信されると、リターンのレジスタが画面右側に適 切なデータを表示します。このデータは PLC で DCS コ マンドを試験・検証する場合に用います。

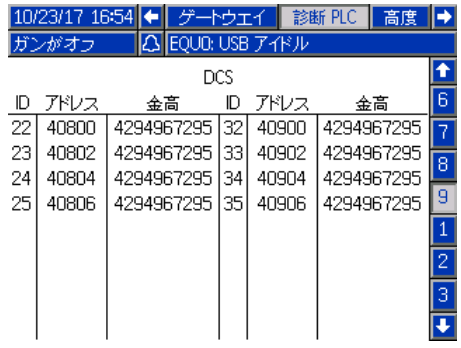

#### <span id="page-22-0"></span>高度制御画面 1

ユーザーの任意設定を行うために、この画面を使用し ます。

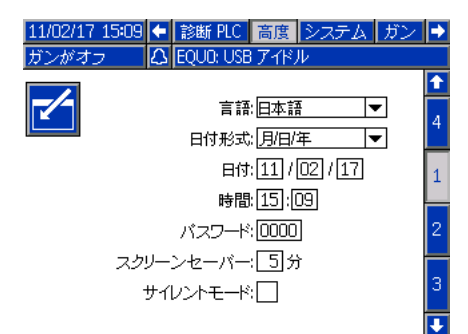

言語 : ご希望の言語を選択して下さい。

データ形式:日付形式の選択

日付:数字キーパッドを用いて本日の日付を入力します。

時間 : 数字キーパッドを用いて正しい現地時刻を入力 します。サマータイムなど、各地で調整した時間は自 動的に更新されないので注意して下さい。

パスワード: 希望する場合は、数字キーパッドを使用 して、設定画面に入るためのパスワードを設定します。 パスワード保護を無効にするには、パスワードを 0000 ( デフォルト ) に設定してください。

スクリーン・セーバ: 数字キーパッドを使用して、 ボタンが押されない時でも画面にバックライトが点灯 している時間の長さを設定します。

サイレントモード: このボックスにチェックを入れる と、システムロジックコントローラのボタンが押され る度、もしくはイベントがアクティブになる度にブ ザー音がなりません。

#### <span id="page-22-1"></span>高度制御画面 2

この画面を使用して、成形エア圧及び速度バイパス モードの圧力単位を選択します。

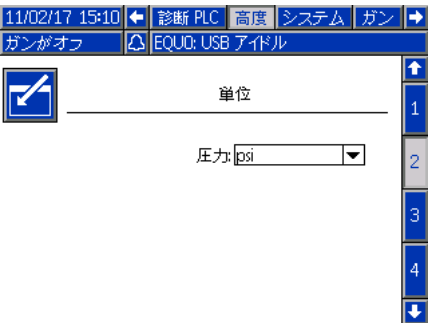

#### <span id="page-22-2"></span>高度制御画面 3

この画面は、システムが USB 経由でデータの送受信を 行う設定の場合に使用します。この機能の使用につい ての情報は[、トラブルシューティング、ページ 61](#page-60-0) を参 照して下さい。

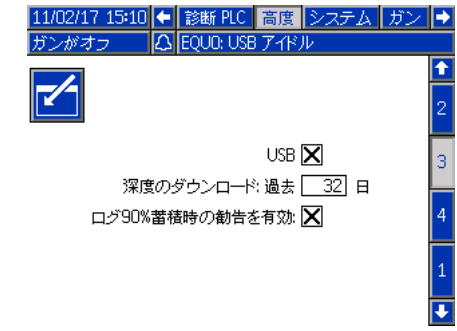

USB ダウンロード / アップロードの無効化 : このボッ クスにチェックを入れると、USB がシステム情報を ダウンロードおよびアップロード可能になります。 ダウンロード深度のフィールドは編集可能です。

深度のダウンロード : データ取得用の日数を入力し ますたとえば、前の週のデータを取得する場合は、 7 と入力します。

ログ 90% フルの勧告が有効 : この選択はデフォルトで 有効です。有効な場合、メモリログが容量の 90% に達 している場合、システムは勧告を行います。ダウン ロードを実行し、データの損失を避けます。

#### <span id="page-22-3"></span>高度制御画面 4

この画面 は、システムコンポーネントのソフトウェア 部品番号とバージョンを表示します。ソフトウエアの 更新や Graco 代理店に技術的なサポートを依頼する時 には、この画面を参照して下さい。この画面は編集で きません。

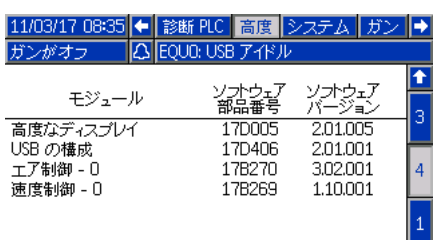

# <span id="page-23-0"></span>操作

# <span id="page-23-1"></span>運転モード画面

システムが設定画面の時は、 1 を押して実行画面へ進 みます。

システムが既に設定されている場合、塗料に対してロ ジックコントローラーがオンになったらいつでも、最 初に Graco ロゴ画面が ([初期セットアップ、](#page-12-0)[ページ 13](#page-12-0) を参照 ) 表示され、その後に実行状態画面が表示され ます。

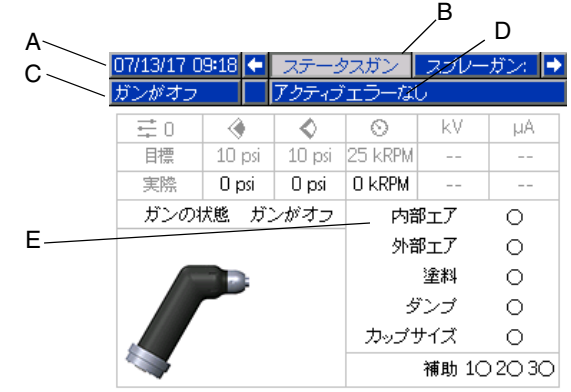

### <span id="page-23-2"></span>状態画面

状態画面は重要な運転パラメーターを表示する実行 モード画面です。

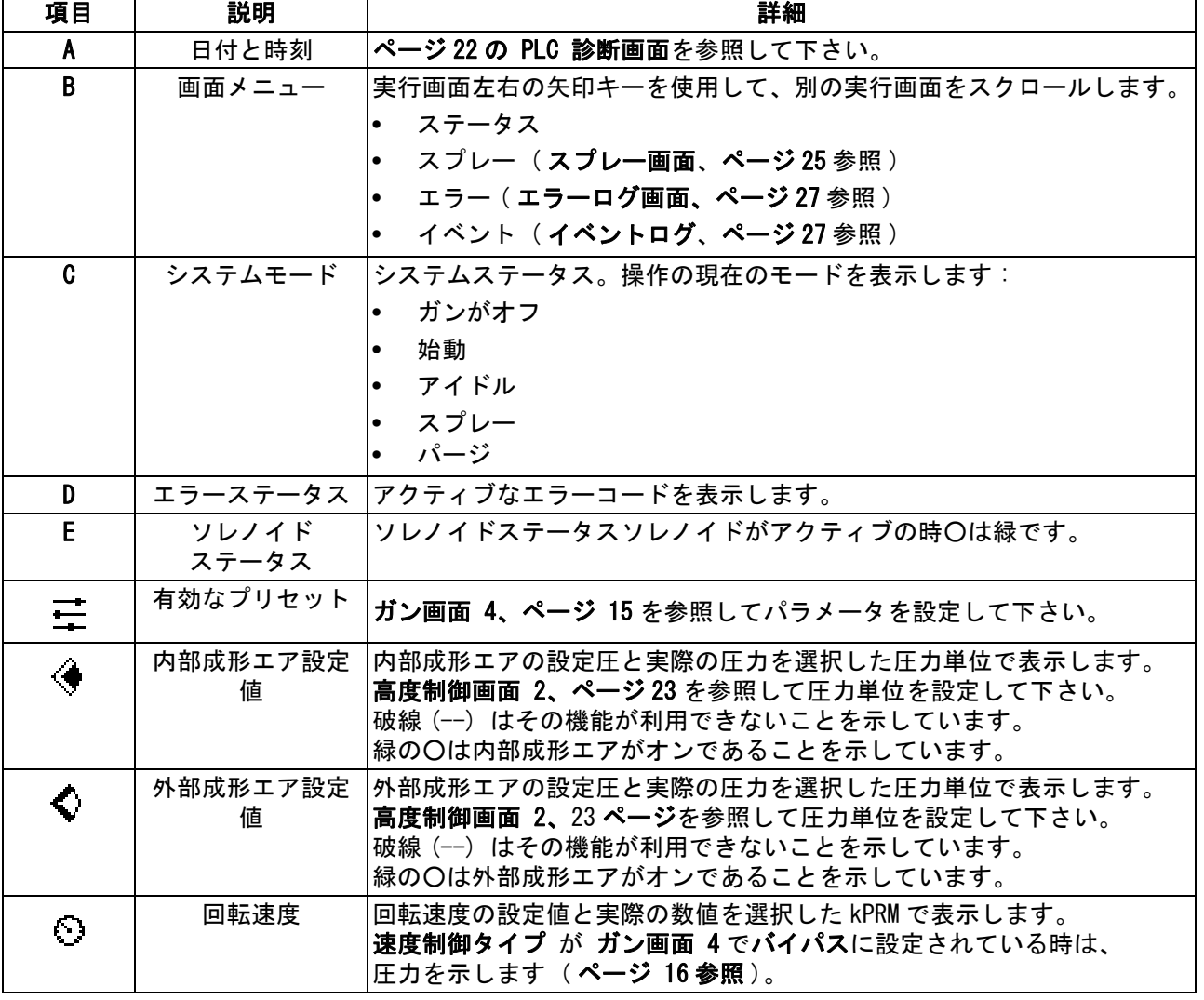

#### 表 1: 状態画面キー

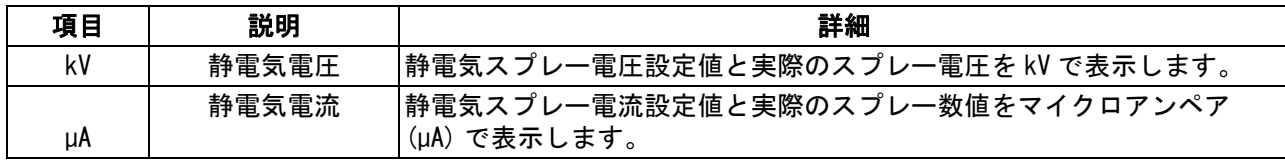

### <span id="page-24-0"></span>スプレー画面

状態画面 ( 又は実行モード画面 ) から、左右矢印キー を用いてスプレー画面へナビゲートします。アイを押し て画面に入ります。画面左端のソフトキーのオプショ ンは運転モードに対応します:アイドル

スプレー <br />
ページ 2 . ソフトキーは手動オー バーライド時のみ表示されます。

設定速度で制御すると、スプレー画面にはタービン圧 力読取り値が表示されます[。システム画面](#page-12-4)、[ページ 13](#page-12-4) 上でこれが実行されます。この機能の例は、ガンオフ モードで表示されます。他の操作モードでは表示され ません。

注:スプレー画面上で使用可能な内容は、操作モード によって変わります。

#### ガン・オフ・モード

この画面はスプレーガン画面に入ってガンがオフの時 に表示されます。 (V) を押してアプリケーターをオンに します。

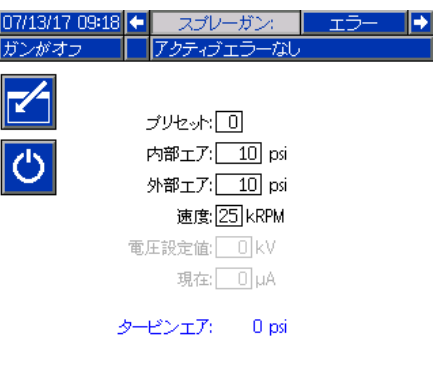

#### アイドルモード

アプリケーターがオンになっている時[、ガン画面 1、](#page-13-0) [ページ 14](#page-13-0) で、システムはアプリケーターをアイドル速 度設定に合わせます。アイドル速度に達したら、シス テムは自動的にアイドルモードに切り替わります。 アイドルモードでは、内部成形エアが自動的にオン になり、カップとエアキャップを清潔に保ちます。 画面はアクティブなプリセットに対して設定さ れたパラメーターを表示します。

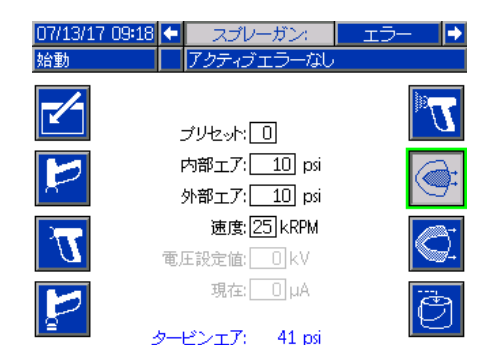

注: プリセット 0 では、内部成形エア、外部成形エア、 速度、電圧、電流はスプレーガン画面から変更でき ます。プリセット 1-98 では、パラメーターは[プリセッ](#page-16-0) [ト画面、ページ 17](#page-16-0) で事前に設定します。

プリセットのフィールドでは[、プリセット画面](#page-16-0)、 [ページ 17](#page-16-0) で設定し有効化したプリセットの一つを入力 します。 そ押して、スプレーモードを選択するか、 又は<mark>と</mark>を押して、パージモードを選択します。

- 有効な塗料トリガー▓₩ このオプションは**[ガン](#page-13-0)** [画面 1](#page-13-0)、 [ページ 14.](#page-13-0) 上で塗料トリガーに対して ローカルが選ばれている場合のみ利用できます。
- 成形エア ( 内部 ) 有効化
- 成形エア ( 外部 ) 有効化
- ■ダンプバルブのアクティブ化 ┃<del>○</del>ヿ

#### スプレーモード

スプレーでは、このモードを選択します。スプレー モードを選択すると、内部及び外部成形エアが自動的 にオンになり、ベルを清潔に保ちます。スプレーモー ドでは、ベルが加速してプリセット速度に達します。

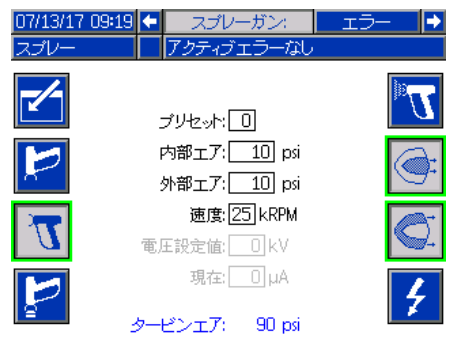

注: プリセット 0 では、内部成形エア、外部成形エア、 速度、電圧、電流は、スプレーガン画面から変更でき ます。プリセット 1-98 では、パラメーターは[プリセッ](#page-16-0) [ト画面、ページ 17](#page-16-0) で事前に設定します。

スプレー いず が選択されている時は、追加のソフト キーのオプションを使用できます。

[ガン画面 2](#page-14-0) ( [ページ 15](#page-14-0) 参照 ) でエア制御が有効な場 合 :

- 有効な塗料トリガー<mark>※ ←</mark> このオプションは [ガン画面 1 ページ 14](#page-13-0) 上で塗料トリガーに対して ローカルが選ばれている場合のみ利用できます。
- 成形エア ( 内部 ) 有効化
- 成形エア (外部) 有効化

[ガン画面 5](#page-15-1) ( [ページ 16](#page-15-1) 参照 ) で静電気制御が有効な 場合 :

<mark>静電気の有効化 4</mark> - このオプションは [ガン画面 1、ページ 14](#page-13-0) 上で ES 有効化に対して ローカルが選ばれている場合のみ利用できます。 パージモード

色変更またはガンを洗浄する場合このモードを選択し ます。パージモードでは、静電気は無効になり、内部 成形エアはアクティブになります。パージモードの時、 オペレーターが静電気をオンにすることはできません。 パージモードでは、アクティブプリセットのスプレー パラメータを使用します。

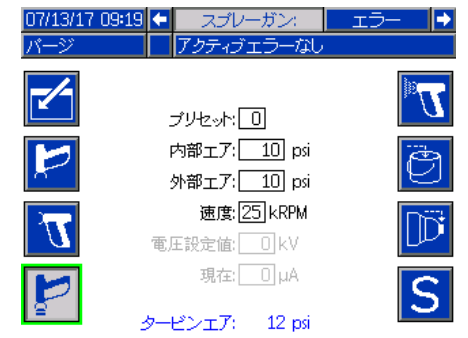

注: プリセット 0 では、内部成形エア、外部成形エア、 速度、電圧、電流は、スプレーガン画面から変更でき ます。プリセット 1-98 では、パラメーターは[プリセッ](#page-16-0) [ト画面、ページ 17](#page-16-0) で事前に設定します。

が選択されている時は、追加のソフトキー のオプションを使用できます。

[ガン画面 2](#page-14-0) ( [ページ 15](#page-14-0) 参照 ) でエア制御が有効な 場合 :

有効な塗料トリガー ー このオプション[はガン](#page-13-0) [画面 1、ページ 14](#page-13-0) 上で塗料トリガーに対してロー カルが選ばれている場合のみ利用できます。

注:この塗料トリガーソフトキー▓いは静電気放 電タイマーが終了するまで利用できません。

- 有効なダンプバルブ
- |有効なカップ洗浄バルブ|||↑| この選択は静電気 放電タイマーが終了するまで利用できません。

注 : このカップ洗浄バルブソフトキー ██ は静電 気放電タイマーが終了するまで利用できません。

有効な溶剤バルブ S - この選択肢[はガン画面 3](#page-14-1)、 [ページ 15](#page-14-1) で補助ソレノイドの一つが溶剤用に構成 されている場合のみ利用できます。

#### <span id="page-26-0"></span>エラーログ画面

このシステムは最大 200 までエラーのログを行います (20 ページ )。各エラーに関して、画面に、各エラーの 日付、時刻、エラーコードおよび簡略な説明が表示さ れます。上 / 下 矢印キーを使って、エラー画面をナビ ゲートして下さい。

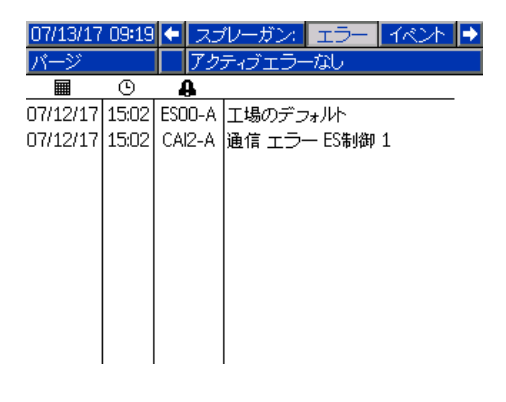

#### <span id="page-26-1"></span>イベントログ

このシステムは最大 200 までイベントのログを行いま す (20 ページ )。各イベントに関して、画面に、各イベ ントの日付、時刻、イベントコードおよび簡略な説明 が表示されます。上 / 下 矢印キーを使って、イベント 画面をナビゲートして下さい。

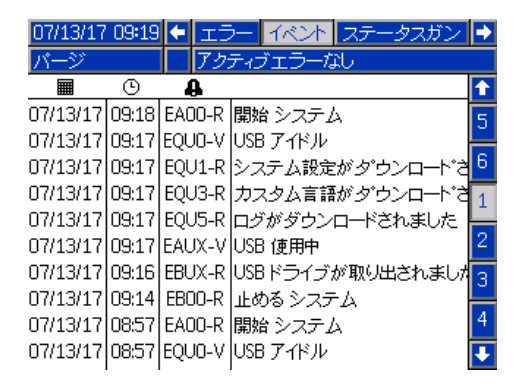

# <span id="page-27-0"></span>ネットワーク通信及びディスクリート I/O

ProBell は、ネットワーク通信とオプションのディス クリート I/O 機能を使用して、システムを遠隔で操作 します。

ProBell のいくつかの自動制御部品は、ローカルソフ トキー、ネットワーク通信又はディスクリート入力に よって駆動可能です。これらのオプションはシステム ロジックコントローラーで構成する必要があります ([ガン画面 1](#page-13-0)、[ページ 14](#page-13-0) を参照してください)。 塗料トリガーは下記の様に設定できます。「ローカル」、 「ネットワーク」、「ディスクリート」又は「入力のみ」。 ES 有効化は下記の様に設定できます。「ローカル」、 「ネットワーク」又は「ディスクリート」。

塗料トリガー – 塗料トリガーを作動させるためのシス テムロジックコントローラーに信号を送る手段 ES 有効化 – 静電気を作動させるためのシステムロジッ クコントローラーに信号を送る手段

注:手動オーバーライド・チェックボックスによって、 ユーザーは自動化 (PLC) が利用可能になる前にシステ ムを操作することができるようになります。マニュア ル・オーバーライドは、適切なガン・トリガー信号が 与えられれば、すべてのシステム機能を運転するため に利用できます。これは主要な制御モードとしては意 図されていません。自動シーケンスと矛盾するシステ ム操作を避けるために、手動オーバーライドは通常運 転中は無効にしておいてください。

### <span id="page-27-1"></span>通信ゲートウェイモジュール

通信ゲートウェイモジュール (CGM) を取り付けると、 ProBell システムと選択したフィールドバスとの間に 制御リンクができます。このリンケージによって、外 部自動システムを介した遠隔モニターと制御の手段が 得られます。

ProBell システムは、Modbus TCP、 EtherNet/IP、 DeviceNet、 及び PROFINET をサポートしています。1 つのゲートウエイで、2つの ProBell をサポート可能 です。システムは、ProBell システム CGM 設置キット とゲートウエイを必要とします。以下の表を参照して ください。

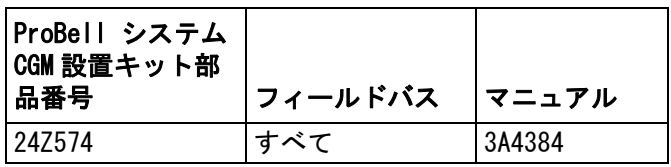

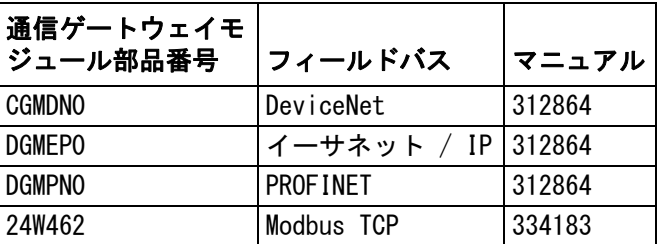

# <span id="page-27-2"></span>ディスクリート I/O

ProMix PD2K は、ディスクリート I/O には電源を供給 しません。可能なディスクリート I/O 接続はモジュー ル毎にリストされています。

注:速度とエアコントローラーによって、ディスク リート I/O 信号を分離するための光学的結合素子が構 成されます。静電コントローラーは、ディスクリート I/O インターフェイスを作動させるために外部電源を必 要とします。

#### <span id="page-27-3"></span>デジタル入力

• 速度コントローラー

インターロック入力 : この通常 ' 開 ' のコンタク トは、作動時にアプリケーターをオフにします。 ProBell 速度コントローラーが入力を' 閉' と読 み取ると、システム運転を遮断して、ガンをガンオ フモードにします。入力を開として読み取ると、シ ステムは正常に運転します。速度コントローラーに キット 24Z226 を取り付けてオプションのインター ロック入力を使用します。

• エアコントローラー

インターロック入力 : この通常 ' 開 ' のコンタク トは、作動時にアプリケーターをオフにします。 ProBell エアコントローラーが入力を' 閉' と読 み取ると、システム運転を遮断して、ガンをガンオ フモードにします。入力を開として読み取ると、シ ステムは正常に運転します。エアコントローラーに キット 24Z226 を取り付けてオプションのインター 口ック入力を使用します。

塗料のトリガー : この通常開 ( 維持 ) のコンタクト はシステムに信号を送り、噴射装置の引き金が引か れているかどうかを示します(入力のみ)。入力が開 の場合、システムは塗料トリガーソレノイドを停止 させます。塗料トリガー用ソレノイドを作動させる 場合、入力は閉に維持する必要があります。

注:塗料トリガー個別入力は、システムロジックコ ントローラの[ガン画面 1、ページ 14](#page-13-0) 経由で有効化す る必要があります。「ローカル」又は「ネットワー ク」に設定されていると、このディスクリート入力 は無視され、噴射装置のトリガー信号はネットワー ク通信経由若しくはマニュアルで処理されます。

• 静電コントローラー

静電トリガー : これを使用して静電気を作動さ せます。

- 0: 静電気がアクティブでない
- 1: 静電気をアクティブにします。静電気を有効にす るための他のすべての条件が満たされている必要 があります。

安全位置インターロック : 静電気を作動可能にする 前に、安全位置インターロック及び他のすべてのイ ンターロック入力の要件を満たさなければならない。 詳細については、ProBell 静電コントローラーの説 明書 3A3657 を参照してください。

- 0: インターロックの条件は満たされていません。 静電気がオフになっている場合、静電気は使用で きません。静電気がオンになっている場合には、 静電気の状態に変更はありません。
- 1: インターロックの条件は満たされています。 この入力により、静電気のアクティブ化のロ ックは解除されます。

注:1 から 0 に切り替わっても、静電気は無効には なりません。ディスプレイ画面上の記号 A10 は、 この信号の条件が満たされていることを示します。 詳細については、ProBell 静電コントローラーの説明 書 3A3657 の中の画面の各エリアを参照してください。

24 VDC I インターロック : 静電気が有効可能になる 前に、24 VDC インターロック及び他のすべてのイン ターロック入力の要件を満たさなければなりません。 詳細については、ProBell 静電コントローラーの説 明書 3A3657 を参照してください。

0: インターロックの条件は満たされていません。 静電気は使用できません。

1: インターロックの条件は満たされています。この 入力により、静電気のアクティブ化のロックは解 除されます。ディスプレイ画面に記号 A9 が表示 され、この信号の条件が満たされていることを示 します。詳細については、ProBell 静電コント ローラーの説明書 3A3657 の中の画面の各エリア を参照してください。

#### <span id="page-28-0"></span>デジタル出力

• 速度コントローラー

システムステータス 出力 : これを使用して、 タービンがアクティブで現在回転しているこ とを表示します。

- 0: タービンはアクティブでなく現在回転してい ない。 1: タービンはアクティブで現在回転している。
- エアコントローラー なし
- 静電コントローラー

注:デジタル出力の電圧レベルは、設定画面 5 ( デジタル出力タイプ選択 ) で選択する出力タ イプに依存します。詳細は、ProBell 静電コント ローラーの説明書 3A3657 を参照してください。

安全移動出力:アプリケーターを安全位置から移動 して、塗装を開始してよいかどうかを示します。 この出力は、静電コントローラーのセットアップ画 面 9 で設定する、アーク検出のブランク時間と関連 付けられています。ブランク時間のタイマーのカウ ントダウンは、静電気が作動すると開始されます。 タイマーが 0 になると、安全移動出力は 0 から 1 に切り替わります。

- 0: アプリケーターを安全位置から移動してはなり ません。アーク検出のブランク時間に入っており、 静電気が有効になっているからです。
- 1: アプリケーターを安全位置から移動することがで きます。アーク検出が有効になっているか、また は静電気がアクティブでないからです。詳細につ いては、ProBell 静電コントローラーの説明書 3A3657 の中の安全位置モードを参照してくだ さい。

注:デジタル出力の電圧レベルは、設定画面 5 ( デジタル出力タイプ選択 ) で選択する出力タ イプに依存します。詳細は、ProBell 静電コント ローラーの説明書 3A3657 を参照してください。

エラー出力 : 静電気のエラー状態の検出を信号 で伝えるために使用します。

0: 静電気のエラー条件は検出されていません。 1: 静電気のエラー条件が検出されて、報告され ました。

注:エラーリセット入力またはローカルでの確認に よりリセットできます。

静電気放電出力 : 静電気をどの時点で完全に放電す るかを示すために使用します。静電気放電時間は、 セットアップ画面 10 ( 構成 C2) での設定によって 決めます。放電時間のタイマーのカウントダウンは、 静電気が無効になったときに開始されます。タイ マーが 0 になると、静電気放電動出力は low (0) から high (1) に切り替わります。

0: 静電気電圧は放電されていません。 1: 静電気電圧放電時間が経過しました。

#### <span id="page-29-0"></span>アナログ入力

- 速度コントローラー なし
- エアコントローラー なし
- 静電コントローラー CAN モード時はアナログ入力 は使用できません。

#### <span id="page-29-1"></span>アナログ出力

- 速度コントローラー なし
- エアコントローラー なし
- 静電コントローラー

実際のスプレー電圧出力 : 実際のスプレー電圧を示 すために使用します (0 – 最大 kV\*)。24 VDC がピン 16 に適用されているときこの機能が使用できます。 このピンに現れる電流または電圧信号は、静電気電 源のスプレー電圧に比例します。このピンの値は、 ガンの出力電圧が高いほど大きくなります。

- 0 ~最大 kV\* (ガンの出力)→ 0 ~ 10V または 4~20 mA (ピン出力)
	- \* 最大 kV = 100 kV ( 溶剤媒介 ) または 60 kV ( 水媒介 )

出力のタイプは設定画面 4 ( アナログ出力タイプ選 択 ) で選択します。詳細は、ProBell 静電コント ローラーの説明書 3A3657 を参照してください。

実際のスプレー電流出力 : 実際のスプレー電力を示 すために使用します (0 – 150 µA)。24 VDC がピン 16 に適用されているときこの機能が使用できます。こ のピンに現れる電流または電圧信号は、静電気電源 のスプレー電流に比例します。このピンの値は、ガ ンの出力電流が大きいほど大きくなります。

0 ~ 150 uA (ガンの出力) → 0 ~ 10V または 4 ~ 20 mA (ピン出力)

出力のタイプは設定画面 4 ( アナログ出力タイプ選 択 ) で選択します。詳細は、ProBell 静電コント ローラーの説明書 3A3657 を参照してください。

# <span id="page-30-0"></span>ネットワーク通信 I/O データマップ

# <span id="page-30-1"></span>アプリケーターネットワーク出力

アプリケーターネットワーク出力は読み出しのみであり、PLC 又はその他のネットワーク装置へのインプットとし て扱います。これらのレジスタで、様々なシステムやコンポーネントのステータス、測定値、設定値が提供されま す。

## <span id="page-30-2"></span>アプリケーター 1

#### <span id="page-30-3"></span>出力レジスタ 00: 現行アプリケーターモード

現行ガン1モードのレジスタには、現在のアプリケーター1の運転モードを示す数値が入っています。

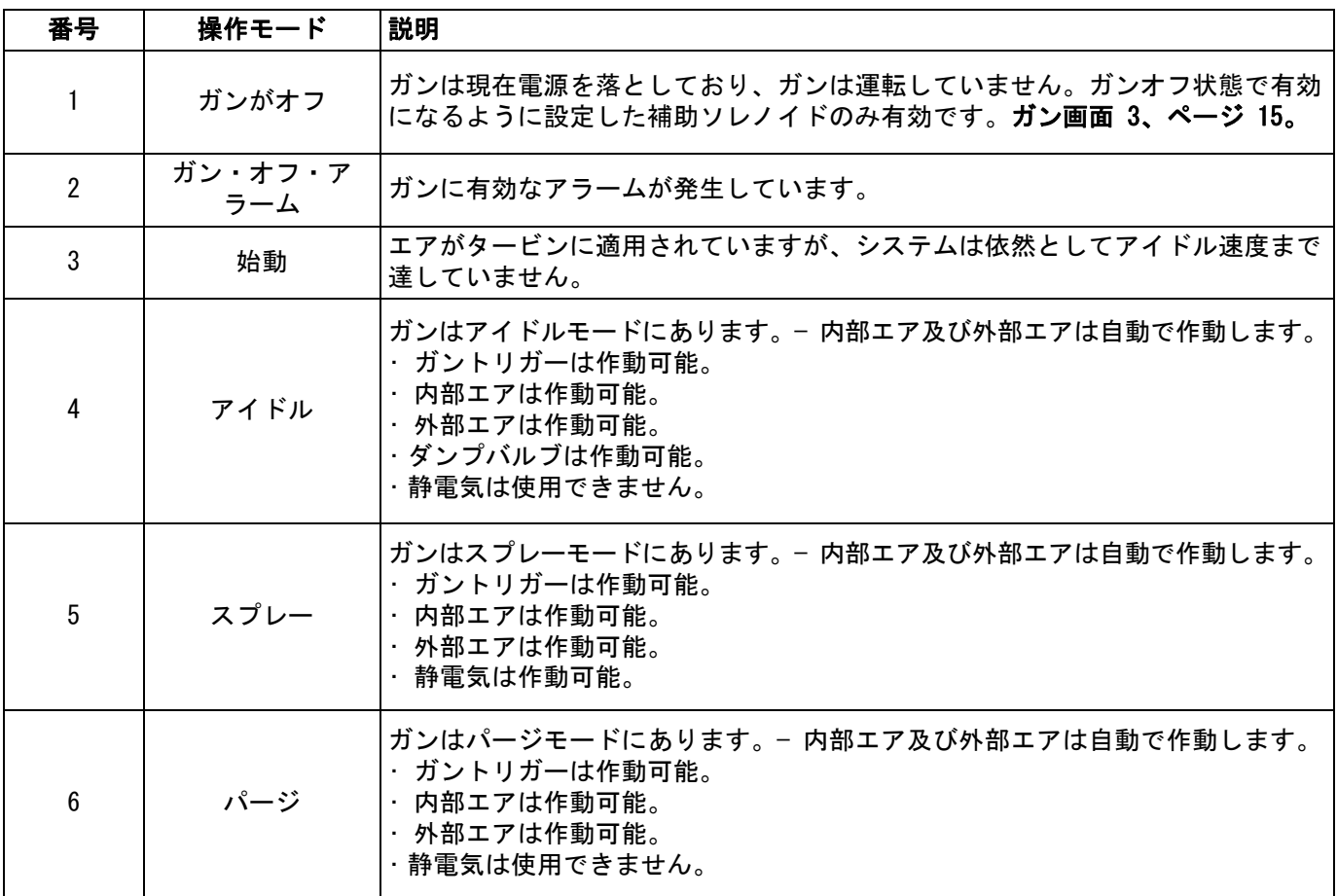

#### <span id="page-30-4"></span>出力レジスタ 01: 有効なプリセット

稼働中プリセットレジスタには、アプリケーター1に 関する稼働中プリセットの番号 (0-98) が含まれます。 注:プリセット0は動的プリセットに属します。 プリセットゼロがアクティブな場合、すべての値 は独立して変更可能です。

プリセットは次のパラメータに関連しています :

- 内部エア
- 外部エア
- 電圧
- 電流

#### <span id="page-31-0"></span>出力レジスタ 02: エア制御ソレノイドステー タス

エア制御ソレノイドステータスレジスタには、 ダンプ値、カップ洗浄、成形エア1、成形エア2、 補助1、補助2及び補助3ソレノイドの現在のステー タスが含まれます。これらのステータスビットはバイ ナリー形式で表示されます。

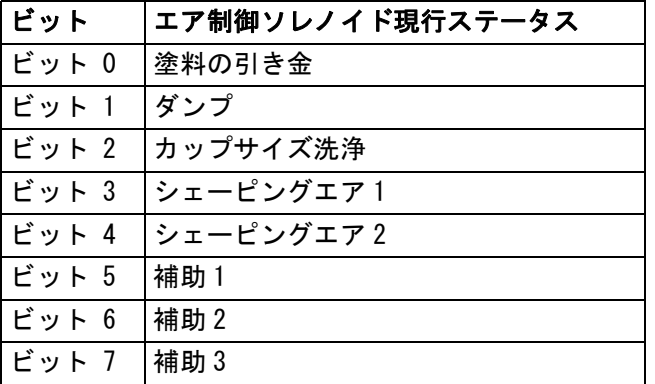

• ダンプ – ダンプバルブのステータスを表示します。 従来の電子ガンの場合、この値は無視します。

入力が開の場合 ( ダンプアブルが閉じているか又 はアクティブでない )、この値は 0 になります。 入力が閉の場合 ( ダンプアブルが開いているか又 はアクティブ )、この値は 1 になります。

• カップ洗浄 – カップ洗浄バルブのステータスを 表示します。従来の電子ガンの場合、この値は無 視します。

入力が開の場合 ( カップ洗浄バルブが閉じているか 又はアクティブでない )、この値は 0 になります。 入力が閉の場合 ( カップ洗浄バルブが開いているか 又はアクティブ )、この値は 1 になります。

- 成形エア 1 (内部エア) 成形エア 1ソレノイドのス テータスを表示します。回転アトマイザーの場合、 これは内部成形エア用です。従来の電子ガンの場合、 この値は噴霧化エア用です。
	- 入力が開の場合 ( 成形エア 1 ソレノイドが閉じてい るか又はアクティブでない )、この値は 0 になり ます。 入力が閉の場合 ( 成形エア 1 ソレノイドが開いてい るか又はアクティブ )、この値は 1 になります。
- 成形エア 2 ( 外部エア ) 成形エア 1 ソレノイドの ステータスを表示します。回転アトマイザーの場合、 これは外部成形エア用です。従来の電子ガンの場合、 この値はファンエア用です。

入力が開の場合 ( 成形エア 1 ソレノイドが閉じてい るか又はアクティブでない )、この値は 0 になり ます。

入力が閉の場合 ( 成形エア 1 ソレノイドが開いてい るか又はアクティブ )、この値は 1 になります。

- 補助 1 補助1ソレノイドのステータスを表示し ます。このソレノイドは複数の目的のために設定 可能です。オプション[はガン画面 3、ページ 15](#page-14-1) を参照して下さい。
	- 入力が開の場合 ( 補助 1 ソレノイドが閉じているか 又はアクティブでない )、この値は 0 になります。 入力が閉の場合 ( 補助 1 ソレノイドが開いている か又はアクティブ )、この値は 1 になります。
- 補助 2 補助1ソレノイドのステータスを表示し ます。このソレノイドは複数の目的のために設定可 能です。オプションは[ガン画面 3、ページ 15](#page-14-1) を参照 して下さい。
	- 入力が開の場合 ( 補助 2 ソレノイドが閉じているか 又はアクティブでない )、この値は 0 になります。 入力が閉の場合 ( 補助 2 ソレノイドが開いてい るか又はアクティブ )、この値は 1 になります。
- 補助 3 補助1ソレノイドのステータスを表示し ます。このソレノイドは複数の目的のために設定 可能です。オプション[はガン画面 3、ページ 15](#page-14-1) を参照して下さい。

入力が開の場合 ( 補助 3 ソレノイドが閉じているか 又はアクティブでない )、この値は 0 になります。 入力が閉の場合 ( 補助 2 ソレノイドが開いている か又はアクティブ )、この値は 1 になります。

#### <span id="page-31-1"></span>出力レジスタ 03: 目標成形エア1

目標成形エア1レジスタには、現行のガン成形エア1 設定値が含まれています。オフセット有効時、目標値 はオフセット値で調整します。このレジスタは、回転 アトマイザーの内部エア又は従来の電子ガン用の噴霧 化エアを表示します。値の範囲は 7 ~ 99 psi です。

#### <span id="page-31-2"></span>出力レジスタ 04: 目標成形エア2

目標成形エア 2 レジスタには、成形エア2用の現行 の設定値が含まれています。オフセット有効時、 目標値はオフセット値で調整します。このレジスタは、 回転アトマイザーの外部エア又は従来の静電ガンの ファンエアを示します。値の範囲は 7 ~ 99 psi です。

#### <span id="page-32-0"></span>出力レジスタ 05: 目標タービン速度

目標タービン速度レジスタには、タービン速度の現行 の設定値が含まれています。オフセット有効時、目標 値はオフセット値で調整します。このレジスタは回転 アトマイザーアプリケーターのみに使用します。 値の範囲は 10 ~ 60 kRPM です。

#### <span id="page-32-1"></span>出力レジスタ 06: 目標静電電圧

目標静電電圧レジスタには、静電電圧の現行の設定値 が含まれています。オフセット有効時、目標値はオフ セット値で調整します。このレジスタは回転アトマイ ザー及び静電アプリケーターのみに使用します。 値の範囲は、溶剤媒介の場合、0、 10 – 100 kV で、 水媒介の場合、60 kV です。

#### <span id="page-32-2"></span>出力レジスタ 07: 目標静電電流

目標静電電流レジスタには、静電電流の設定値が含 まれています。オフセット有効時、目標値はオフ セット値で調整します。このレジスタは回転アト マイザー及び静電アプリケーターのみに使用します。 値の範囲は 0 ~ 150 µA です。

#### <span id="page-32-3"></span>出力レジスタ 08: アクチュアル成形エア 1

アクチュアル成形エア 2 レジスタには、エアコント ローラー V2P の出口でのアクチュアル成形エア 2(psi) が含まれます。このレジスタは、回転アトマイザーの 内部エア又は従来の電子ガン用の噴霧化エアを表示し ます。値の範囲は0 ~ 99 psi です。

#### <span id="page-32-4"></span>出力レジスタ 09: アクチュアル成形エア 2

アクチュアル成形エア 1 レジスタには、エアコント ローラー V2P の出口でのアクチュアル成形エア 1(psi) が含まれます。このレジスタは、回転アトマイザーの 外部エア又は従来の静電ガンのファンエアを示します。 値の範囲は 0 ~ 99 psi です。

#### <span id="page-32-5"></span>出力レジスタ 10: アクチュアルタービン速度

アクチュアルタービン速度レジスタには、アクチュア ルタービン速度 1000kRPM が含まれます。このレジスタ は回転アトマイザーアプリケーターのみに使用します。 値の範囲は 10 ~ 60 kRPM です。

#### <span id="page-32-6"></span>出力レジスタ 11: 実静電電圧

実静電電圧レジスタには、実際の静電電圧 (kV) が含 まれます。このレジスタは回転アトマイザー及び静電 アプリケーターのみに使用します。値の範囲は、 溶剤媒介の場合、0 ~ 100 kV で、水媒介の場合、 60 kV です。

#### <span id="page-32-7"></span>出力レジスタ 12: 実静電電流

実静電電流レジスタには、実際の静電電流(マイクロ アンペア:µA) が含まれます。このレジスタは回転ア トマイザー及び静電アプリケーターのみに使用します。 値の範囲は 0 ~ 150 µA です。

#### <span id="page-32-8"></span>出力レジスタ 13: 塗料トリガーステータス

塗料トリガーステータスレジスタには、塗料トリガ ーバルブのステータスが含まれます。

入力が開の場合 ( 塗料が作動していない又はバルブ がアクティブでない )、この値は 0 になります。 入力が閉の場合 ( 塗料が作動している又はバルブ がアクティブ )、この値は 1 になります。

#### <span id="page-32-9"></span>出力レジスタ 14: 静電トリガーステータス

静電トリガーステータスレジスタには、静電トリガ ーのステータスが含まれます。

入力が開の場合 ( 静電気がオフ又はアクティブで ない )、この値は 0 になります。 入力が閉の場合 ( 静電気がオン又はアクティブ )、 この値は 1 になります。

#### <span id="page-32-10"></span>出力レジスタ 15: システムの状態

システムステータスレジスタには、システムのステー タスが含まれます。レジスタビットフィールドの説明 については、下の表を参照してください。

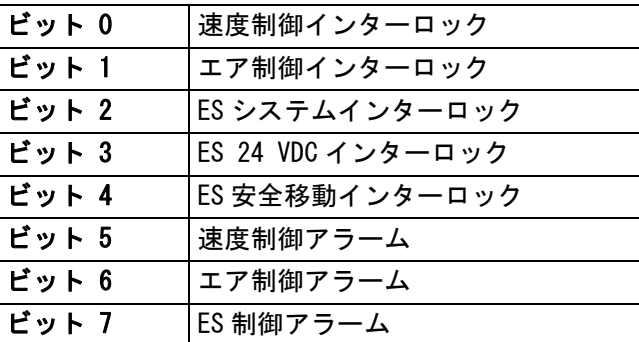

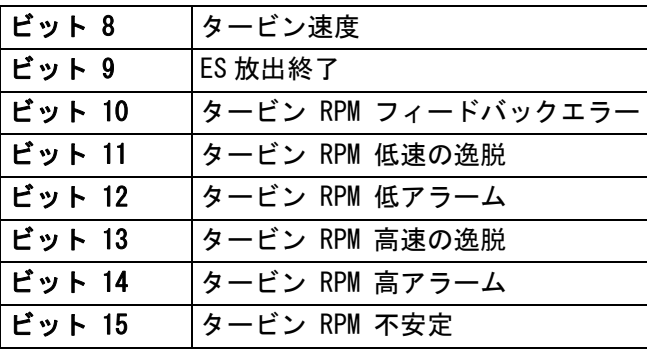

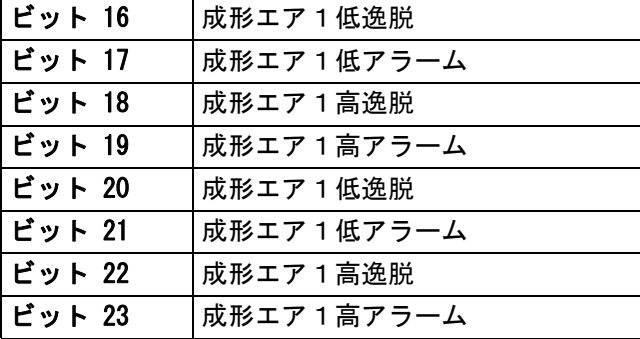

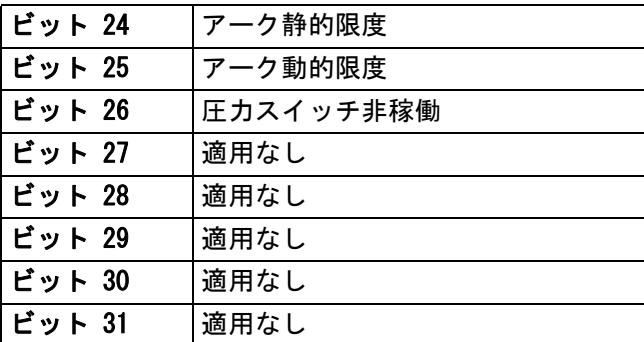

- ビット 0– 速度制御インターロック : エラーコード "EBP1"
- ビット 1– エア制御インターロック : エラーコード "EBD1"
- ビット 2– ES システムインターロック : エラーコード "V801"
- ビット 3– ES 24 VDC インターロック : エラーコード "V811"
- ビット 4– ES 安全移動インターロック : エラーコード "V821"
- ビット 5– 次のエラーコードのいずれかが存在する場合、 速度制御アラームビットはアクティブです。:

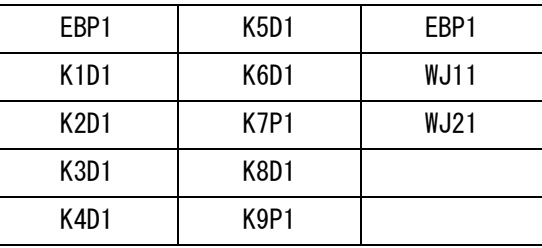

ビット 6–次のエラーコードのいずれかが存在する場 合、エア制御アラームビットはアクティブで す。:

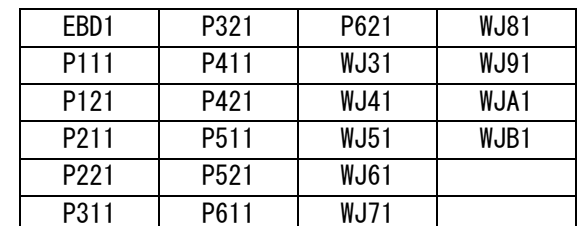

ビット 7–次のエラーコードのいずれかが存在する 場合、ES 制御アラームビットはアクティ ブです :

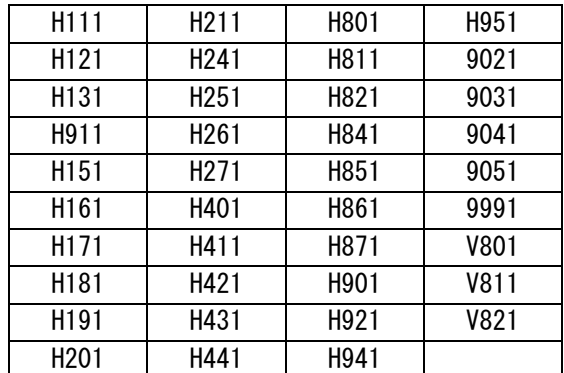

- ビット 8– タービン速度 : 実際のタービン速度は目標の 1 kRPM 以内です。
- ビット 9– ES 放出終了 : 静電気をどの時点で完全に放電す るかを示すために使用します。静電気放電時間は、 セットアップ画面 10 ( 構成 C2) での設定によって決めます。放電時間のタイマー のカウントダウンは、静電気が無効になったとき に開始されます。タイマーが 0 になると、静電気放電動出力は low (0) から high (1) に切り替わります。 0: 静電気電圧は放電されていません。 1: 静電気電圧放電時間が経過しました。 ビット 10–タービン RPM フィードバック : エラーコード "K8D1" ビット 11–タービン RPM 低逸脱 : エラーコード "K2D1"
- ビット 12–タービン RPM 低アラーム : エラーコード
	- "K1D1"
- ビット 13–タービン RPM 高逸脱 : エラーコード "K3D1"
- ビット 14–タービン RPM 高アラーム : エラーコード "K4D1"
- ビット 15–タービン RPM 不安定 : エラーコード "K6D1"
- ビット 16–成形エア 1 低逸脱 : エラーコード "P211"
- ビット 17–成形エア 1 低アラーム : エラーコード "K3D2"

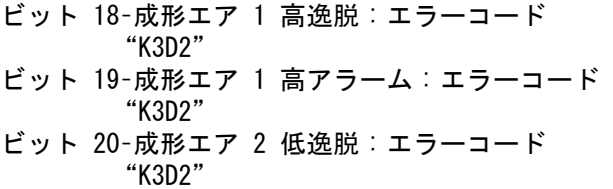

ビット 21–成形エア 2 低アラーム : エラーコード

- ビット 22–成形エア 2 高逸脱 : エラーコード "K3D2"
- ビット 23–成形エア 2 高アラーム : エラーコード "K3D2"
- ビット 24–アーク静的限度エラーコード "K3D2"
- ビット 25–アーク動的限度エラーコード "K3D2"
- ビット 26–アー圧力スイッチ非稼働:エラーコード "K9P1"

# <span id="page-34-0"></span>アプリケーター 2

"K3D2"

#### <span id="page-34-1"></span>出力レジスタ 16: 現行アプリケーターモード

現行アプリケーターモードレジスタには、現行の操作モードを示す番号が入っています。

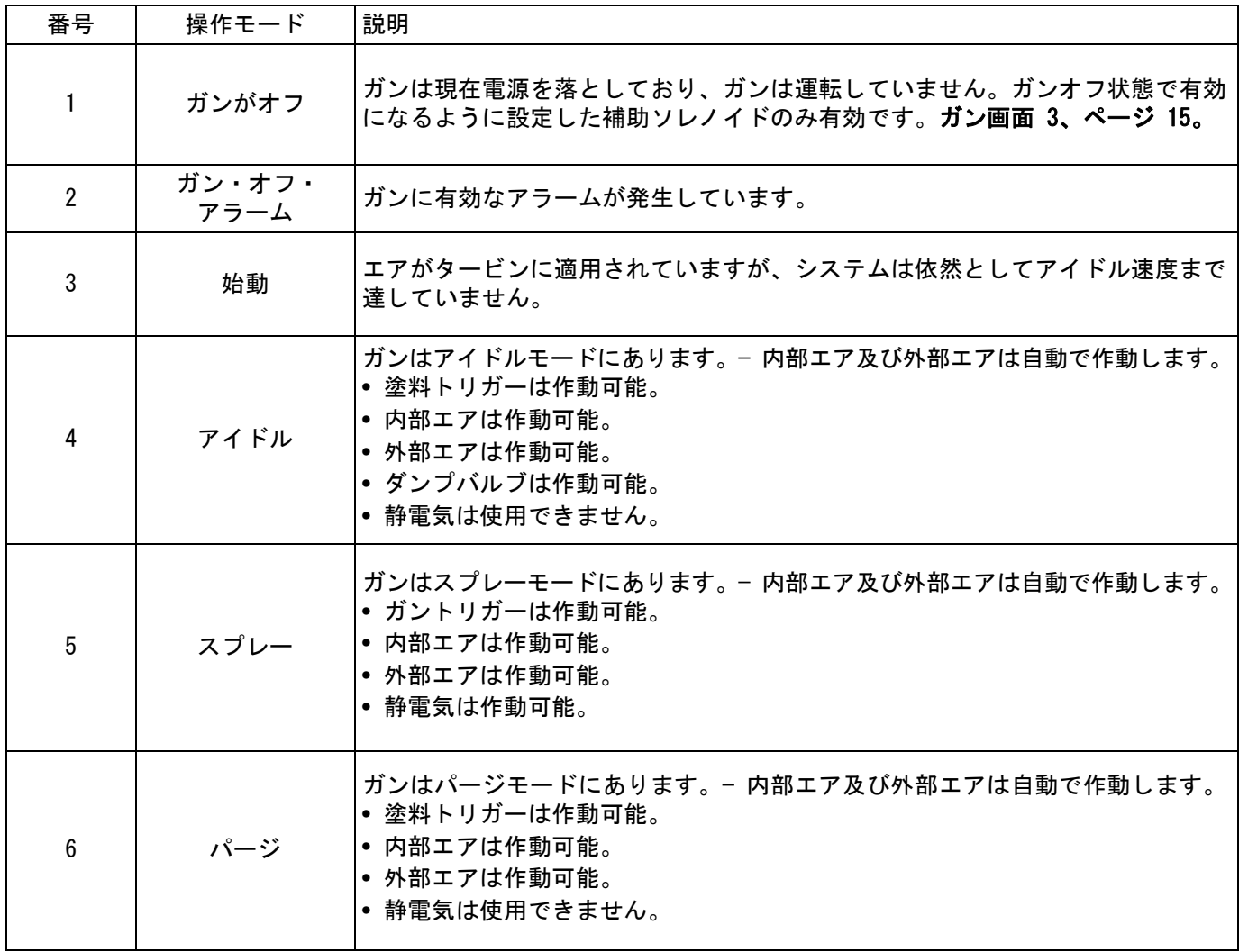

#### <span id="page-35-0"></span>出力レジスタ 17: 有効なプリセット

稼働中プリセットレジスタには、アプリケーター1に 関する稼働中プリセットの番号 (0-98) が含まれます。

プリセットは次のパラメータに関連しています :

- 内部
- 外部
- 電圧
- 電流

注:プリセット0は動的プリセットに属します。 プリセットゼロがアクティブな場合、すべての 値は独立して変更可能です。

#### <span id="page-35-1"></span>出力レジスタ 18: エア制御ソレノイドス テータス

エア制御ソレノイドステータスレジスタには、 ダンプ値、カップ洗浄、成形エア1、成形エア2、 補助1、補助2及び補助3ソレノイドの現在のステー タスが含まれます。これらのステータスビットはバイ ナリー形式で表示されます。

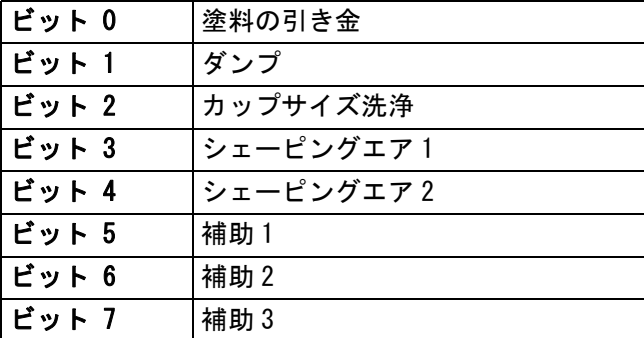

• ダンプ – ダンプバルブのステータスを示します。 従来の電子ガンの場合、この値は無視します。

入力が開の場合 ( ダンプアブルが閉じているか又 はアクティブでない )、この値は 0 になります。 入力が閉の場合 ( ダンプアブルが開いているか又 はアクティブ )、この値は 1 になります。

• カップ洗浄 – カップ洗浄バルブのステータスを表示し ます。従来の電子ガンの場合、この値は無視します。

入力が開の場合 ( カップ洗浄バルブが閉じているか 又はアクティブでない )、この値は 0 になります。 入力が閉の場合 ( カップ洗浄バルブが開いているか 又はアクティブ )、この値は 1 になります。

- 成形エア 1 (内部エア) 成形エア 1ソレノイドのス テータスを表示します。回転アトマイザーの場合、 これは内部成形エア用です。従来の電子ガンの場合、 この値は噴霧化エア用です。
	- 入力が開の場合 ( 成形エア 1 ソレノイドが閉じてい るか又はアクティブでない )、この値は 0 になり ます。
	- 入力が閉の場合 ( 成形エア 1 ソレノイドが開いてい るか又はアクティブ )、この値は 1 になります。
- 成形エア 2 ( 外部エア ) 成形エア 1 ソレノイドの ステータスを表示します。回転アトマイザーの場合、 これは外部成形エア用です。従来の電子ガンの場合、 この値はファンエア用です。
	- 入力が開の場合 ( 成形エア 1 ソレノイドが閉じてい るか又はアクティブでない )、この値は 0 になり ます。
	- 入力が閉の場合 ( 成形エア 1 ソレノイドが開いてい るか又はアクティブ )、この値は 1 になります。
- 補助 1 補助1ソレノイドのステータスを表示し ます。このソレノイドは複数の目的のために設定 可能です。オプション[はガン画面 3、ページ 15](#page-14-1) を参照して下さい。
	- 入力が開の場合 ( 補助 1 ソレノイドが閉じているか 又はアクティブでない )、この値は 0 になります。 入力が閉の場合 ( 補助 1 ソレノイドが開いているか 又はアクティブ )、この値は 1 になります。
- 補助 2 補助1ソレノイドのステータスを表示し ます。このソレノイドは複数の目的のために設定可 能です。オプションは[ガン画面 3、ページ 15](#page-14-1) を参 照して下さい。
	- 入力が開の場合 ( 補助 2 ソレノイドが閉じているか 又はアクティブでない )、この値は 0 になります。 入力が閉の場合 ( 補助 2 ソレノイドが開いている か又はアクティブ )、この値は 1 になります。
- 補助 3 補助1ソレノイドのステータスを表示し ます。このソレノイドは複数の目的のために設定可 能です。オプションは[ガン画面 3、ページ 15](#page-14-1) を参 照して下さい。
	- 入力が開の場合 ( 補助 3 ソレノイドが閉じているか 又はアクティブでない )、この値は 0 になります。 入力が閉の場合 ( 補助 2 ソレノイドが開いている か又はアクティブ )、この値は 1 になります。
#### 出力レジスタ 19: 目標成形エア 1 (内部)

目標成形エア1レジスタには、現行のガン成形エア 1設定値が含まれています。オフセット有効時、 目標値はオフセット値で調整します。このレジスタは、 回転アトマイザーの内部エア又は従来の電子ガン 用の噴霧化エアを表示します。値の範囲は 7  $\sim$  99 psi です。

#### 出力レジスタ 20: 目標成形エア2 (外部)

目標成形エア 2 レジスタには、成形エア2用の現行の 設定値が含まれています。オフセット有効時、目標値 はオフセット値で調整します。このレジスタは、回転 アトマイザーの外部エア又は従来の静電ガンのファン エアを示します。値の範囲は 7 ~ 99 psi です。

#### 出力レジスタ 21: 目標タービン速度

目標タービン速度レジスタには、タービン速度の現行 の設定値が含まれています。オフセット有効時、目標 値はオフセット値で調整します。このレジスタは回転 アトマイザーアプリケーターのみに使用します。値の 範囲は 10 ~ 60 kRPM です。

#### 出力レジスタ 22: 目標静電電圧

目標静電電圧レジスタには、静電電圧の現行の設定値 が含まれています。オフセット有効時、目標値はオフ セット値で調整します。このレジスタは回転アトマイ ザー及び静電アプリケーターのみに使用します。 値の範囲は、溶剤媒介の場合、0、 10 ~ 100 kV で、 水媒介の場合、10 ~ 60 kV です。

#### 出力レジスタ 23: 目標静電電流

目標静電電流レジスタには、静電電流の設定値が含ま れています。オフセット有効時、目標値はオフセット 値で調整します。このレジスタは回転アトマイザー及 び静電アプリケーターのみに使用します。値の範囲は 0  $\sim$  150 uA です。

#### 出力レジスタ 24: アクチュアル成形エア 1

アクチュアル成形エア 1 レジスタには、V2P の出口で のアクチュアル成形エア 1(psi) が含まれます。 このレジスタは、回転アトマイザーの内部エア 又は従来の電子ガン用の噴霧化エアを表示します。 値の範囲は 0 ~ 99 psi です。

#### 出力レジスタ 25: アクチュアル成形エア 2

アクチュアル成形エア 2 レジスタには、V2P の出口での アクチュアル成形エア 2(psi) が含まれます。このレジ スタは、回転アトマイザーの外部エア又は従来の静電 ガンのファンエアを示します。値の範囲は 0 ~ 99 psi です。

#### 出力レジスタ 26: 実タービン速度

実タービン速度レジスタには、実際のタービン速度 1000kRPM が含まれます。このレジスタは回転アトマ イザーアプリケーターのみに使用します。値の範囲は 10 ~ 60 kRPM です。

#### 出力レジスタ 27: 実静電電圧

実静電電圧レジスタには、実際の静電電圧 (kV) が含まれます。このレジスタは回転アトマイザー及び 静電アプリケーターのみに使用します。値の範囲は、 溶剤媒介の場合、0、 10 ~ 100 kV で、水媒介の場合、 10  $\sim$  60 kV です。

#### 出力レジスタ 28: 実静電電流

実静電電流レジスタには、実際の静電電流(マイクロ アンペア:µA) が含まれます。このレジスタは回転アト マイザー及び静電アプリケーターのみに使用します。 値の範囲は 0 ~ 150 µA です。

#### 出力レジスタ 29: 塗料トリガーステータス

塗料トリガーステータスレジスタには、塗料トリガー バルブのステータスが含まれます。

入力が開の場合 ( 塗料が作動していない又はバルブ がアクティブでない )、この値は 0 になります。 入力が閉の場合 ( 塗料が作動している又はバルブが アクティブ )、この値は 1 になります。

#### 出力レジスタ 30: 静電トリガーステータス

静電トリガーステータスレジスタには、静電トリガー のステータスが含まれます。

- 入力が開の場合 ( 静電気がオフ又はアクティブでな い )、この値は 0 になります。
- 入力が閉の場合 ( 静電気がオン又はアクティブ )、 この値は 1 になります。

#### 出力レジスタ 32: システムの状態

システムステータスレジスタには、システムのステー タスが含まれます。レジスタビットフィールドの説明 については、下の表を参照してください。

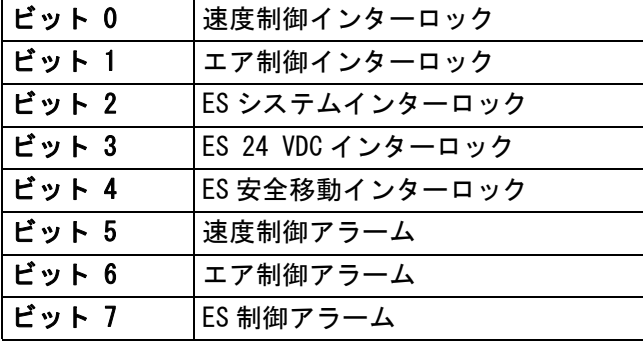

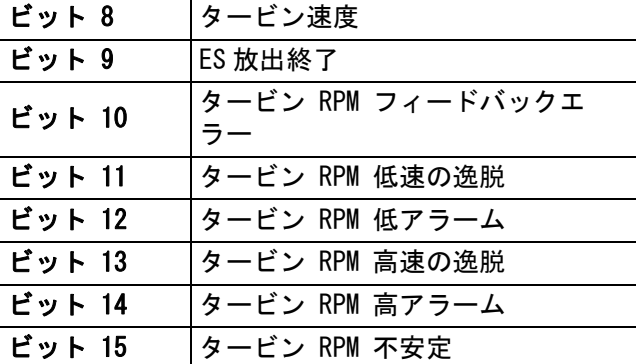

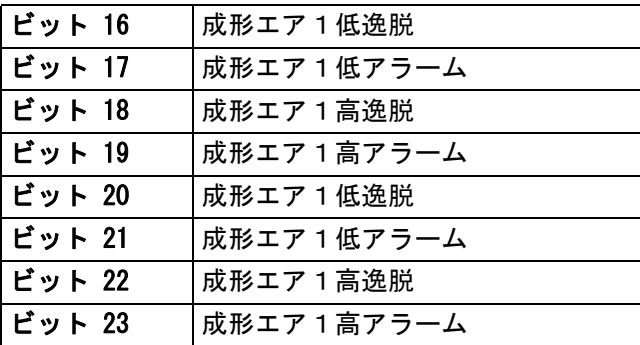

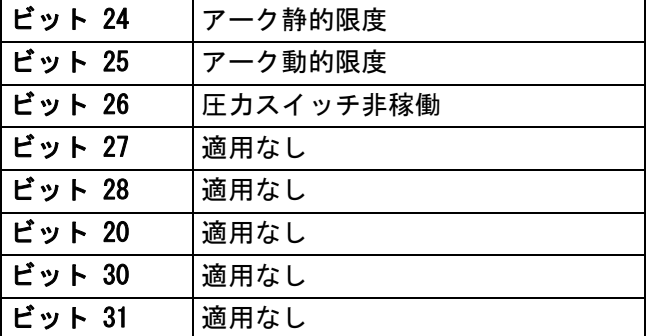

38 ビット 0– 速度制御インターロック : エラーコード "EBP2" ビット 1– エア制御インターロック : エラーコード "EBD2" ビット 2– ES システムインターロック : エラーコード "V802"

- ビット 3– ES 24 VDC インターロック : エラーコード "V812"
- ビット 4– ES 安全移動インターロック : エラーコード "V822"
- ビット 5– 次のエラーコードのいずれかが存在する場合、速度 制御アラームビットはアクティブです :

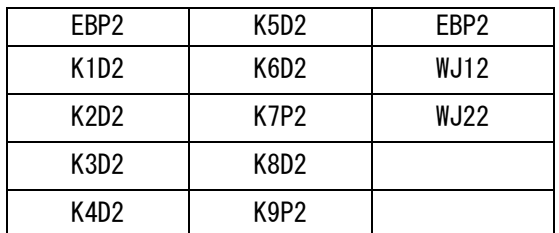

ビット 6–次のエラーコードのいずれかが存在する場合、 エア制御アラームビットはアクティブです:

| EBD <sub>2</sub> | P322              | P622        | <b>WJ82</b> |
|------------------|-------------------|-------------|-------------|
| P112             | P412              | WJ32        | WJ92        |
| P122             | P422              | <b>WJ42</b> | <b>WJA2</b> |
| P <sub>212</sub> | P <sub>5</sub> 12 | WJ52        | WJB2        |
| P222             | P <sub>522</sub>  | WJ62        |             |
| P312             | P612              | <b>WJ72</b> |             |

ビット 7–次のエラーコードのいずれかが存在する場 合、ES 制御アラームビットはアクティブです :

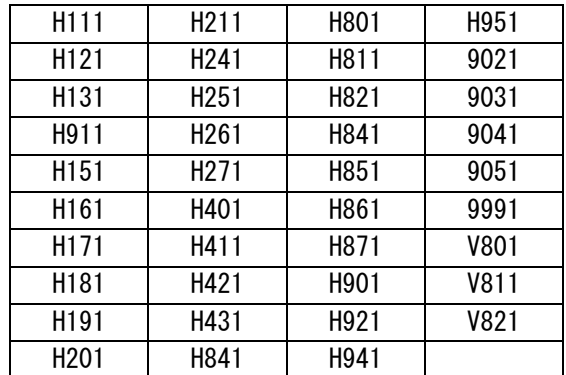

- ビット 8– タービン速度 : 実際のタービン速度は目標の1 kRPM 以内です。
- ビット 9– ES 放出終了 : 静電気をどの時点で完全に放電する かを示すために使用します。静電気放電時間は、 セットアップ画面 10 ( 構成 C2) での設定によっ て決めます。放電時間のタイマーのカウントダウ ンは、静電気が無効になったときに開始されます。 タイマーが 0 になると、静電気放電動出力は low (0) から high (1) に切り替わります。 0: 静電気電圧は放電されていません。 1: 静電気電圧放電時間が経過しました。

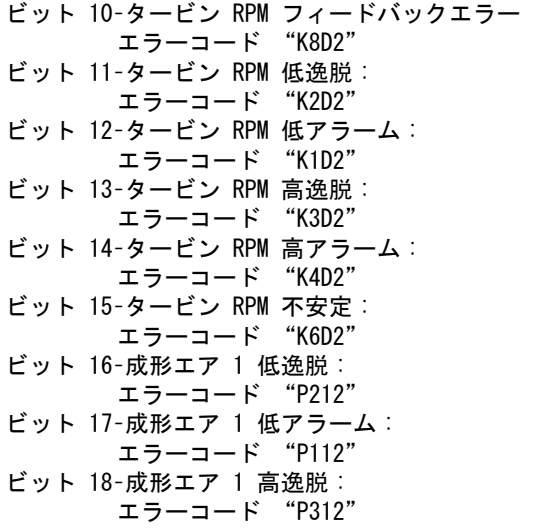

```
ビット 19–成形エア 1 高アラーム :
     エラーコード "P412"
ビット 20–成形エア 2 低逸脱 :
      エラーコード "P222"
ビット 21–成形エア 2 低アラーム :
      エラーコード "P122"
ビット 22–成形エア 2 高逸脱 :
      エラーコード "P322"
ビット 23–成形エア 2 高アラーム :
      エラーコード "P422"
ビット 24–アーク静的限度
      エラーコード "H152"
ビット 25–アーク動的限度
      エラーコード "H162"
ビット 26–圧力スイッチ非稼働
      エラーコード "K9P2"
```
#### 出力レジスタ 32 – 35:DCS コマンド構造

[動的コマンドの説明、 ページ 49](#page-48-0)。を参照してください。

<span id="page-38-0"></span>ネットワーク出力データマップ ( 読み込みのみ )

| ネットワー<br>ク出力 ID | <b>Modbus</b><br>レジスタ | パラメータ名称                 | データタ<br>イプ | 単位         | 範囲                                                                                                    |
|-----------------|-----------------------|-------------------------|------------|------------|----------------------------------------------------------------------------------------------------|
| 0000            | 40100                 | 現行ガン 1 モード              | uint32     | なし         | $0 = \text{NOP}$<br>1 = ガンオフ<br>2 = ガンオフアラーム<br>3 = スタートアップ<br>4 = アイドル<br>5 = スプレー<br>6 = パージ                                                        |
| 0001            | 40102                 | ガン 1 アクティブプリ<br>セット     | uint32     | なし         | $0 - 98$                                                                                                    |
| 0002            | 40104                 | ガン 1 エア制御ソレノ<br>イドステータス | uint32     | なし         | ビット 0 = ガントリガー<br>ビット 1 = ダンプバルブ<br>ビット 2 = カップ洗浄<br>ビット 3 = 内部成形エア<br>ビット 4 = 外部成形エア<br>ビット 5 = 補助 1<br>ビット 6 = 補助 2<br>ビット 7 = 補助 3<br>ビット 8 = タービン |
| 0003            | 40106                 | ガン 1 目標成形エア 1   uint32  |            | <b>PSI</b> | $7 - 99$                                                                                                    |
| 0004            | 40108                 | ガン 1 目標成形エア 2   uint32  |            | PSI        | $7 - 99$                                                                                                    |
| 0005            | 40110                 | ガン 1 目標速度               | uint32     | kRPM       | $10 - 60$                                                                                                    |

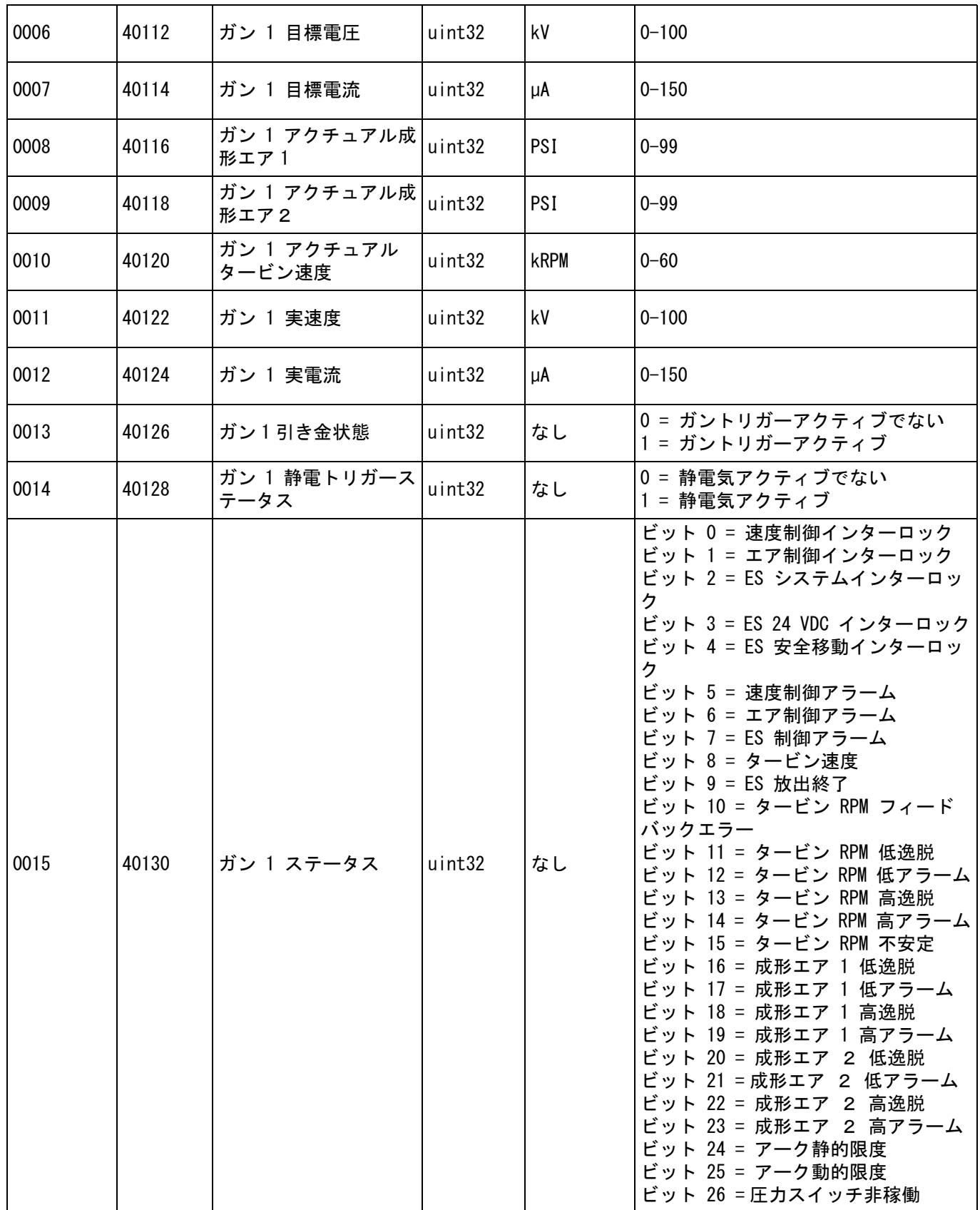

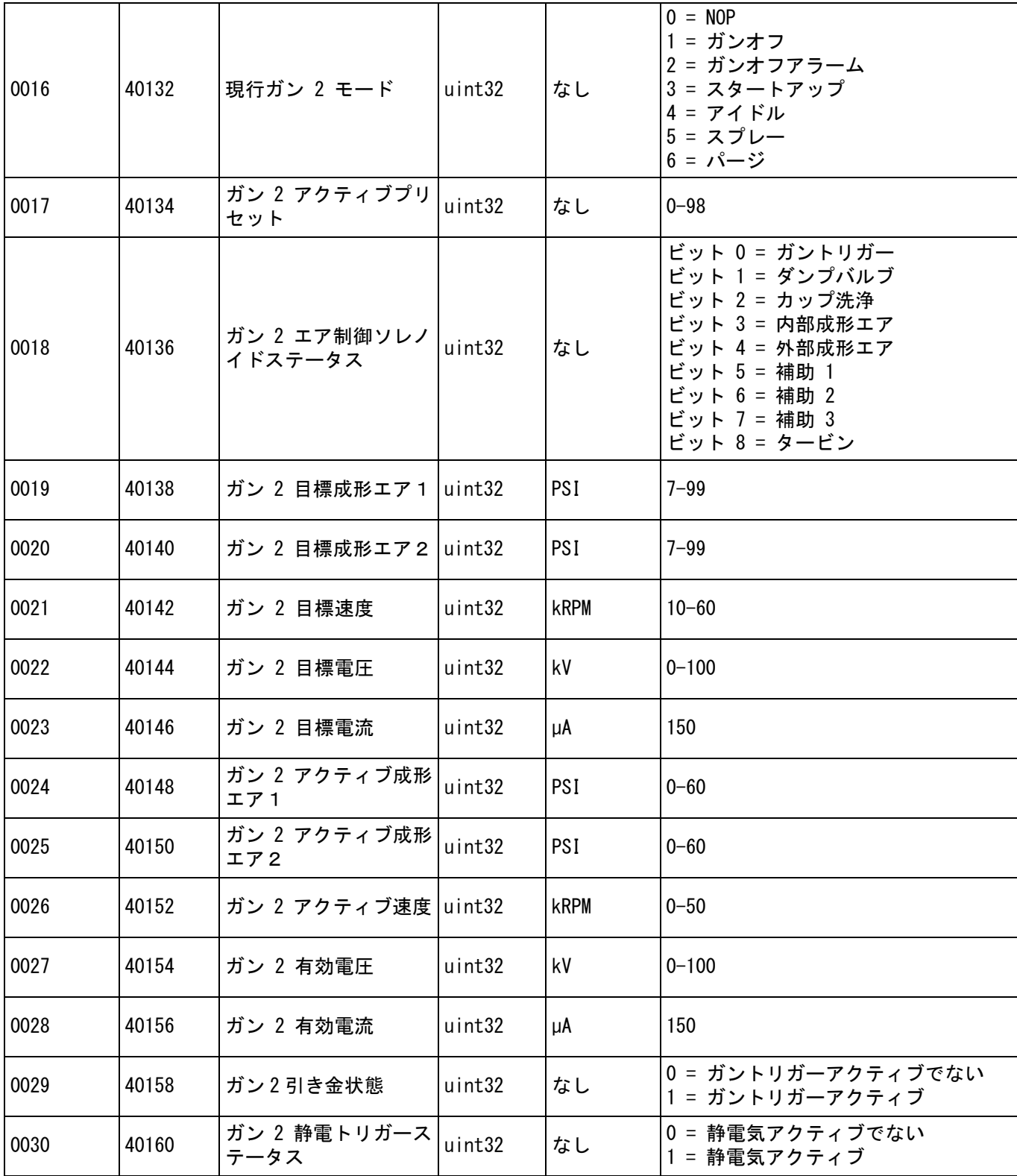

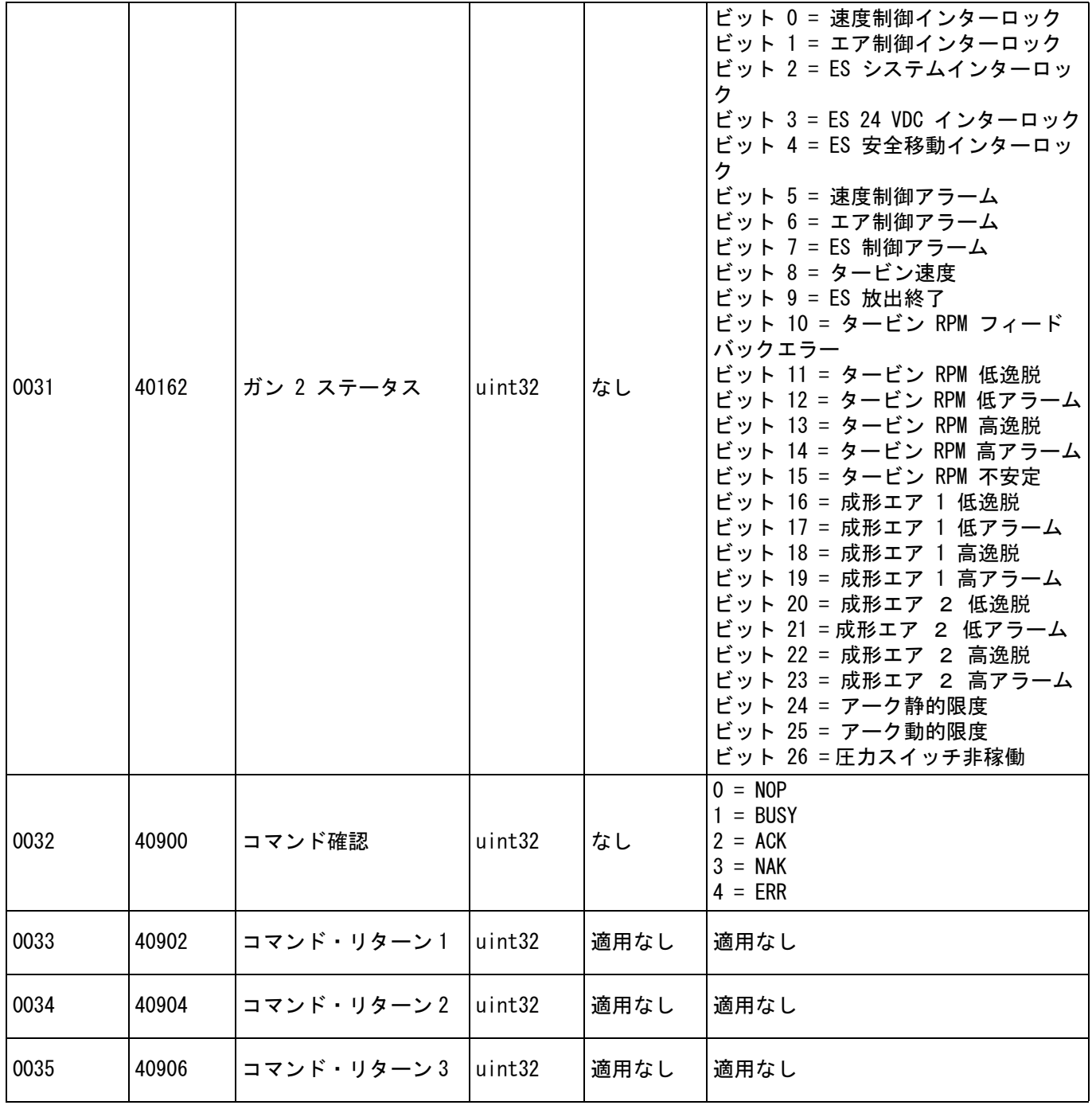

# アプリケーターネットワーク入力

ProMix PD2K ネットワーク入力は書き込みと読み出し が可能ですが、PLC 又はその他のネットワーク装置から の出力として扱います。これらのレジスタで、ユー ザーはシステムの操作やシステム設定の構成をリモー トで行うことができます。無効な値 ( 範囲外の値やシ ステム構成に一致していない値 ) をアプリケーターは 無視します。全ての値は整数として記入する必要があ ります。浮動小数点数はサポートしていません。書き 込んで受理したデータを確認する以外では、読み取り ステータスについてこれらのレジスタに頼らないで下 さい。

注:PD2K システムはこれらのレジスタに関して数値の 更新を行いません。入電すると、全入力レジスタが初 期化され、無効な値になります。

# アプリケーター 1

#### レジスタ 00 入力 : システムモード・コマンド

システムモード・コマンドのレジスタは、特定の操作 を起動するため PD2K システムへ出すコマンドを表す数 を受け入れます。いくつかの操作モードはある特定の 条件下でのみ始動します。

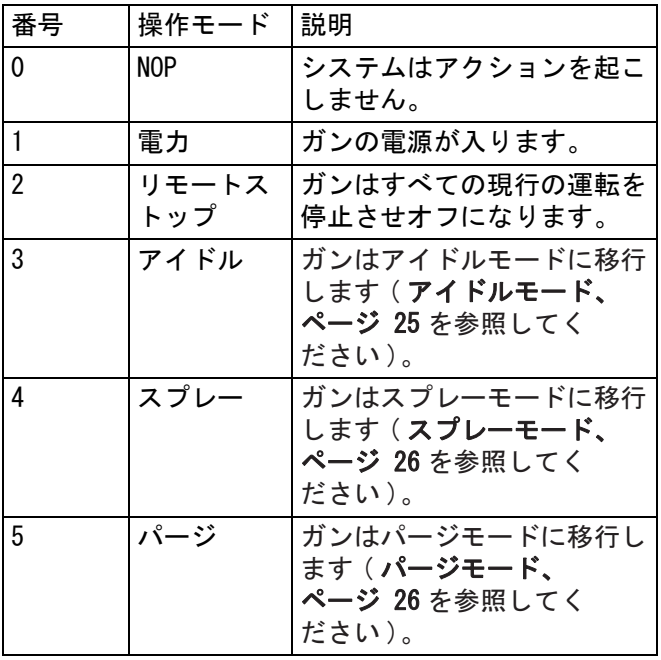

#### 入力レジスタ 01: プリセットへ移行

プリセット移行レジスタを使用して現在のスプレーパ ラメータを変更します。0 から 98 までの値がこのレジ スタに書き込み可能です。プリセット値には、内部エ ア、外部エア、タービン速度、静電電圧及び静電電流 の設定値が含まれます。受け取ったプリセット値に基 づいて自動的にこれらの値は更新されます。'0' の 動的プリセット値を受け取ると、システムは現行のス プレーパラメータを維持し、次に設定値は独立して変 更が可能になります ( 参照用入力レジスタ 03 - 07)。

#### 入力レジスタ 02: エア制御ソレノイド

エア制御ソレノイドレジスタを使用してエア制御ソレ ノイドを作動させます。これらのエア制御ソレノイド ビットはバイナリフォーマットを使用してレジスタを 制御します。

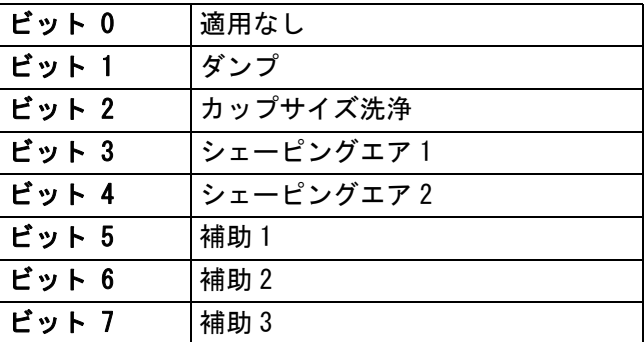

- ダンプバルブ 回転アトマイザーを介して塗料を洗 浄する為に使用するダンプバルブを作動させます。 従来の静電ガンの場合、これは無視します。
- カップ洗浄バルブ 溶剤でカップの内部及び外部を 洗浄する為に使用するカップ洗浄バルブを作動させ ます。従来の静電ガンの場合、これは無視します。
- 成形エア 1 ( 内部エア ) 成形エア 1 を作動させる。 回転アトマイザーの場合、これは内部成形エア用で す。従来の電子ガンの場合、この値は噴霧化エア用 です。
- 成形エア 2 ( 外部エア ) 成形エア 2を作動さ せる。回転アトマイザーの場合、これは外部成形エ ア用です。従来の電子ガンの場合、この値はファン エア用です。
- 補助 1 補助 1 ソレノイドを作動させる。補助ソレ ノイドは、セットアップ[ガン画面 3、](#page-14-0) [ページ 15](#page-14-0) 上で "PLC" と設定する。
- 補助 2 補助 2 ソレノイドを作動させる。補助ソレ ノイドは、セットアップ[ガン画面 3、](#page-14-0) [ページ 15](#page-14-0) 上で "PLC" と設定する。
- 補助 3 補助 3 ソレノイドを作動させる。補助ソ レノイドは、セットアップ[ガン画面 3、 ページ 15](#page-14-0) 上 で "PLC" と設定する。

#### 入力レジスタ 03: 動的成形エア 1 設定値 (内部)

動的成形エアー1設定値レジスタを使用して成形エア 1設定値を設定します。7 から 99 までの値がこのレジ スタに書き込み可能です。これは任意の時に変更でき、 システムは即自的に新たな設定値に調整されます。

注: 有効なプリセットは、効力を発する値の動的プリ セット0に等しくなければならない。

#### 入力レジスタ 04: 動的成形エア2 設定値 ( 外部 )

動的成形エアー1設定値レジスタを使用して成形エア 1設定値を設定します。7 から 99 までの値がこのレジ スタに書き込み可能です。これは任意の時に変更でき、 システムは即自的に新たな設定値に調整されます。

注:有効なプリセットは、効力を発する値の動的プリ セット0に等しくなければならない。

#### 入力レジスタ 05: 動的タービン速度設定値

動的タービン速度設定値レジスタを使用してタービン 速度設定値を設定します。0 から 60 までの値がこのレ ジスタに書き込み可能です。現在のプリセットが 0 ( 動的プリセット ) に等しい場合のみ値が受け入れら れます。

注:有効なプリセットは、効力を発する値の動的プリ セット0に等しくなければならない。

#### 入力レジスタ 06: 動的静電電圧設定値

動的静電電圧設定値レジスタを使用して目標静電電圧 設定値を更新します。これは任意の時に変更でき、 システムは即自的に新たな設定値に調整されます。 0 ~ 100 の数字をこのレジスタに書き込むことがで きる。 ( 値:1-9、デフォルト:10). このレジスタ の単位は kV。

注:有効なプリセットは、効力を発する値の動的プリ セット0に等しくなければならない。

#### 入力レジスタ 07: 動的静電電流設定値

動的静電電流設定値レジスタを使用して目標静電電流 設定値を更新します。これは任意の時に変更でき、 システムは即自的に新たな設定値に調整されます。 0 から 150 までの値がこのレジスタに書き込み可 能です。このレジスタの単位は µA。

注:有効なプリセットは、効力を発する値の動的プリ セット0に等しくなければならない。

#### 入力レジスタ 08: アクティブアラームを解除

クリア・アクティブ・アラームのレジスタはリモート でアラームを確認して、システムが操作を再開できる ようにします。アラーム条件を必ず解消して下さい。 このレジスタに1を書き込み、直近に有効になったア ラームを確認して下さい。その時点で複数のアラーム が有効の場合、直近のアラームが確認されます。 残っている有効なアラームをクリアするには、 書き込みを反復する必要があります。

注:このレジスタはアプリケーターによってポーリン グされません。アラームはこのレジスタに 1 が書き込 みされた場合のみ解除されます。全てのアラームの不 用意な解除を避けるために、それ他の場合は全て、こ こに「0」を書き込んで、自動でこのレジスタをリセッ トするようお勧めします。\*

#### 入力レジスタ 09: 塗料の引き金

塗料トリガーレジスタを使用して ProBell システムに 信号を送り塗料トリガーバルブを作動させます。

- '1' の値を書き込んで塗料バルブを作動させます。
- '0' の値を書き込んで塗料バルブを停止させます。

#### 入力レジスタ 10: 静電トリガー

静電トリガー レジスタを使用して ProBell システムに 信号を送り静電気を作動させます。

注:ロボットを安全な位置に配置させて静電気を作動 させなければならない。ブランク時間が経過するまで アーク検出は有効にならない。

- '1' の値を書き込んで静電気を作動させます。
- ' 0 ' の値を書き込んで静電気を停止させます。

注:システムロジックコントローラーの[ガン画面 1](#page-13-0)、 [ページ 14](#page-13-0) を介して静電気有効が ' ネットワーク ' に設定されている場合のみ、このレジスタを使用しま すこれが ' ディスクリート ' または ' ローカル ' に設定されている場合、このレジスタは無視され、 ガントリガーはディスクリート入力またはソフトキー 入力を介して処理されます。

## アプリケーター 2

#### 入力レジスタ 11: システムモード・コマンド

システムモード・コマンドのレジスタは、特定の操作 を起動するため PD2K システムへ出すコマンドを表す数 を受け入れます。いくつかの操作モードはある特定の 条件下でのみ始動します。

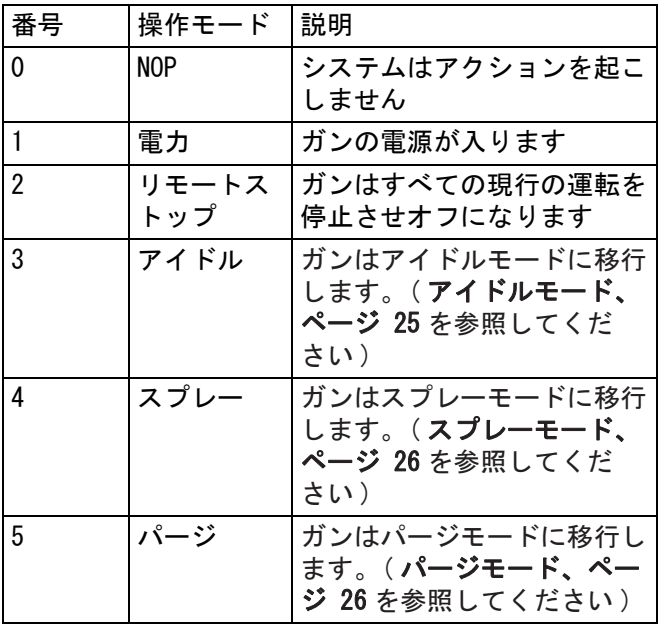

#### 入力レジスタ 12: プリセットへ移行

プリセット移行レジスタを使用して現在のスプレーパ ラメータを変更します。0 から 98 までの値がこのレジ スタに書き込み可能です。プリセット値には、内部エ ア、外部エア、タービン速度、静電電圧及び静電電流 の設定値が含まれます。受け取ったプリセット値に基 づいて自動的にこれらの値は更新されます。'0' の 動的プリセット値を受け取ると、システムは現行のス プレーパラメータを維持し、次に設定値は独立して変 更が可能になります ( 参照用入力レジスタ 14 -18)。

#### 入力レジスタ 13: エア制御ソレノイド

エア制御ソレノイドレジスタを使用してエア制御ソレ ノイドを作動させます。これらのエア制御ソレノイド ビットはバイナリフォーマットを使用してレジスタを 制御します。

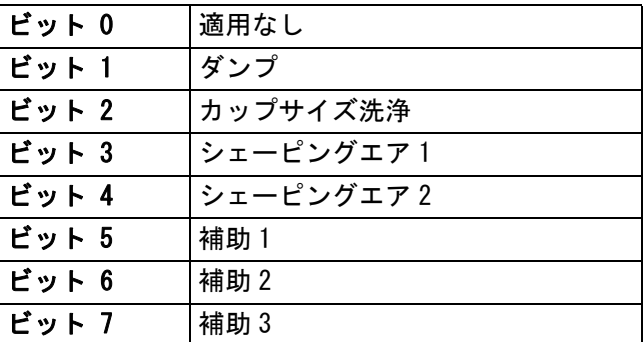

- ダンプバルブ 回転アトマイザーを介して塗料を洗 浄する為に使用するダンプバルブを作動させます。 従来の静電ガンの場合、これは無視します。
- カップ洗浄バルブ 溶剤でカップの内部及び外部を 洗浄する為に使用するカップ洗浄バルブを作動させ ます。従来の静電ガンの場合、これは無視します。
- 成形エア 1 ( 内部エア ) 成形エア 1 を作動させる。 回転アトマイザーの場合、これは内部成形エア用 です。従来の電子ガンの場合、この値は噴霧化エ ア用です。
- 成形エア 2 ( 外部エア ) 成形エア 2を作動さ せる。回転アトマイザーの場合、これは外部成形 エア用です。従来の電子ガンの場合、この値はフ ァンエア用です。
- 補助 1 補助 1 ソレノイドを作動させる。補助ソレ ノイドは、セットアッ[プガン画面 3、 ページ 15](#page-14-0) 上で "PLC" と設定する。
- 補助 2 補助 2 ソレノイドを作動させる。補助ソレ ノイドは、セットアップ[ガン画面 3、](#page-14-0) [ページ 15](#page-14-0) 上で "PLC" と設定する。
- 補助 3 補助 3 ソレノイドを作動させる。補助 ソレノイドは、セットアップ[ガン画面 3、](#page-14-0) [ページ 15](#page-14-0) 上で "PLC" と設定する。

#### 入力レジスタ 14: 動的成形エア 1 設定値 ( 内部 )

動的成形エアー1設定値レジスタを使用して成形エア 1設定値を設定します。7 から 99 までの値がこのレジ スタに書き込み可能です。これは任意の時に変更でき、 システムは即自的に新たな設定値に調整されます。

注:有効なプリセットは、効力を発する値の動的プリ セット0に等しくなければならない。

#### 入力レジスタ 15: 動的成形エア2 設定値 ( 外部 )

動的成形エアー1設定値レジスタを使用して成形エア 1設定値を設定します。7 から 99 までの値がこのレジ スタに書き込み可能です。これは任意の時に変更でき、 システムは即自的に新たな設定値に調整されます。

注:有効なプリセットは、効力を発する値の動的プリ セット0に等しくなければならない。

#### 入力レジスタ 16: 動的タービン速度設定値

動的タービン速度設定値レジスタを使用してタービン 速度設定値を設定します。10 から 60 までの値がこのレ ジスタに書き込み可能です。現在のプリセットが 0 ( 動的プリセット ) に等しい場合のみ値が受け入れ られます。

注:有効なプリセットは、効力を発する値の動的プリ セット0に等しくなければならない。

#### 入力レジスタ 17: 動的静電電圧設定値

動的静電電圧設定値レジスタを使用して目標静電電圧 設定値を更新します。これは任意の時に変更でき、 システムは即自的に新たな設定値に調整されます。 0 ~ 100 の数字をこのレジスタに書き込むことが できる。 ( 値:1-9、デフォルト:10)。このレジス タの単位は kV。

注:有効なプリセットは、効力を発する値の動的プリ セット0に等しくなければならない。

#### 入力レジスタ 18: 動的静電電流設定値

動的静電電流設定値レジスタを使用して目標静電電流 設定値を更新します。これは任意の時に変更でき、シ ステムは即自的に新たな設定値に調整されます。0 から 150 までの値がこのレジスタに書き込み可能です。この レジスタの単位は µA。

注:有効なプリセットは、効力を発する値の動的プリ セット0に等しくなければならない。

#### 入力レジスタ 19: アクティブアラームを解除

クリア・アクティブ・アラームのレジスタはリモート でアラームを確認して、システムが操作を再開できる ようにします。アラーム条件を必ず解消して下さい。 このレジスタに 1 を書き込み、直近に有効になったア ラームを確認して下さい。その時点で複数のアラーム が有効の場合、直近のアラームが確認されます。残っ ている有効なアラームをクリアするには、書き込みを 反復する必要があります。

注:このレジスタはアプリケーターによってポーリン グされません。アラームはこのレジスタに 1 が書き込 みされた場合のみ解除されます。全てのアラームの不 用意な解除を避けるために、それ他の場合は全て、こ こに「0」を書き込んで、自動でこのレジスタをリセッ トするようお勧めします。\*

#### 入力レジスタ 20: 塗料の引き金

塗料トリガーレジスタを使用して ProBell システムに 信号を送り塗料バルブを作動させます。

- '1' の値を書き込んで塗料バルブを作動させます。
- ' 0 ' の値を書き込んで塗料バルブを停止させます。

#### 入力レジスタ 21: 静電トリガー

静電トリガー レジスタを使用して ProBell システムに 信号を送り静電気を作動させます。

注:ロボットを安全な位置に配置させて静電気を作動 させなければならない。ブランク時間が終了するまで アーク検出は有効になりません。

- '1' の値を書き込んで静電気を作動させます。
- ' 0 ' の値を書き込んで静電気を停止させます。

注:システムロジックコントローラーのガン画面1で 静電気有効が ' ネットワーク ' に設定されている場 ………………<br>合のみ、このレジスタを使用します。これが 'ディス クリート ' または ' ローカル ' に設定されている場 合、このレジスタは無視され、ガントリガーはディス クリート入力またはソフトキー入力を介して処理され ます。

#### 入力レジスタ 22 – 25:DCS コマンド構造

[動的コマンドの説明、](#page-48-0)ページ49。を参照してください。

<span id="page-47-0"></span>ネットワーク入力データマップ ( 記入 / 読み込み )

| ネットワー<br>ク入力 ID | <b>Modbus</b><br>レジスタ | パラメータ名称           | データ<br>タイプ | 単位         | 範囲                                                                                                    |
|-----------------|-----------------------|-------------------|------------|------------|----------------------------------------------------------------------------------------------------|
| 0000            | 40400                 | ガン 1 コマンドモード      | uint32     | なし         | $0 = \text{NOP}$<br>1 = 電源<br>$2 = $ 停止<br>3 = アイドル<br>4 = スプレー<br>5 = パージ                                                                            |
| 0001            | 40402                 | ガン 1 プリセット番号へ移行   | uint32     | なし         | $0, 1 - 98$                                                                                                    |
| 0002            | 40404                 | ガン 1 エア制御ソレノイド    | uint32     | なし         | ビット 0 = ガントリガー<br>ビット 1 = ダンプバルブ<br>ビット 2 = カップ洗浄<br>ビット 3 = 内部成形エア<br>ビット 4 = 外部成形エア<br>ビット 5 = 補助 1<br>ビット 6 = 補助 2<br>ビット 7 = 補助 3<br>ビット 8 = タービン |
| 0003            | 40406                 | ガン 1 動的成形エア1設定値   | uint32     | <b>PSI</b> | $7 - 99$                                                                                                    |
| 0004            | 40408                 | ガン 1 動的成形エア2設定値   | uint32     | PSI        | $7 - 99$                                                                                                    |
| 0005            | 40410                 | ガン 1 動的速度設定値      | uint32     | kRPM       | $10 - 60$                                                                                                    |
| 0006            | 40412                 | ガン 1 動的電圧設定値      | uint32     | kV         | $0, 10-100$                                                                                                    |
| 0007            | 40414                 | ガン 1 動的電流設定値      | uint32     | μA         | $0 - 150$                                                                                                    |
| 0008            | 40416                 | ガン 1 アクティブアラームを解除 | uint32     | なし         | 1 = アクティブアラーム<br>を解除                                                                                                    |
| 0009            | 40418                 | ガン 1 塗料トリガー       | uint32     | なし         | $0 = 2$ 2 半トリガー停止<br>1 = 塗料トリガー作動                                                                                                    |
| 0010            | 40420                 | ガン 1 静電トリガー       | uint32     | なし         | 0 = 静電停止<br>1 = 静電作動                                                                                                    |
| 0011            | 40422                 | ガン 2 コマンドモード      | uint32     | なし         | $0 = \text{NOP}$<br>1 = 電源<br>$2 = $ 停止<br>3 = アイドル<br>4 = スプレー<br>5 = パージ                                                                            |
| 0012            | 40424                 | ガン 2 プリセット番号へ移行   | uint32     | なし         | $0, 1 - 98$                                                                                                    |

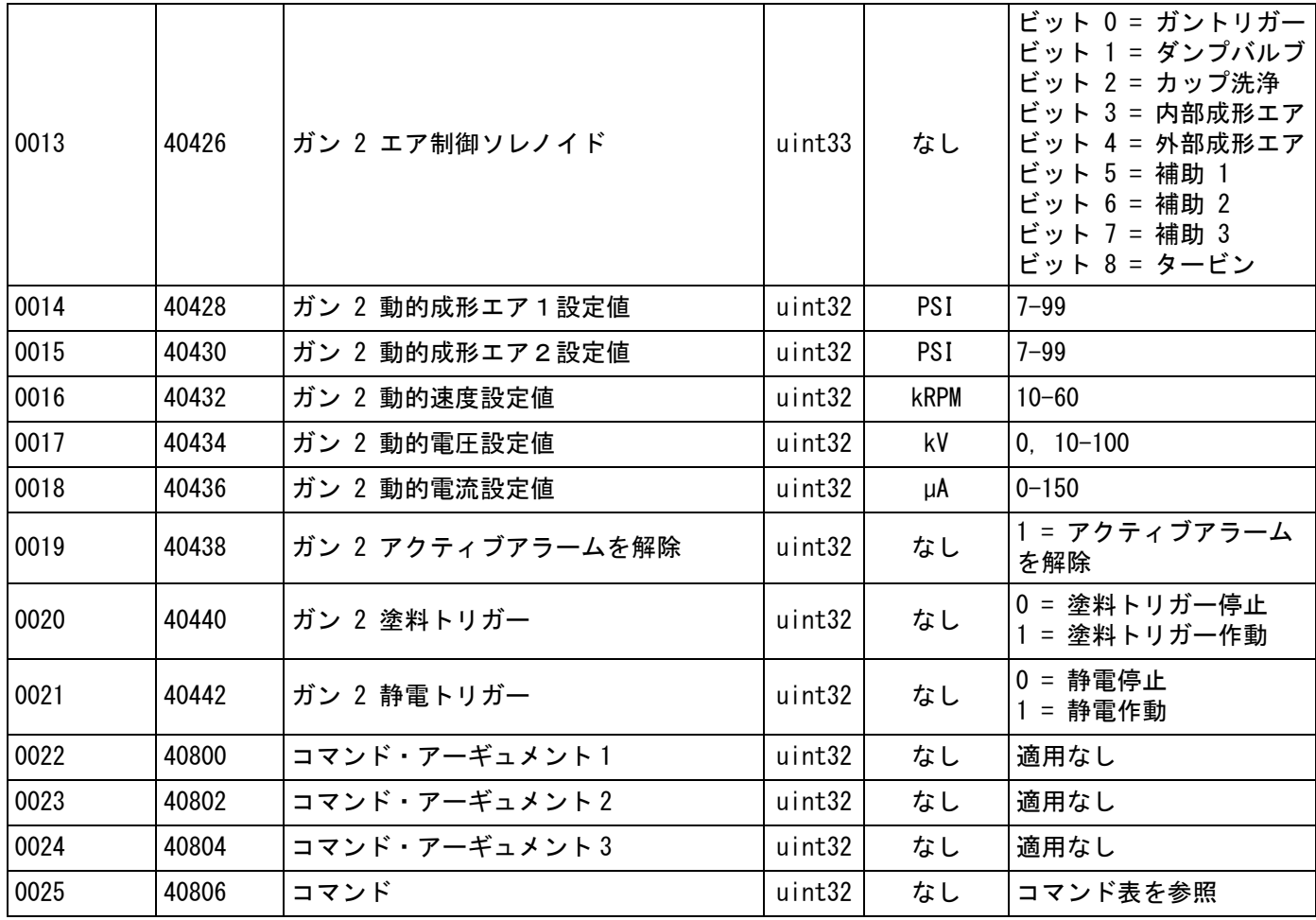

#### ネットワーク通信 - 動的コマンド構造 (DCS)

#### <span id="page-48-0"></span>動的コマンドの説明

動的コマンド構造 (DCS) は 1) いずれかのアーギュ メントを必要とするデータにアクセスする時、ある いは、2) 複数レジスタの統合を必要とするデータに使 用します。DCS はネットワーク通信入力と出力の静的レ ジスタ・セットに使用します ( [ネットワーク出力デー](#page-38-0) [タマップ \( 読み込みのみ \)、 ページ 39](#page-38-0) と [ネットワー](#page-47-0) [ク入力データマップ \( 記入 / 読み込み \)、 ページ 48](#page-47-0). を参照。

DCS には、以下の手順を使用します。

- 1. 入力レジスタ 22 24 に適切なコマンドのアー ギュメントを書き込みます。これらのコマンドは 順次書き込むことも、一度に送信することもでき ます。
- 2. 全てのアーギュメントわ渡したら、入力レジスタ 25 にコマンド ID を書き込みます。
- 3. ProBell は、出力レジスタ 32 に 2 ( 確認 ) を書き 込むことにより、有効なコマンドに応答します。
- 4. ProBell は、適切なリターン値を出力レジスタ 33 – 35 に書き込みます。

**THE ProBell 入力 (PLC 出力)** 

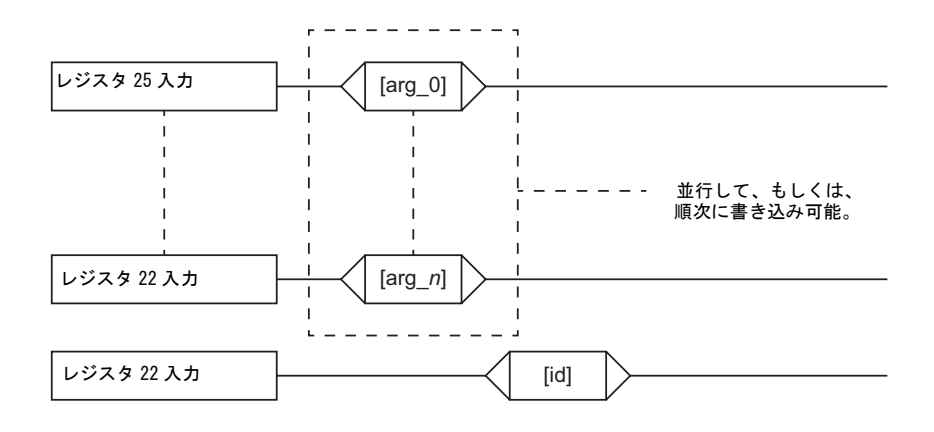

ProBell 出力 (PLC 入力 )

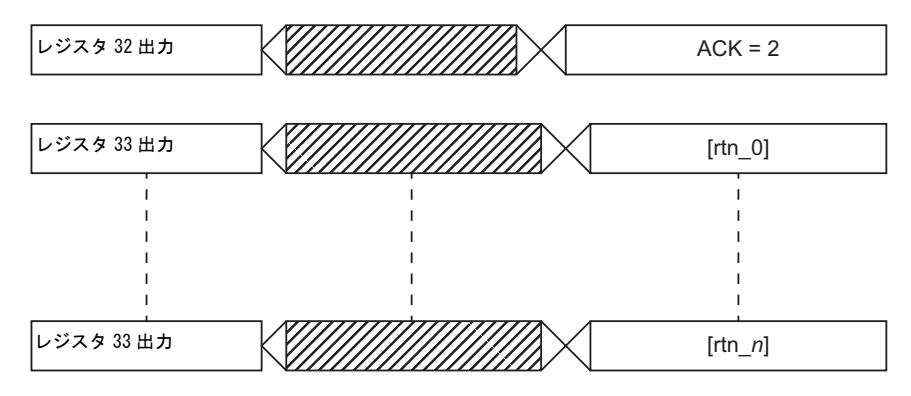

#### 図 2。 動的コマンド構造のタイミング

#### DCS コマンドリスト

表 6 動的コマンドとコマンド ID

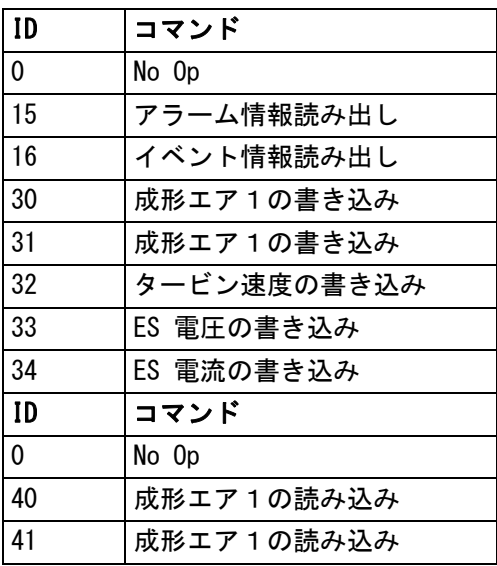

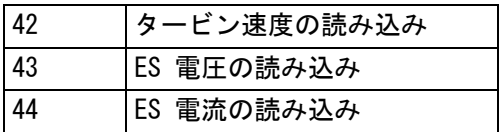

Vx5150+D++ −<br>['1', '0', 'K', 'D'] │適用なし

#### アラーム情報読み出し

アラーム情報読み出しコマンドは、ProBell システムが記録した直近 200 のアラームの中の任意のものにリモート でアクセスするコマンドです。アーギュメントはアラームログの時系列の索引であり、ここでは 0 が最直近のア ラームログ、199 が 200 番目に新しいアラームログです。データは 4 バイトのパケットで返されます。各バイトは (MSB から LSB の ) 年月日そして曜日 ( 月曜 =01) に対して、2 桁の数値を有しています。時間は 3 バイトのパケット で返され、各バイトが 2 桁の数値を有しています。MSB から始まって、最初のバイトは無視し、その後に時間、分、 秒となります。アラームコードは 4 文字の小エンディアン ASCII 文字列です。

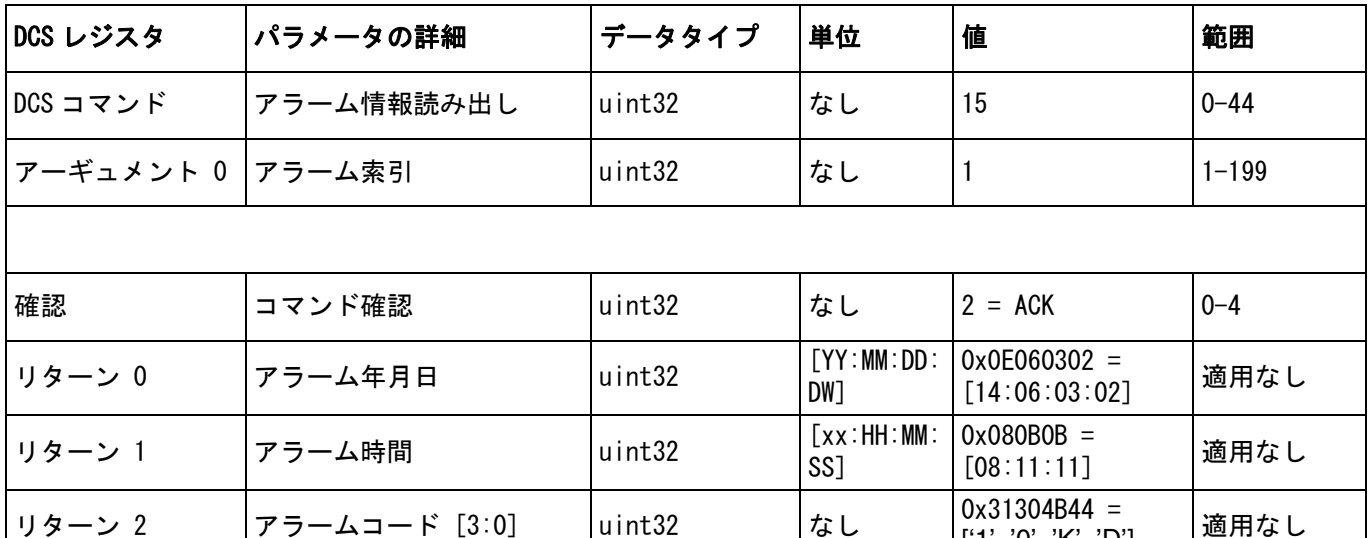

#### イベント情報読み出し

イベント情報読み出しコマンドは、ProBell システムが記録した直近 200 のイベントのすべてに遠隔でアクセスす るコマンドです。アーギュメントはイベントログの時系列の索引であり、ここでは 0 が最直近のイベントログ、 199 が 200 番目に新しいイベントログです。データは 4 バイトのパケットで返されます。各バイトは (MSB から LSB の)年月日そして曜日 (月曜 =01) に対して、2 桁の数値を有しています。時間は3バイトのパケットで返され、 各バイトが 2 桁の数値を有しています。MSB から始まって、最初のバイトは無視し、その後に時間、分、秒とな ります。イベントコードは 4 文字の小エンディアン ASCII 文字列です。

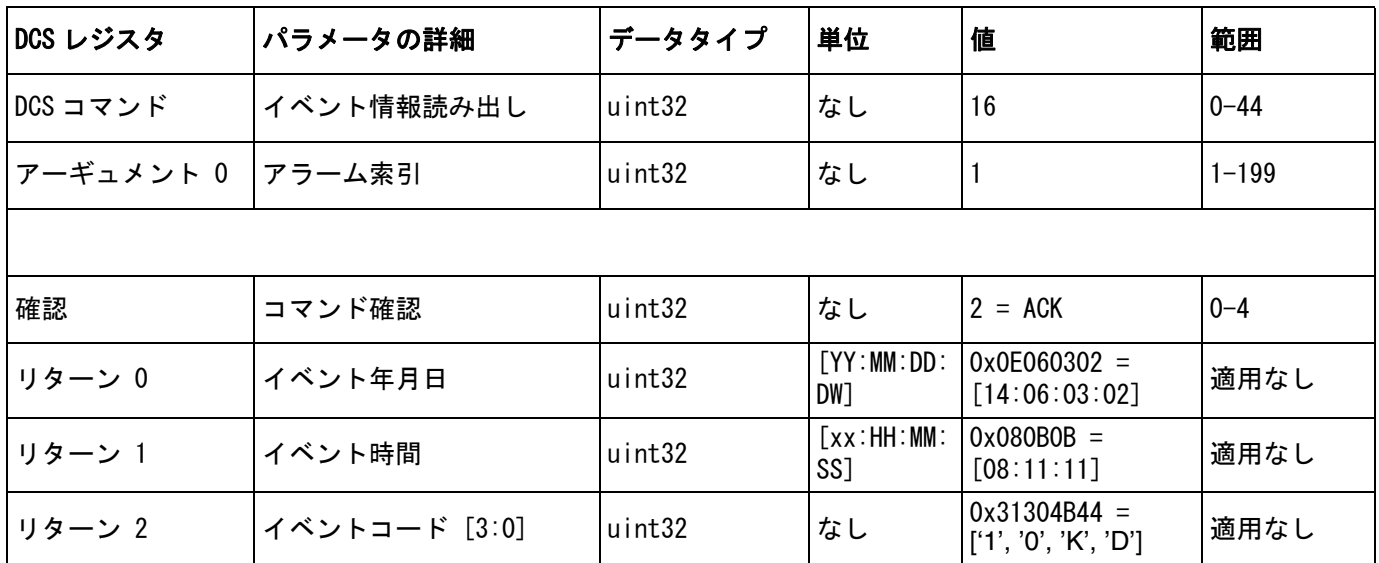

#### 成形エア1 (内部)の書き込み

成形エア2書き込みコマンドによって、ユーザーは遠隔でプリセット成形エア2設定値を設定することができる。 リターンレジスタは受け取ったアーギュメントを反映する。

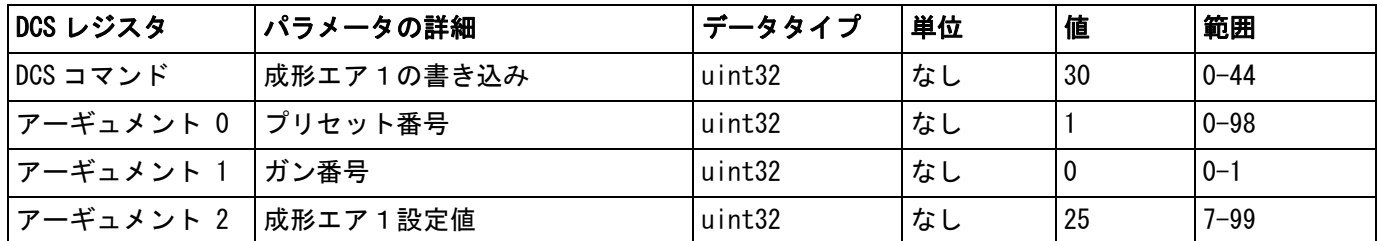

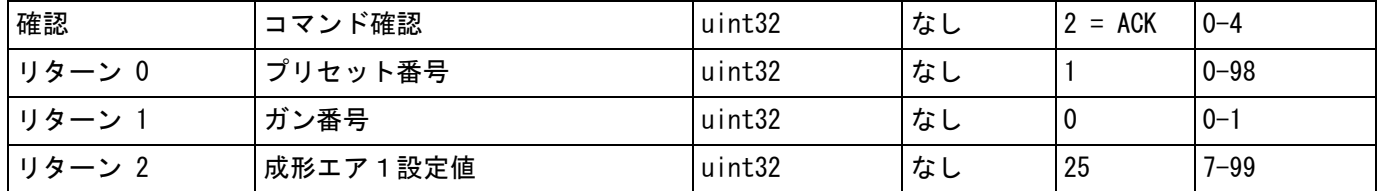

#### 成形エア2 (外部)の書き込み

成形エア2書き込みコマンドによって、ユーザーは遠隔でプリセット成形エア2設定値を設定することができる。 リターンレジスタは受け取ったアーギュメントを反映する。

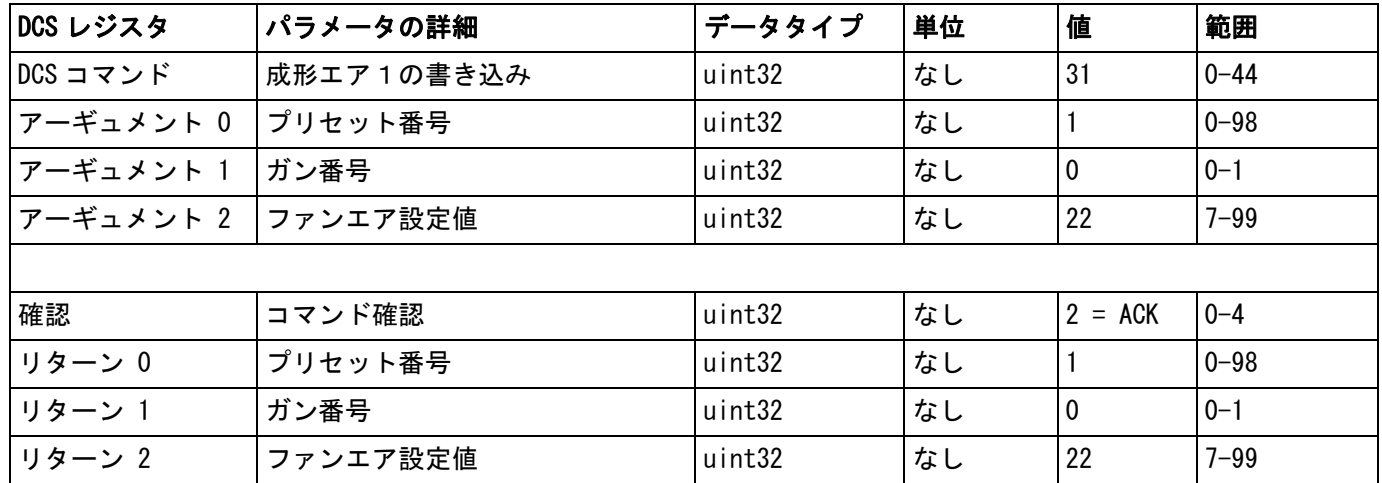

#### タービン速度の書き込み

タービン速度書き込みコマンドによって、ユーザーは遠隔でプリセットタービン速度設定値を設定することがで きる。リターンレジスタは受け取ったアーギュメントを反映する。

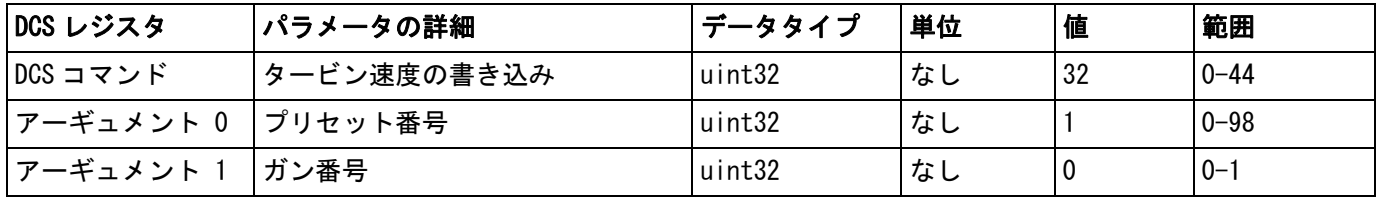

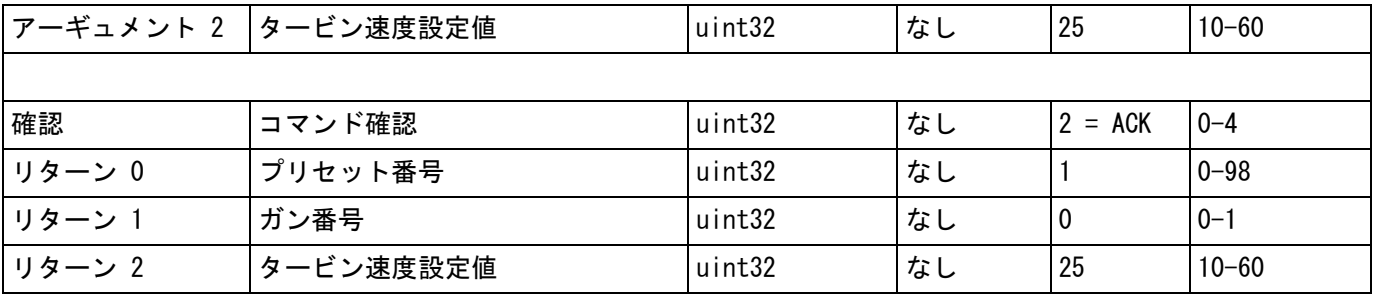

#### 静電電圧の書き込み

静電電圧書き込みコマンドによって、ユーザーは遠隔でプリセット静電電圧設定値を設定することができる。 リターンレジスタは受け取ったアーギュメントを反映する。

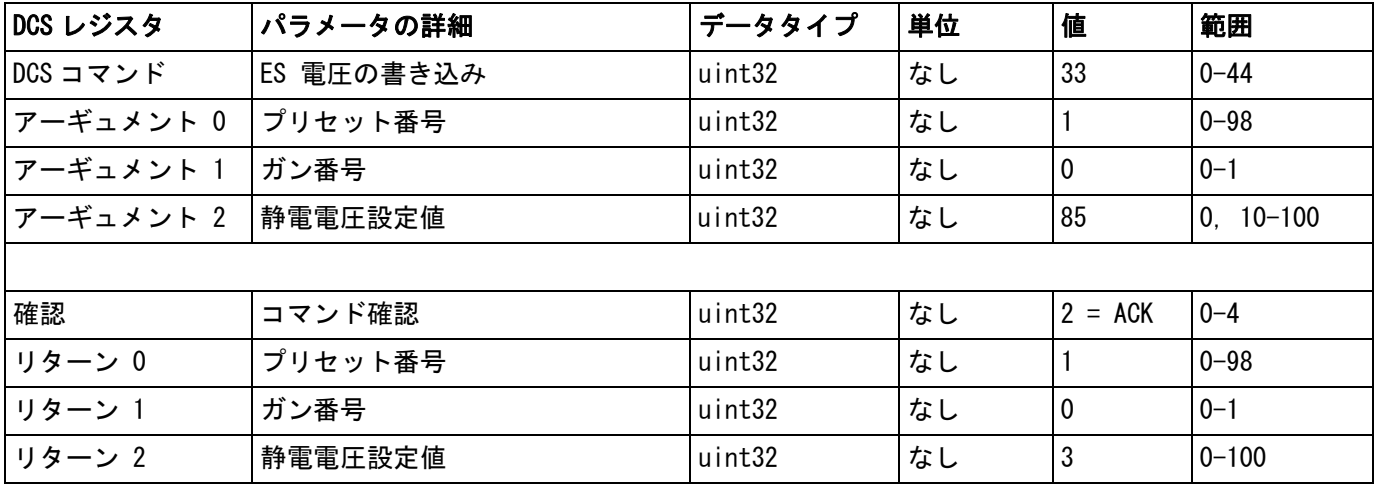

### 静電電流の書き込み

静電電流書き込みコマンドによって、ユーザーは遠隔でプリセット静電電流設定値を設定することができる。 リターンレジスタは受け取ったアーギュメントを反映する。

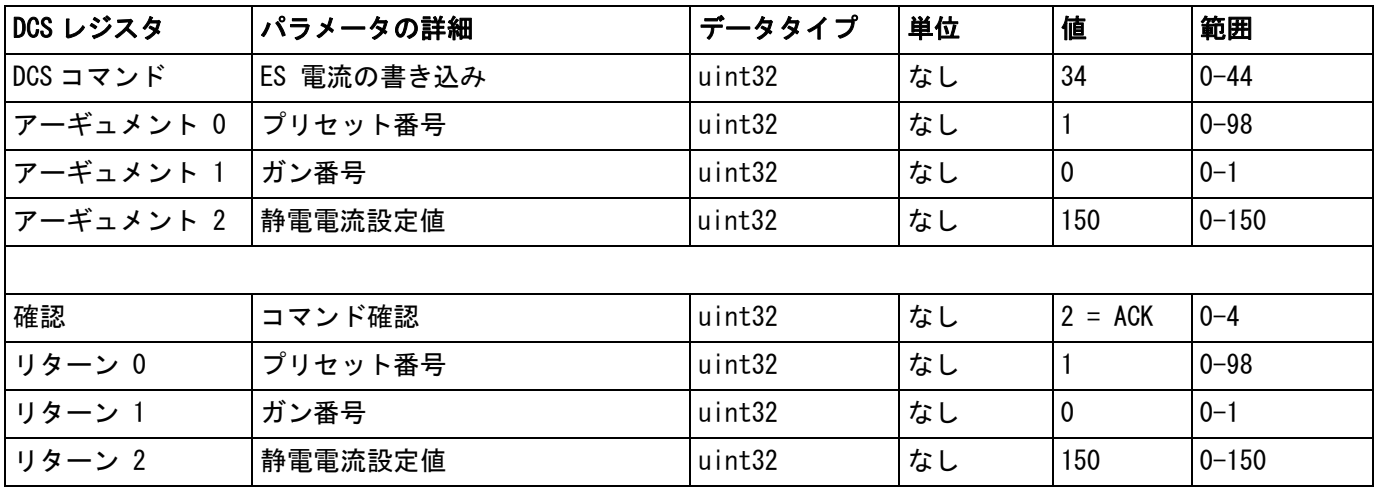

#### 成形エア1 (内部)の読み込み

成形エア1読み込みコマンドにより、所望のプリセット番号に対するすべての設定したプリセットパラメータを戻 します。読み出すレシピの番号が唯一のアーギュメントです。

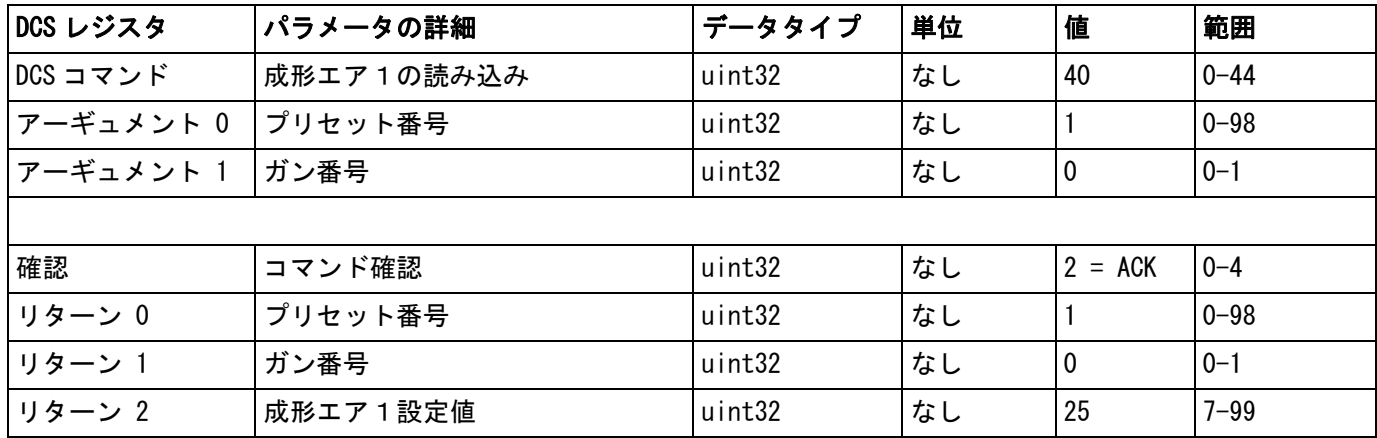

#### 成形エア2 (外部)の読み込み

成形エア1読み込みコマンドにより、所望のプリセット番号に対するすべての設定したプリセットパラメータを戻 します。読み出すレシピの番号が唯一のアーギュメントです。

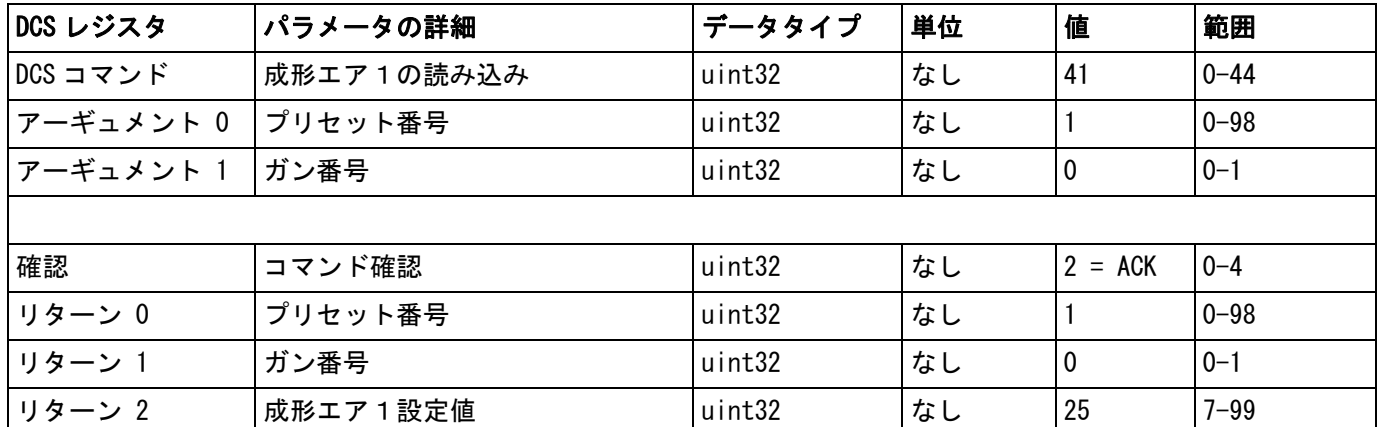

#### タービン速度の読み込み

タービン速度読み出しコマンドは所望のプリセット番号に対して全ての構成プリセットパラメータを返します。 読み出すレシピの番号が唯一のアーギュメントです。

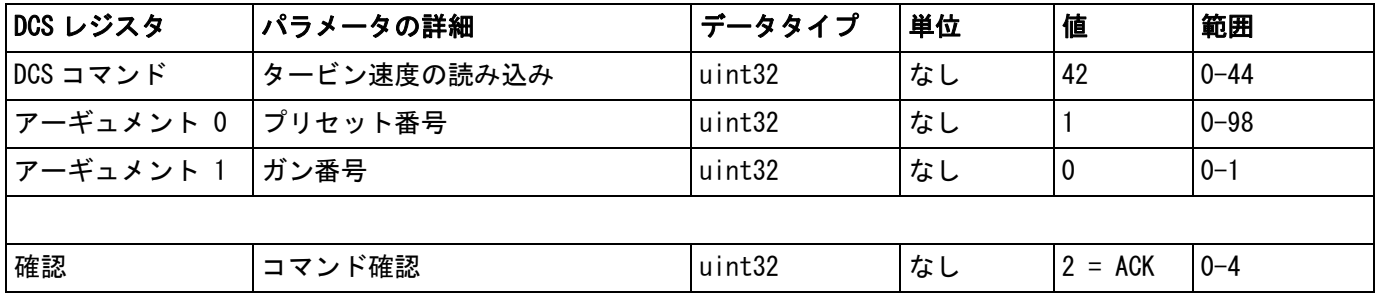

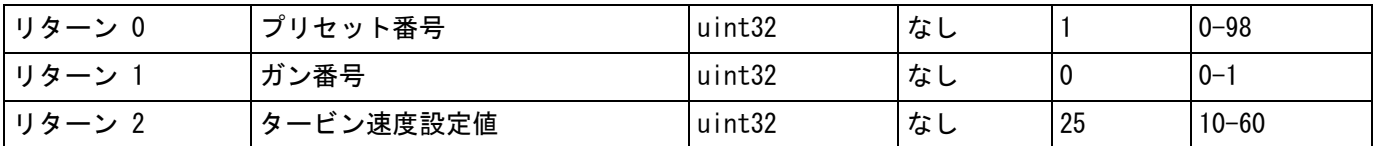

#### 静電電圧の読取り

静電電圧読み出しコマンドは所望のプリセット番号に対して全ての構成プリセットパラメータを返します。 読み出すレシピの番号が唯一のアーギュメントです。

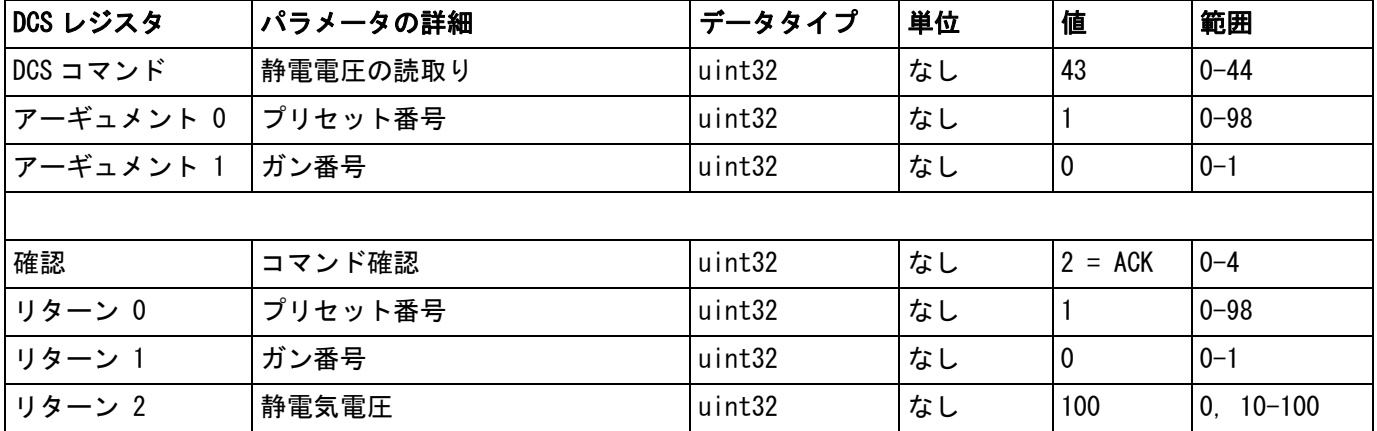

#### 静電電流の読取り

静電電流読み出しコマンドは所望のプリセット番号に対して全ての構成プリセットパラメータを返します。 読み出すレシピの番号が唯一のアーギュメントです。

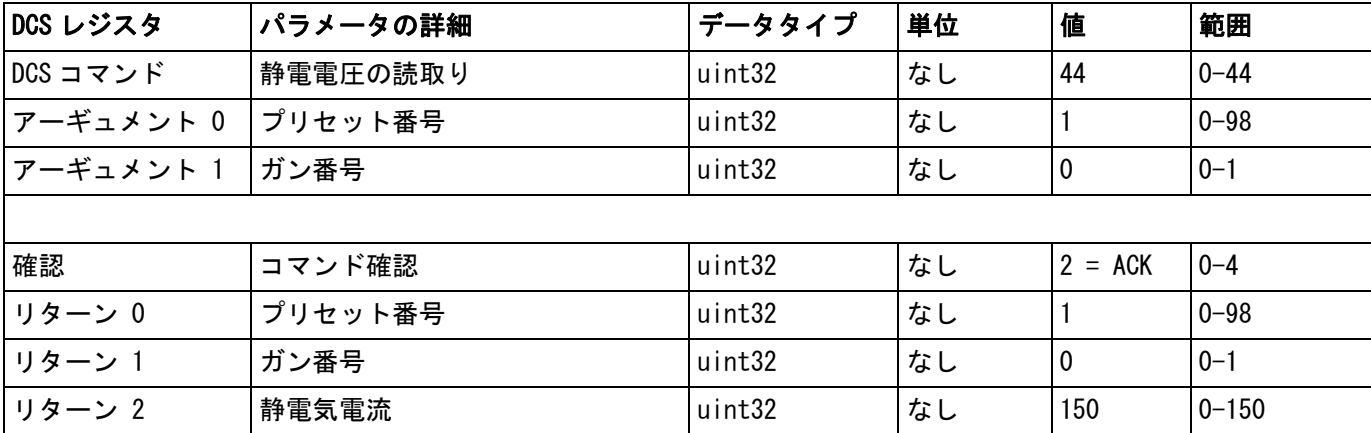

# <span id="page-55-0"></span>USB データ

貴社システムが USB を使用できる構成になっている場 合、USB ダウンロード / アップロード有効が [高度制御](#page-22-0) [画面 3](#page-22-0) ( [ページ 23](#page-22-0) 参照 ) でチェックされていること を確認して下さい。USB からダウンロードされるすべ てのファイルは、DOWNLOAD フォルダに置かれます。 例 : "E:¥GRACO¥12345678¥DOWNLOAD¥"

8 桁の数字のフォルダ名は、8 桁の システムロジック コントローラーの シリアル番号に一致します。複数の システムロジックコントローラーからダウンロードす る場合、各システムロジックコントローラーにつき GRACO フォルダーの中には 1 つのサブフォルダがあ ります。

### USB ログ

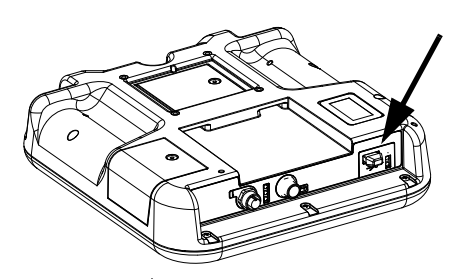

図 3。 : システムロジックコントローラーのエラー

動作中、ProBell はシステムと性能に関連する情報をロ グファイルの形式でメモリに保存します。ProBell は 2 タイプのログファイルを維持しています : イベント ログ、システムログ。ログファイルから情報を読み出 すには[ページ 57](#page-56-0) の[ダウンロード手順に](#page-56-0)従って下さい。

#### イベントログ

イベントログファイルの名称は 1-EVENT.CSV で、 DOWNLOAD フォルダに保存されています。

イベントログは、最新の 1,000 イベントの記録を保持 しています。ログファイルの各イベントレコードには、 イベントが発生した日時、イベントタイプ、イベント コード、イベント説明が含まれます。

#### システムログ

システムログファイルの名称は 2-SYSTEM.CSV で、 DOWNLOAD フォルダに保存されています。

システムログは、システムに接続されているモジュー ルの記録を保持しています。ログファイル中の各イベ ント記録は、日付、時刻、ソフトウエア部品番号、ソ フトウエアのバージョンを含んでいます。

### システム構成設定値ファイル

システム構成設定ファイルの名前は SETTINGS.TXT で、 DOWNLOAD フォルダにあります。

システム構成設定値ファイルは、USB フラッシュドライ ブが挿入される度に、自動的にダウンロードされます。 このファイルを使用して、将来の回復のためにシステ ム設定をバックアップしたり、複数の ProBell システ ムにわたって容易に設定を複製したりします。この ファイルの使用方法についての指示は[、ページ 57](#page-56-1) の [アップロード手順](#page-56-1)を参照してください。

すべてのシステム設定を希望通りに設定した後に、 SETTINGS.TXT ファイルを取り出します。設定が変更さ れて、希望のセットアップに急速に変更して元に戻す 必要がある場合のために、バックアップとして、 ファイルを将来での使用のために保管します。

注:システム設定は、ProBell ソフトウェアの異なる バージョンの間で互換性がない場合があります。

注:このファイルの中身を変更しないで下さい。

### カスタム言語ファイル

カスタム言語ファイル名は、DISPTEXT.TXT で、 DOWNLOAD フォルダに保存されます。

カスタム言語ファイルは、USB フラッシュドライブが挿 入される度に、自動的にダウンロードされます。希望 する場合、このファイルを使用して、ADM 内に表示さ れる、カスタム言語文字列のユーザ定義セットを作成 して下さい。

ProBell システムは、以下のユニコード文字を表示でき ます。このセットに含まれない文字に対しては、シス テムは、ユニコードの代用文字を表示しますが、代用 文字は、黒ダイヤの中に入った白いクエスチョンマー クとして表示されます。

- U+0020 U+007E ( 基本ラテン語 )
- U+00A1 U+00FF (ラテン語-1 補足)
- U+0100 U+017F ( 拡張ラテン語 -A)
- U+0386 U+03CE (ギリシャ語)
- U+0400 U+045F ( キリル文字 )

#### カスタム言語文字列の作成

カスタム言語ファイルは、2 つの欄を含む、タブで区 切ったテキストファイルです。最初の欄は、ダウン ロード時に選択された言語の文字列のリストから成り ます。2 番目の欄は、カスタム言語文字列の入力に使用 できます。カスタム言語が以前にインストールされて いた場合、この欄にはカスタム文字列が含まれます。 さもない場合、二番目の欄はブランクになります。

必用に応じてカスタム言語ファイルの 2 番目の欄を変 更し[、アップロード手順、](#page-56-1) [ページ 57](#page-56-1) に従ってファイル をインストールします。

カスタム言語ファイルのフォーマットは、とても重要 です。インストール処理が成功するように、以下の規 則に従う必要があります。

- ファイル名は、DISPTEXT.TXT にする必要があ ります。
- ファイルフォーマットは、ユニコード (UTF-16) 文字表示を使用する、タブで区切っ たテキストファイルにする必要があります。
- ファイルは、欄が 1 つのタブ文字で分離される、 2 つの欄のみを含むようにする必要があり ます。
- ファイルに行の追加または削除を行わないで下 さい。
- 行の順序を変更しないで下さい。
- 2 番目の欄にある各行に対し、カスタム文字列 を定義します。

### <span id="page-56-0"></span>ダウンロード手順

- 1. USB フラッシュドライブを USB ポートに挿入し ます。図 3。(56 ページ ) を参照してください。
- 2. メニューバーと USB インジケータの点灯は、USB がファイルをダウンロード中であることを示して います。USB アクティビティが完了するまで待ち ます。ポップアップが確認されていない場合は、 転送が完了するまでポップアップが表示されます。
- 3. その USB フラッシュドライブを USB ポート (BL) から取り外します。
- 4. USB フラッシュドライブをそのコンピュータの USB ポートに挿入します。
- 5. USB フラッシュドライブは自動的に開きます。 開かない場合は、USB フラッシュドライブを Windows® Explorer 内で開きます。
- 6. その Graco フォルダを開きます。
- 7. システムフォルダを開きます。複数のシステムから データをダウンロードする場合、複数のフォルダが 存在します。各フォルダには、対応するシステムロ

ジックコントローラーのシリアル番号の名前でラベ ル付けされています (シリアル番号はシステムロ ジックコントローラーの背面にあります)。

- 8. DOWNLOAD フォルダを開きます。
- 9. 最高数値のラベルの付いたログファイルのフォル ダを開きます。最高値は、最新のデータダウン ロードであることを示します。
- 10. ログファイルを開きます。ログファイルは、プロ グラムがインストールされている限り、デフォル ト設定で、Microsoft® Excel® で開くことができま す。ただし、テキストエディタまたは Microsoft Word で開くこともできます。

注: すべての USB ログは Unicode (UTF-16) 形式で保存され ます。ログファイルを Microsoft Word で開く場合、エン コードには Unicode を選択してください。

### <span id="page-56-1"></span>アップロード手順

この手順を使用して、システム構成ファイルおよびカ スタム言語ファイルをインストールして下さい。

- 1. 自動的に USB フラッシュドライブ上に適切なフ ォルダ構造を作り出すには、必要であれば、 [ページ 57](#page-56-0) の[ダウンロード手順](#page-56-0)に従って下さい。
- 2. USB フラッシュドライブをそのコンピュータの USB ポートに挿入します。
- 3. USB フラッシュドライブは自動的に開きます。 開かない場合は、その USB フラッシュドライブを Windows Explorer 内で開きます。
- 4. その Graco フォルダを開きます。
- 5. システムフォルダを開きます。2 つ以上のシステム で作業する場合は、GRACO フォルダ内に 2 つ以上 のフォルダが作成されます。各フォルダには、対 応するシステムロジックコントローラーのシリア ル番号の名前でラベル付けされています ( シリア ル番号はモジュール裏側に表示されます )。
- 6. システム構成設定値ファイルをインストールする 場合、UPLOAD フォルダ内に SETTINGS.TXT ファイル を置きます。
- 7. カスタム言語ファイルをインストールする場合、 UPLOAD フォルダ内に DISPTEXT.TXT ファイルを 置きます。
- 8. その USB フラッシュドライブをコンピュータから 取り外します。
- 9. USB フラッシュドライブを ProBell システム USB ポートに取り付けます。
- 10. メニューバーと USB インジケータの点灯は、 USB がファイルをダウンロード中であること を示しています。USB アクティビティが完了 するまで待ちます。
- 11. その USB フラッシュドライブを USB ポートから取 り外します。

注:カスタム言語ファイルがインストールされて いた場合、ユーザは、詳細セットアップ画面 1 に ある言語ドロップダウンメニューから新しい言語 を選択できます。

## メンテナンス

### バッテリーの交換

リチウムバッテリーは、電源が接続されていない ときにクロックを維持します。

バッテリの交換方法 :

- 1. システムロジックコントローラーへ行く電源を切 ります。
- 2. アクセスパネルを取り除きます。

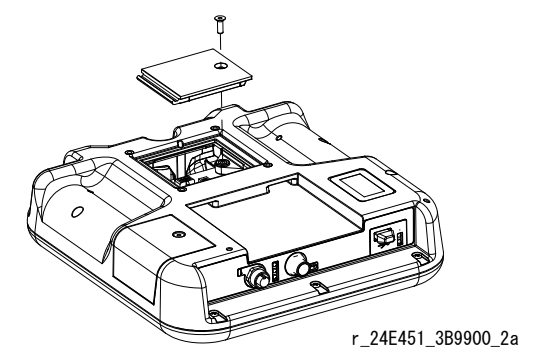

- 図 4: バッテリパネルの取り外し
- 3. 古いバッテリを取り外し、新しい CR2032 バッテリ と交換します。
- 4. 後部アクセスパネルを取り替えます。

### ソフトウェアのアップグレード

注: ソフトウェアをアップグレードする前に、カスタム言語 ファイル ( インストールされている場合 ) をバックアップし ます。詳細については[、USB データ、ページ 56](#page-55-0) を参照して ください。

システムソフトウェアのアップデートは、ソフトウェアアッ プグレードトークン 17M465 をご購入下さい。高度制御画面 4 は、システムコンポーネントのソフトウェア部品番号とバー ジョンを表示します。最新のソフトウェアバージョン情報に ついては www.graco.com をご覧下さい。

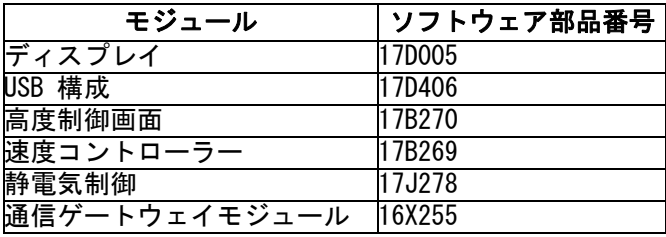

ソフトウェアアップグレードトークンは、ProBell Electrostatic Controller のソフトウェアはアップデートし ません。このソフトウェアのアップデートには、 www.graco.com よりダウンロード可能なマイクロ SD カードお よびファイルを使用して下さい。

- 1. システムへの電源をオフにします。
- 2. トークンアクセスパネルを取り除きます。

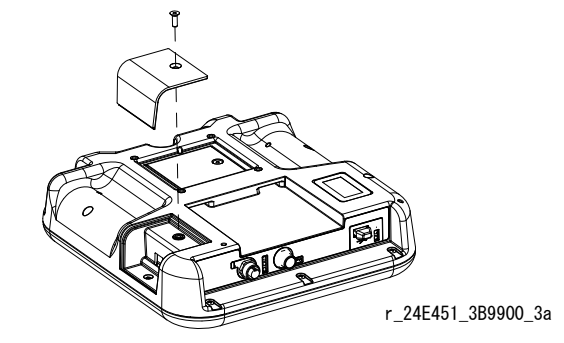

図 5。 アクセスパネルの取り外し

- 3. スロットの中に、ソフトウェアトークン (T) を しっかり挿入して、押しこみます。
- 注:トークンに推奨の向きはありません。

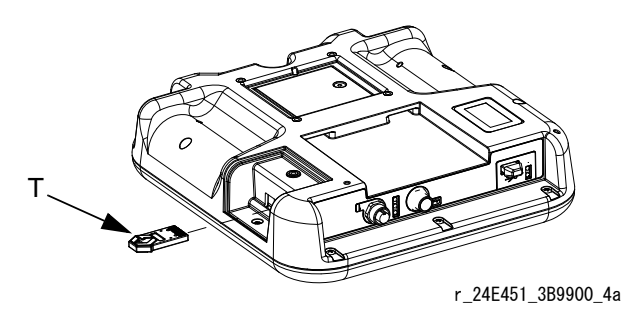

- 図 6: トークンの挿入
- 4. システムへの電源をオンにします。赤いインジ ケータの光 (L) が、新しいファームウェアが完全 にロードされるまで点滅します。
- 5. 促された場合は、Speed Controller ソフトウェア をスピード制御部制御モジュールのシリアル番号 に適合させ、Air Controller ソフトウェアを Air Controller 制御モジュールシリアル番号に適合さ せて下さい。
- 6. 赤の表示灯消えた後、システムへの電源をオフに します。
- 7. ソフトウェアトークンを取り外します。

8. トークンアクセスパネルを取り替えます。

注:システムの互換性の為に、同時にすべてのシステム のソフトウエアを更新してください。すべてのシステム のソフトウエアの詳細については、GCA ソフトウエア トークンキット 説明書 3A1244 を参照してください。

### 清掃

ガラスクリーナーのようなアルコールベースの家庭用 の洗剤を使用してシステムロジックコントローラー を洗浄します。

トラブルシューティング

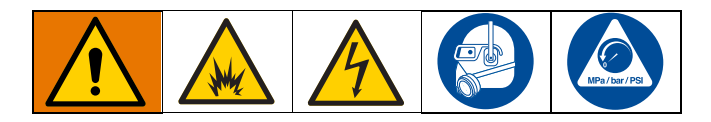

### <span id="page-60-0"></span>LED 診断情報

以下の LED 信号、診断、および処置は、システムロジックコントローラー、制御モジュール、(PLC 統合用にイン ストールされている場合は ) ゲートウェイモジュールに適用されます。

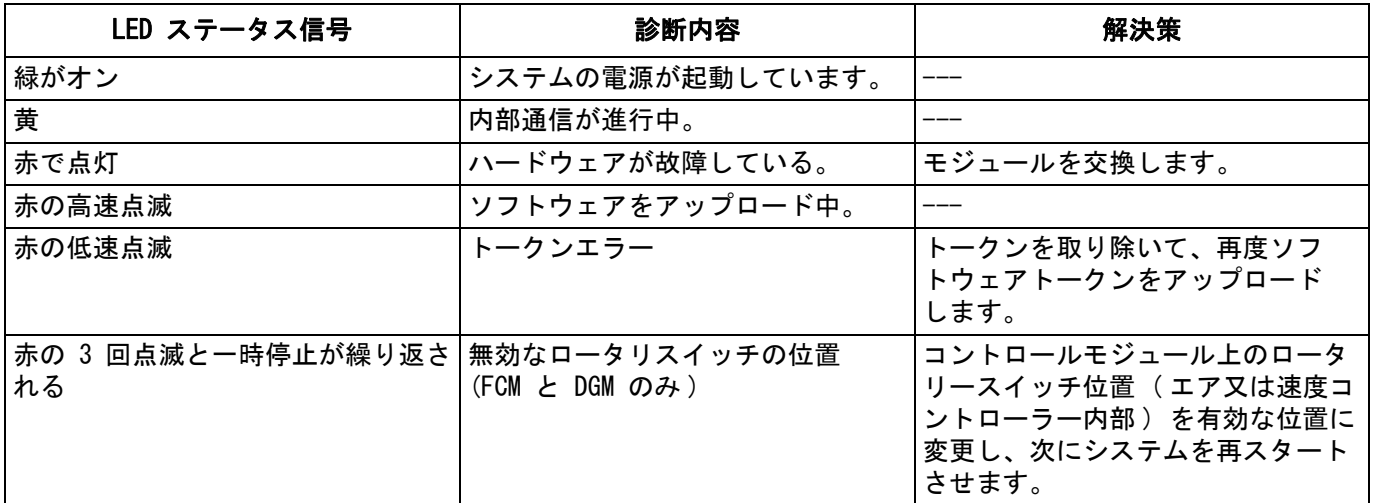

## トラブルシューティング

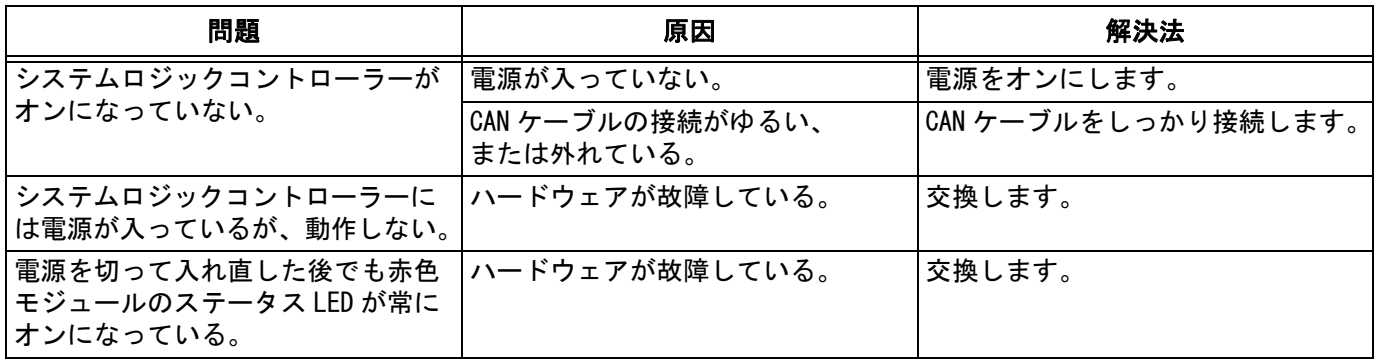

# エラーコード

システムエラーはオペレーターにシステム内の問題を 警告します。エラーが生じた時:

- アラームブザーがなる ( サイレントモードで 運転中以外 )。
- エラーがポップアップ画面を表示してアクティブ のエラーコードを示します。
- ステータスバーが発動しているエラーコードを示 します。

エラーはエラーログ又はイベントログに保存されます。

エラーには 4 つのタイプがあります:アラーム、 逸脱、勧告、記録。

アラームが発生した場合、操作が停止し、エラーがシ ステムに記録されます。

偏差はシステムのエラーを記録しますが、装置は シャットダウンしません。偏差はユーザーによって確 認される必要があります。

勧告はシステムのイベントを記録し、60 秒後に取り消 します。

記録がバックグラウンドで重要なシステムのイベント を保存します。この情報はエラーログ画面で表示でき ます。

### エラーをクリアして再起動する方 法

偏差アラームが発生した際、それをリセットする前に、必ず E-Code を決定してください[。エラーログ画面ページ 27](#page-26-0) に行 き、最新の 200 のエラーを日付スタンプとともに確認してく ださい。

アラームが発生した場合は、操作を再開する前に原因 を是正してください。

逸脱を確認したり、アラームをクリアしたりするには、

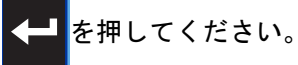

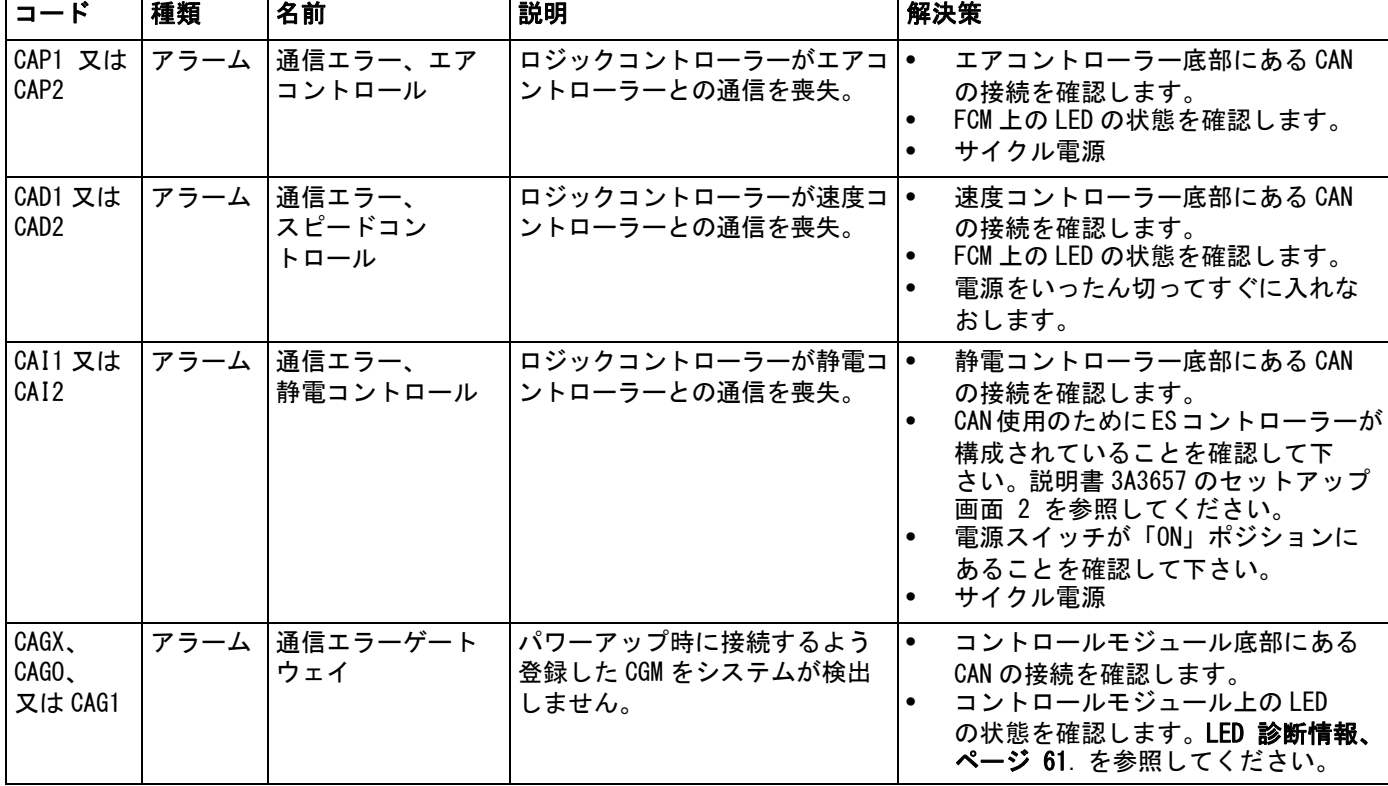

### 通信エラー

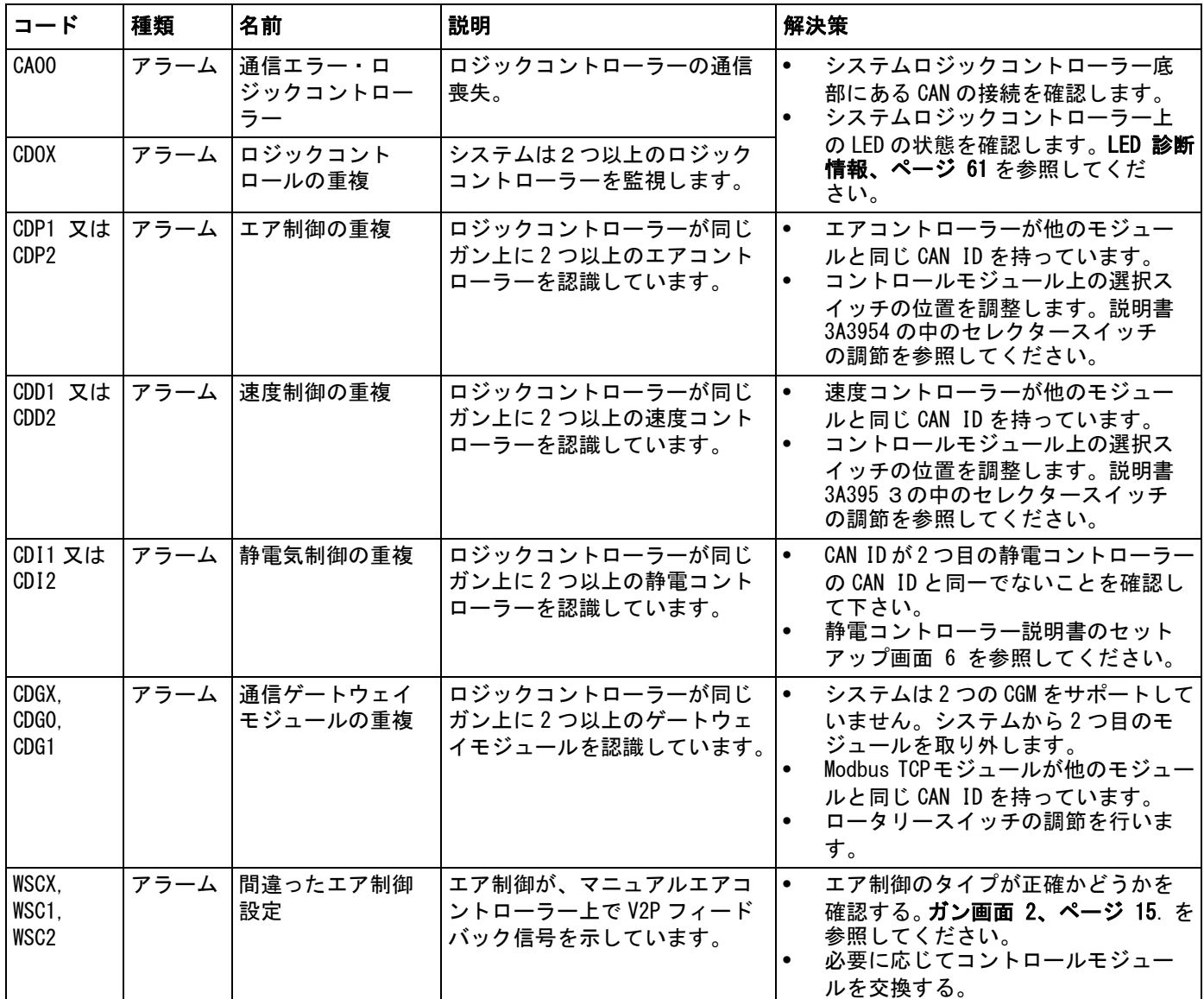

# 静電コントローラーの故障エラー

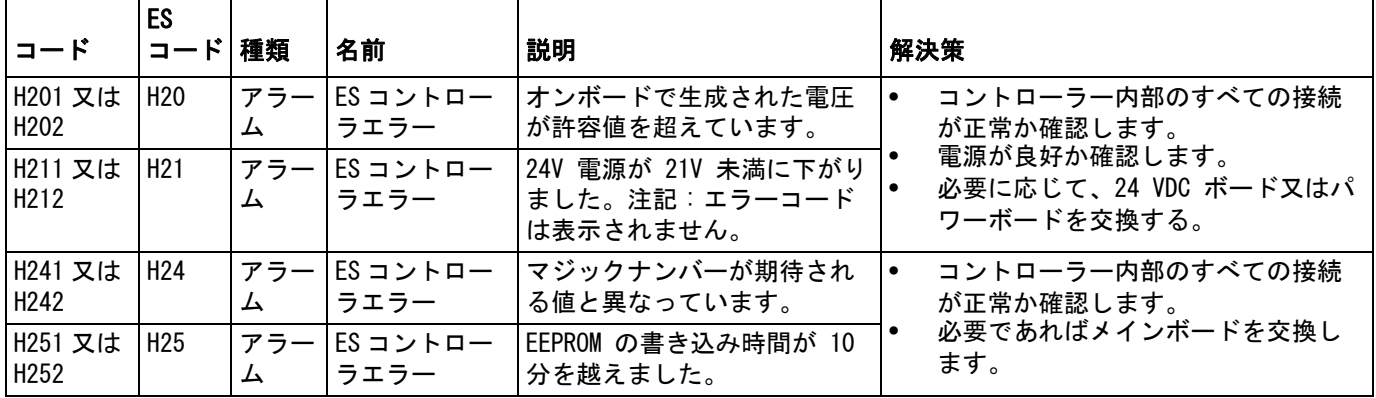

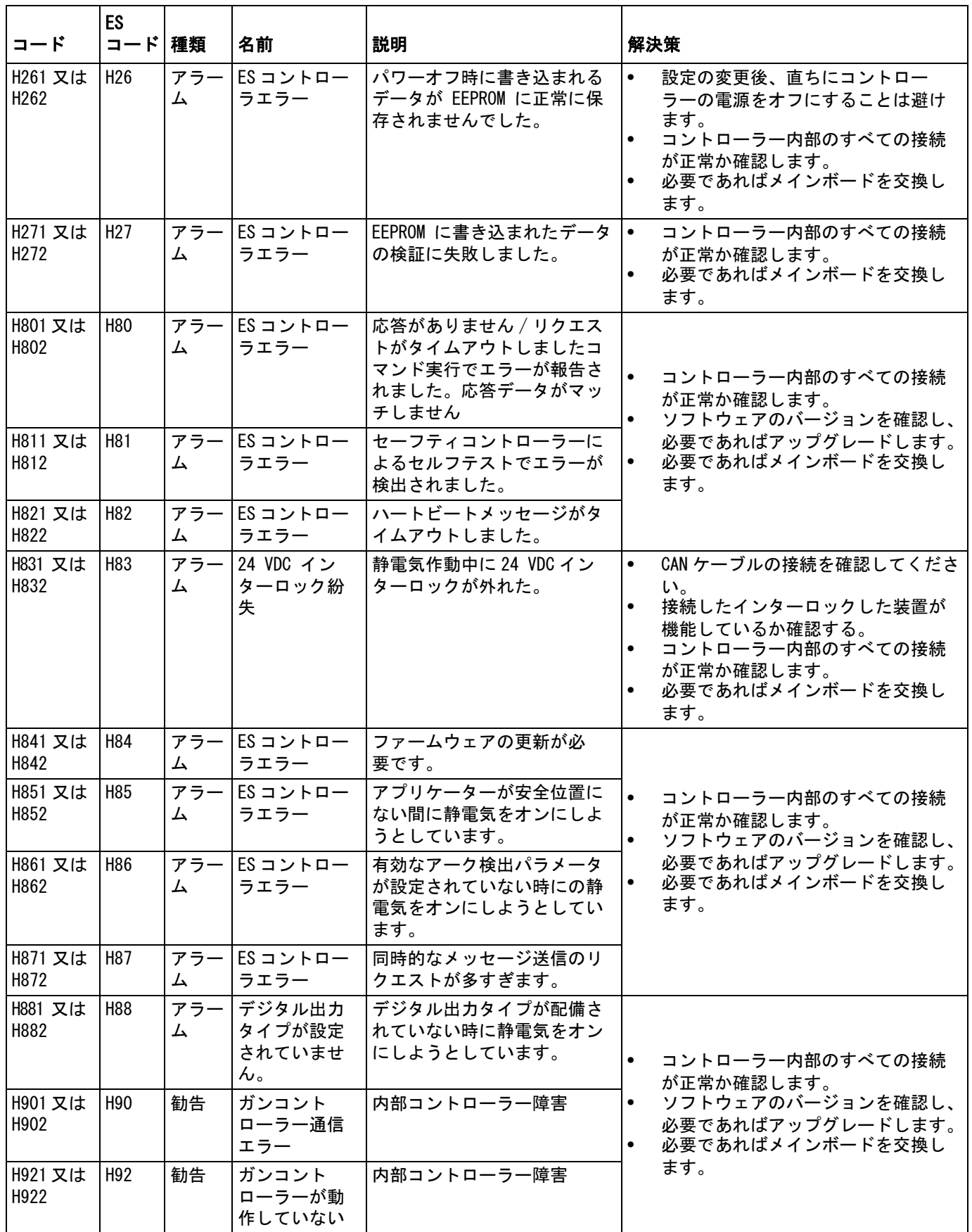

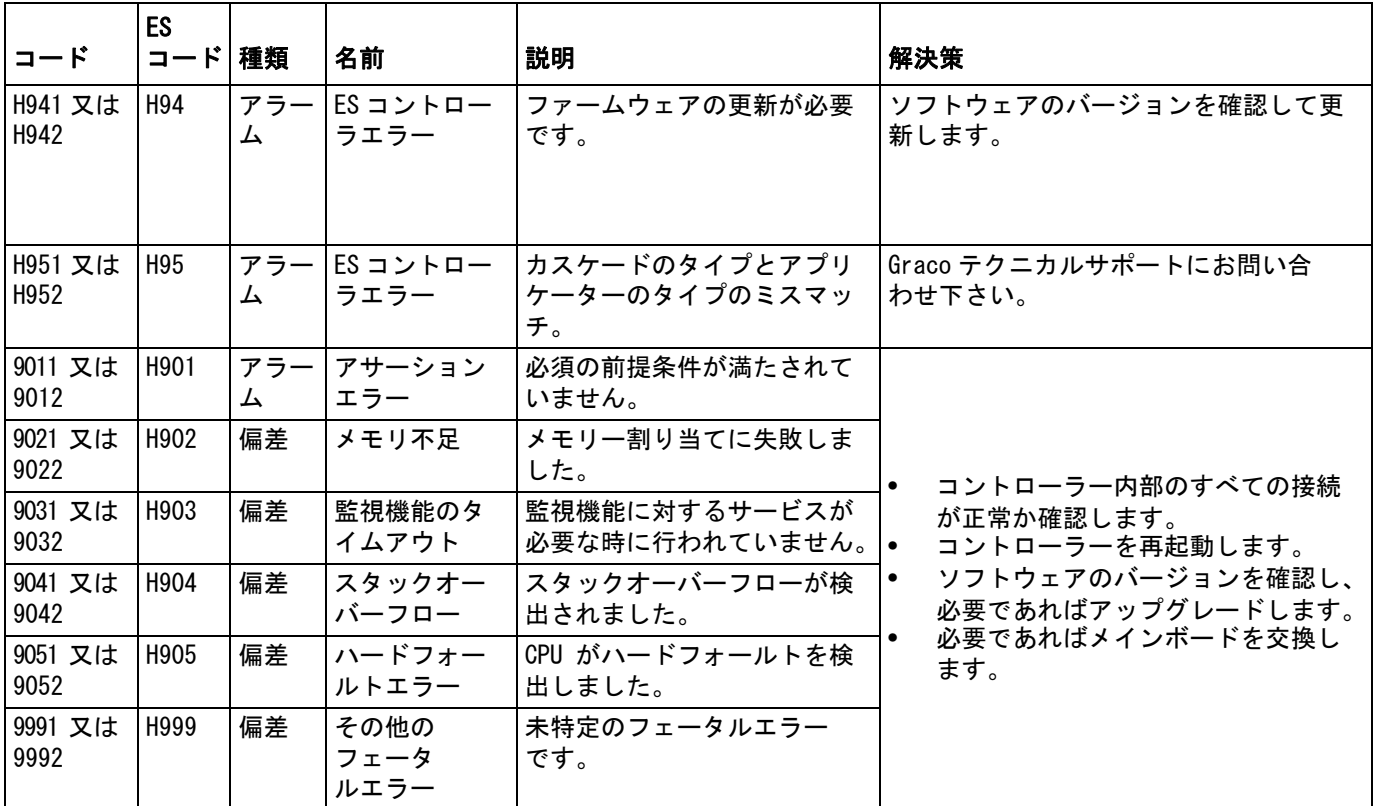

# 静電コントローラーエラー

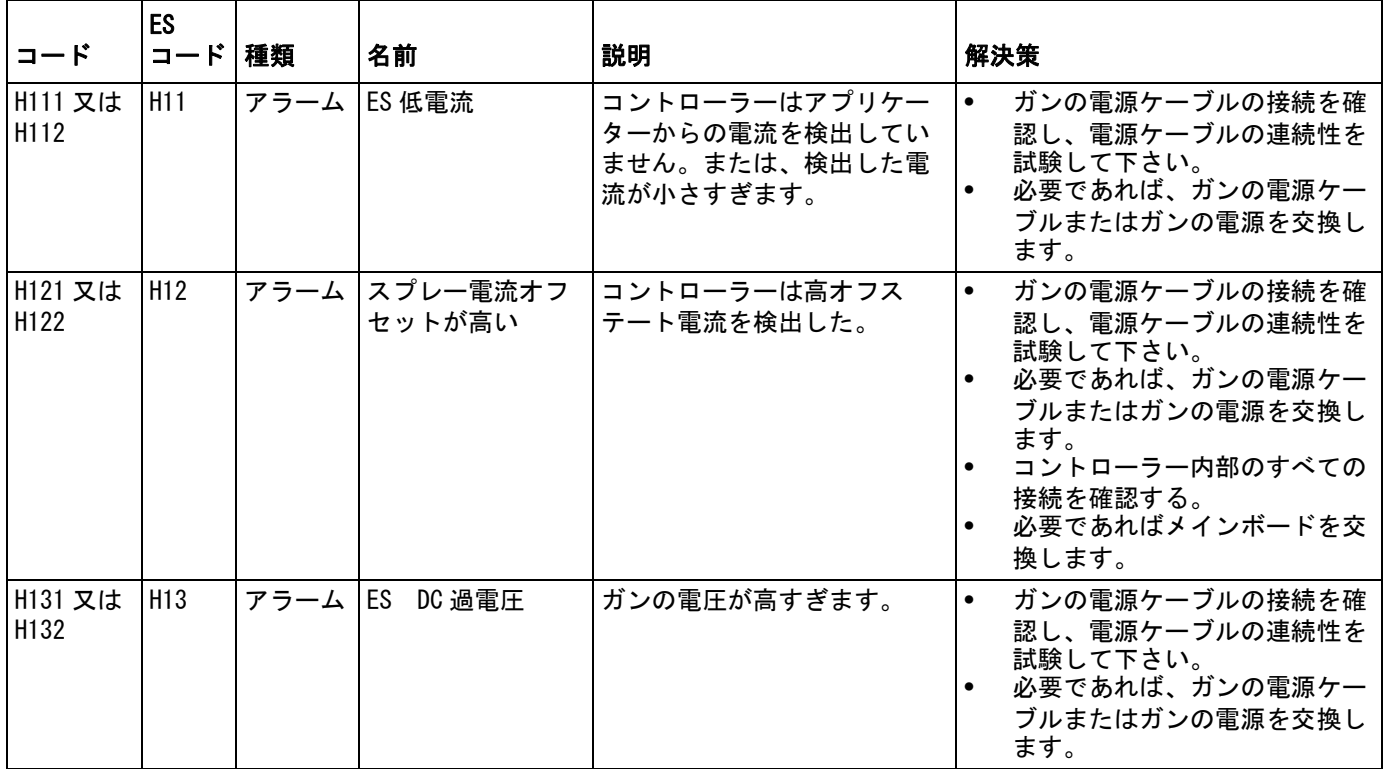

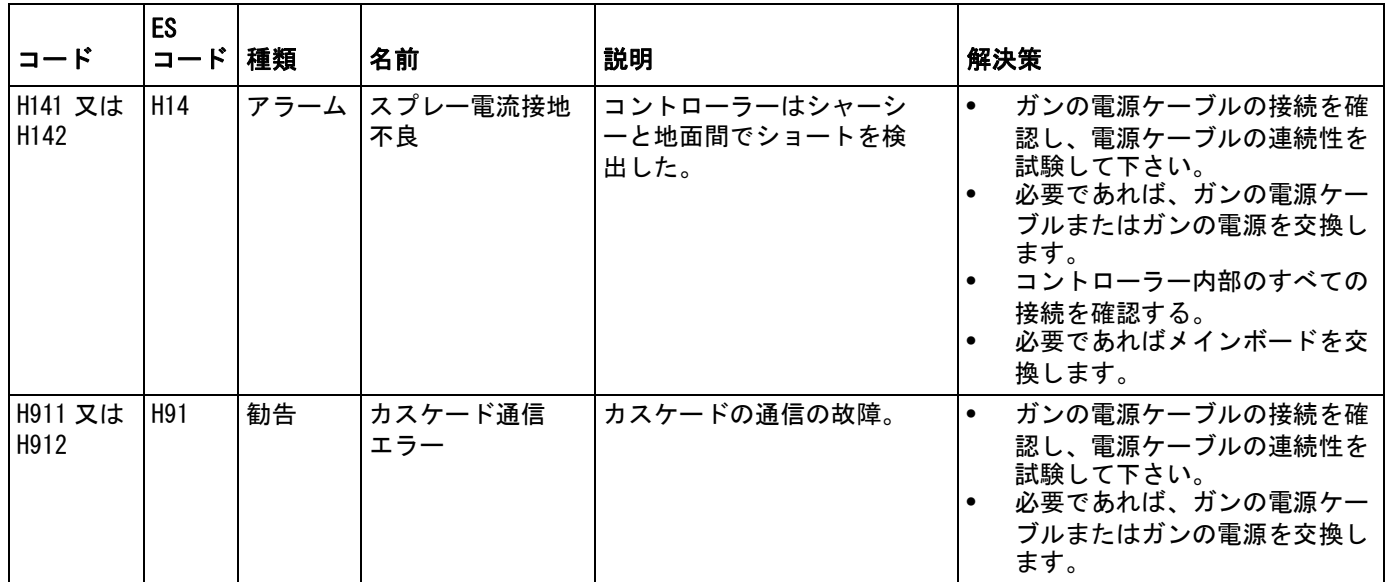

# 静電コントローラーアーク検出エラー

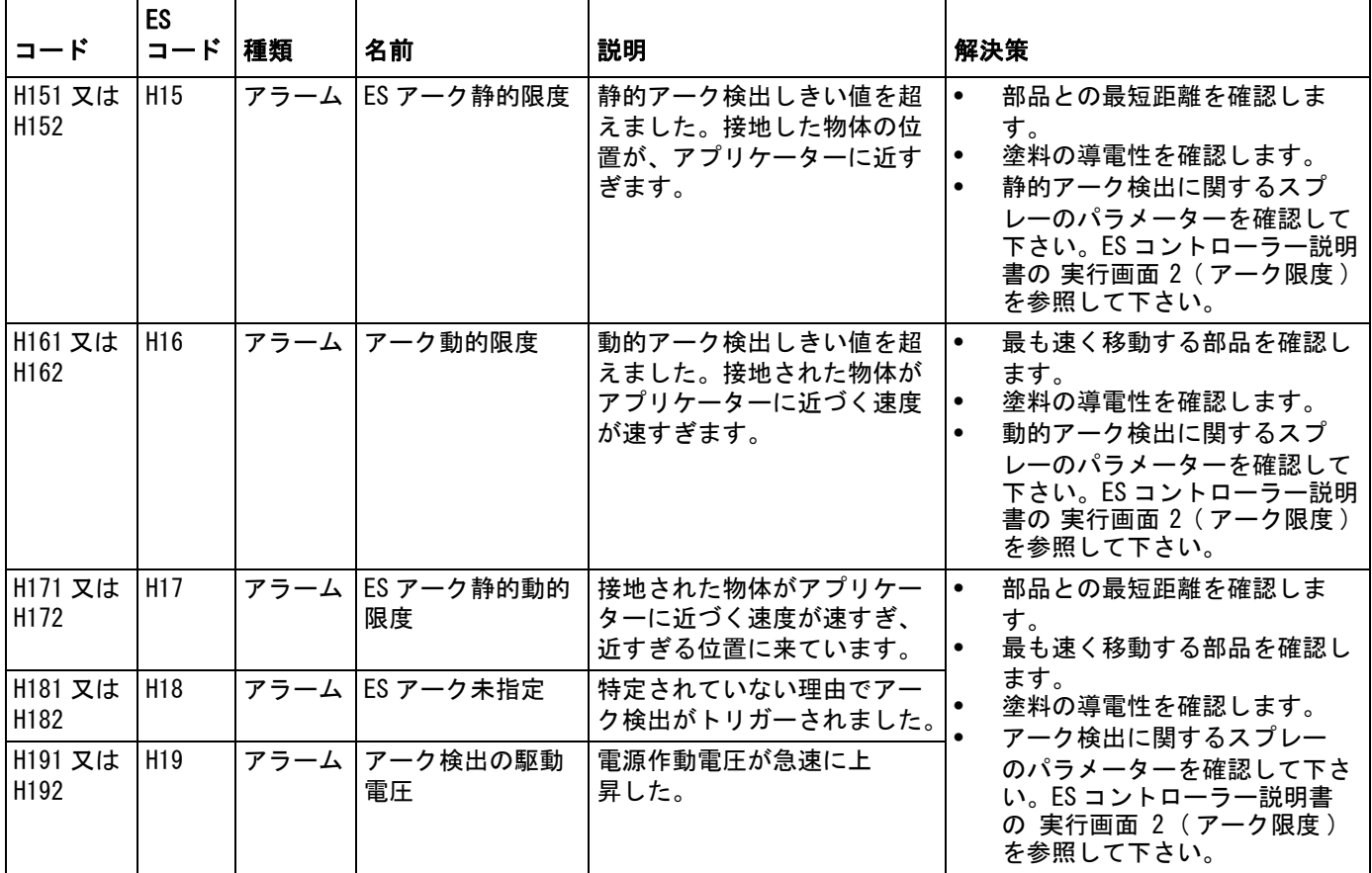

## 静電コントローラー CAN バス・エラー

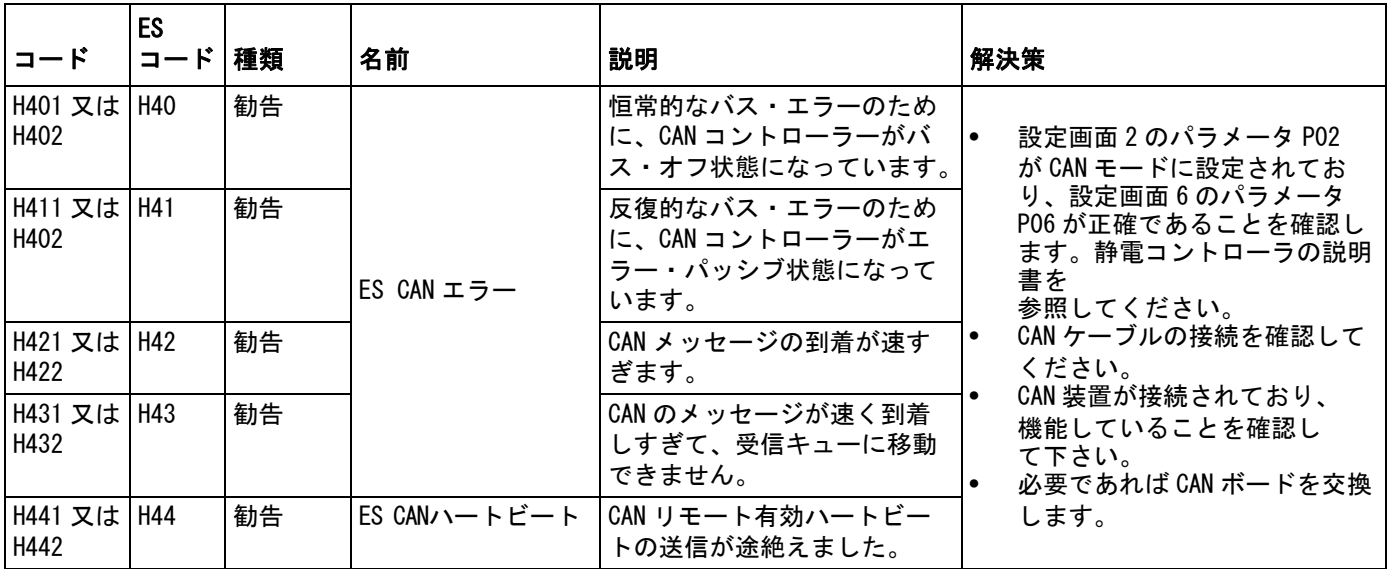

## インターロックエラー

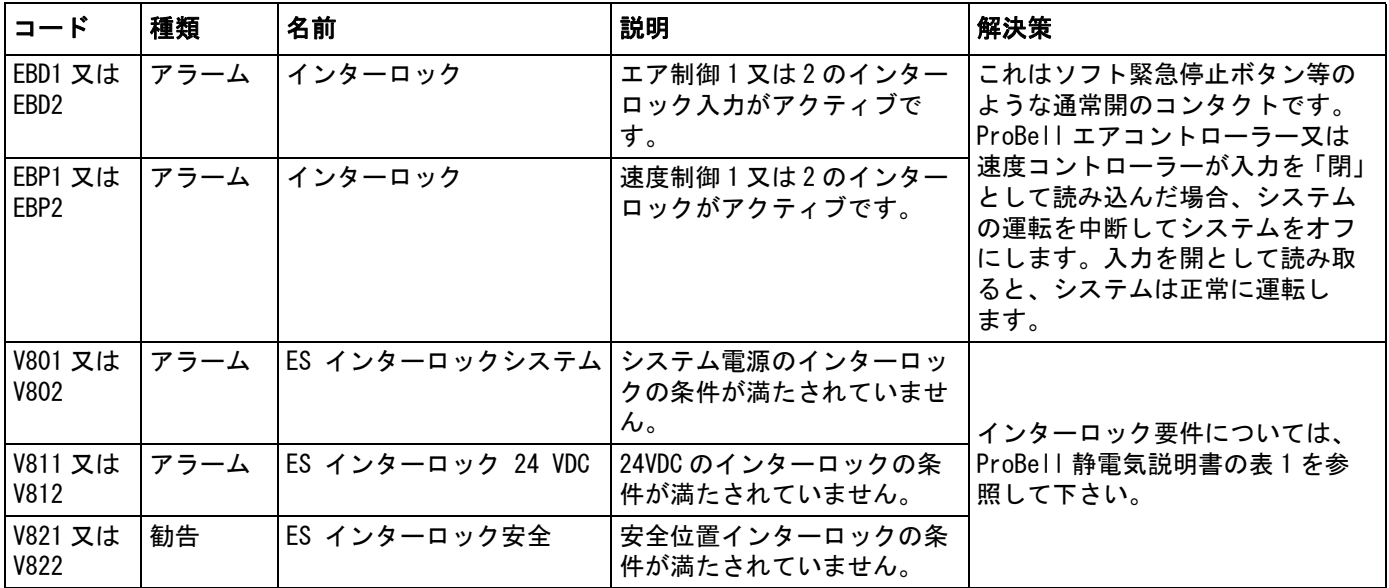

## 速度コントローラーエラー

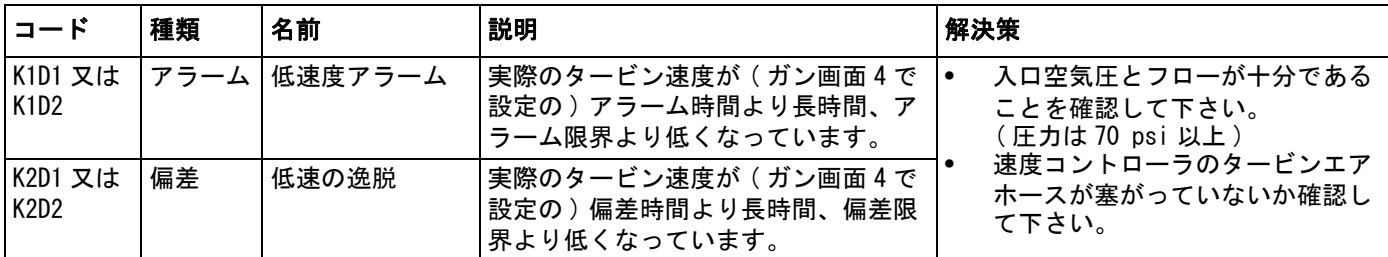

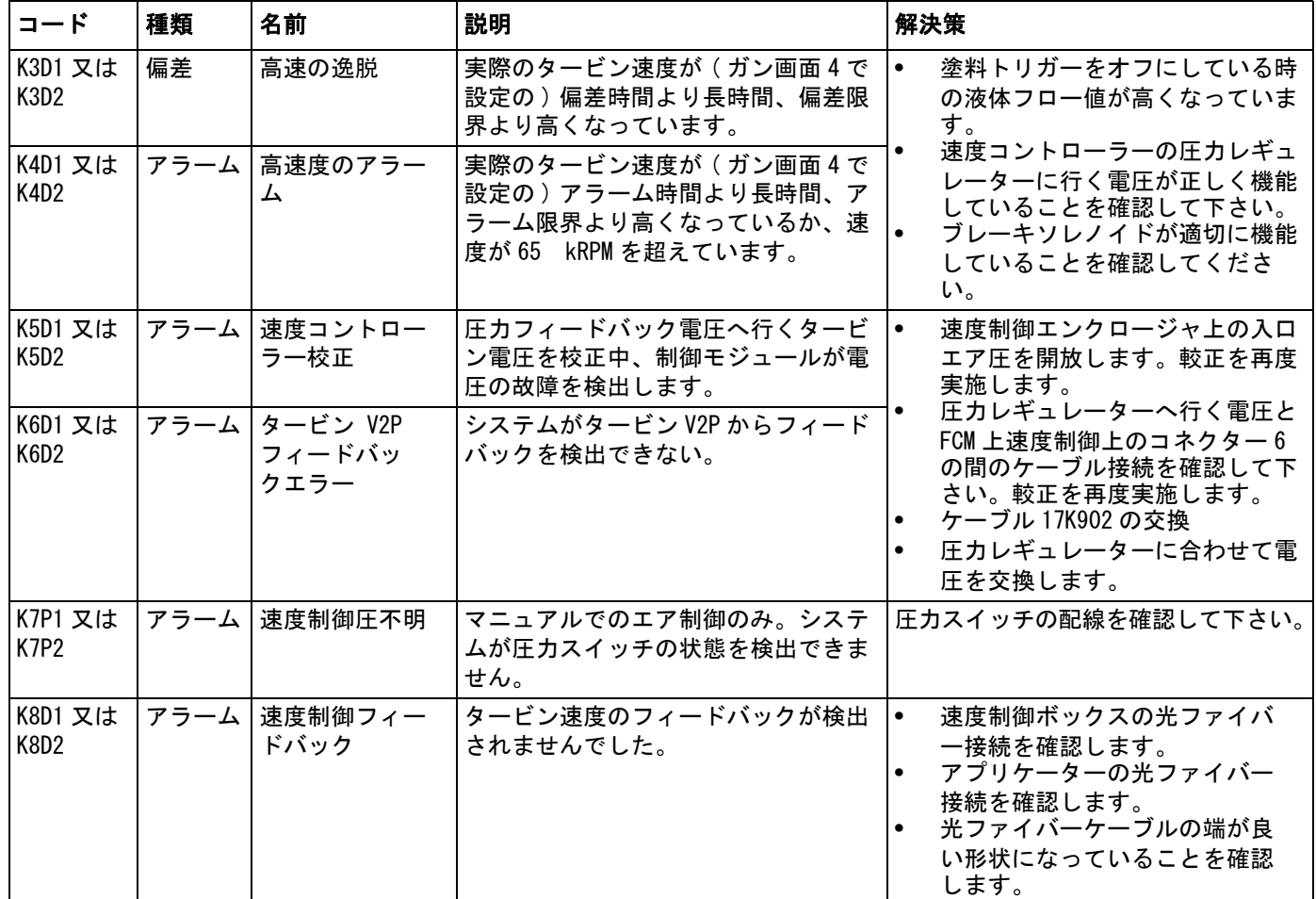

### 電子的成形エアのエラー

注:エア 1 は ProBell アプリケーター用の内部成形エアであり、その他全てのガンに対する噴霧化エアです。 エア 2 は ProBell アプリケーター用の外部成形エアであり、その他全てのガンに対するファンエアです。

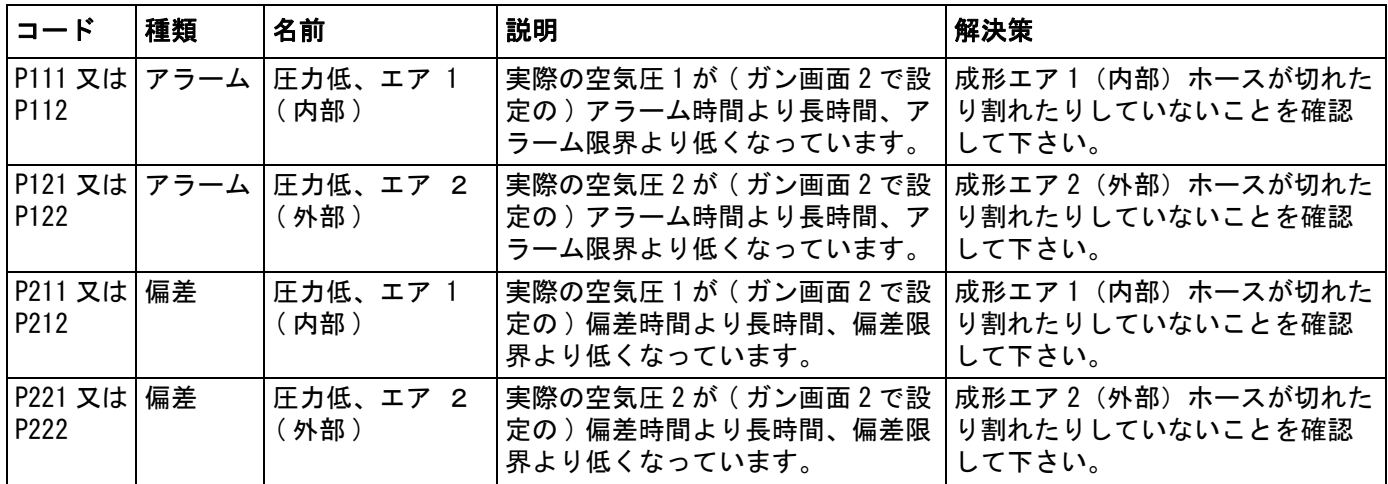

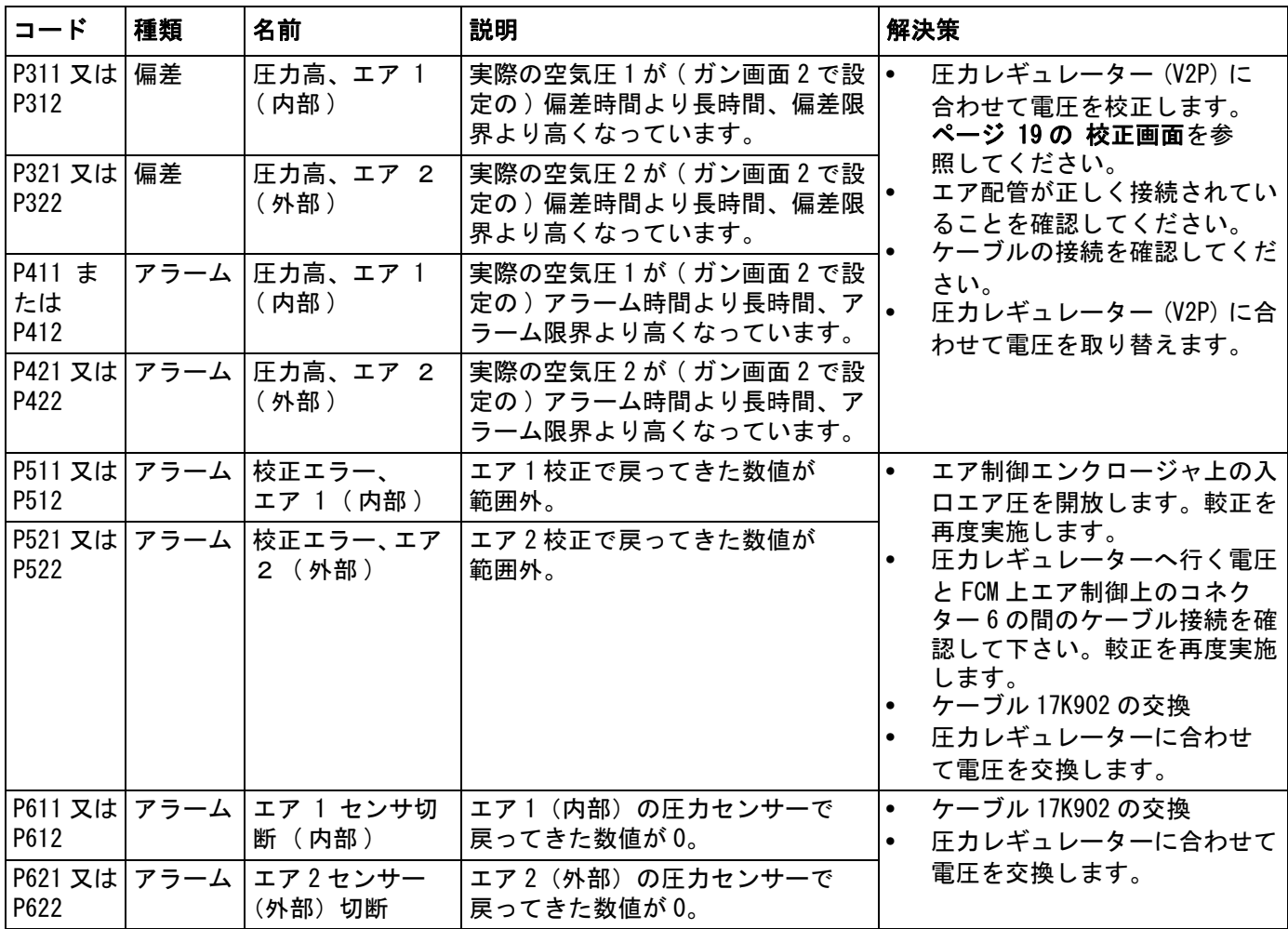

# ソレノイドエラー

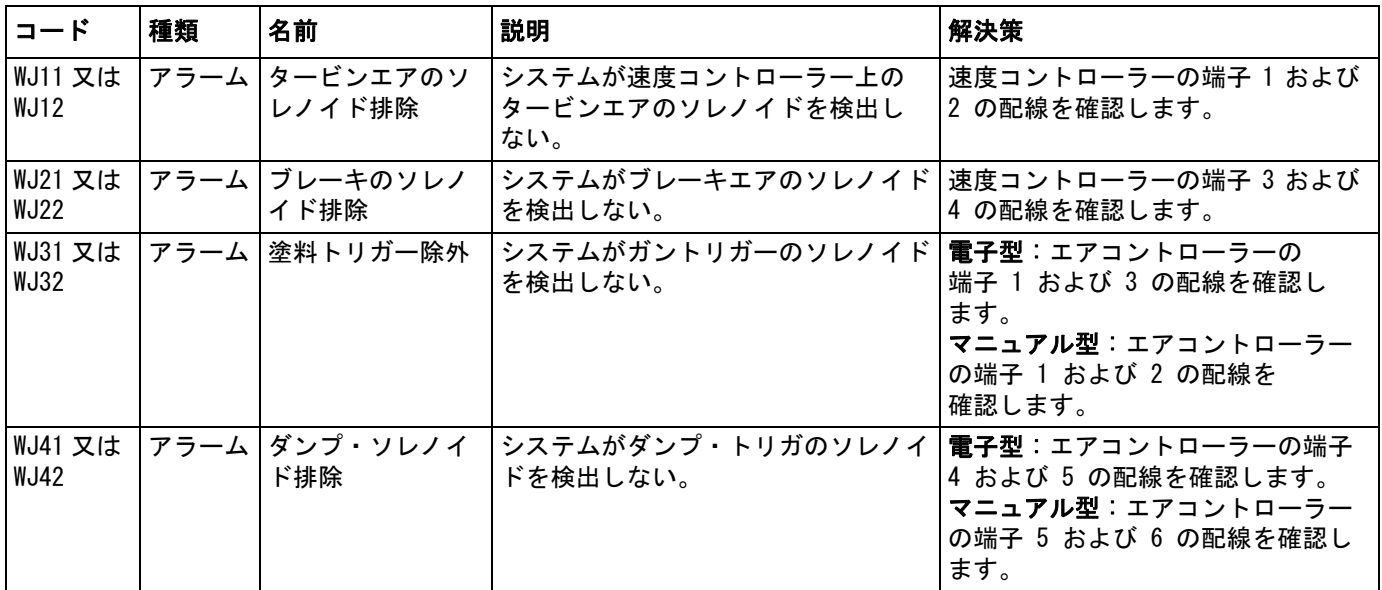

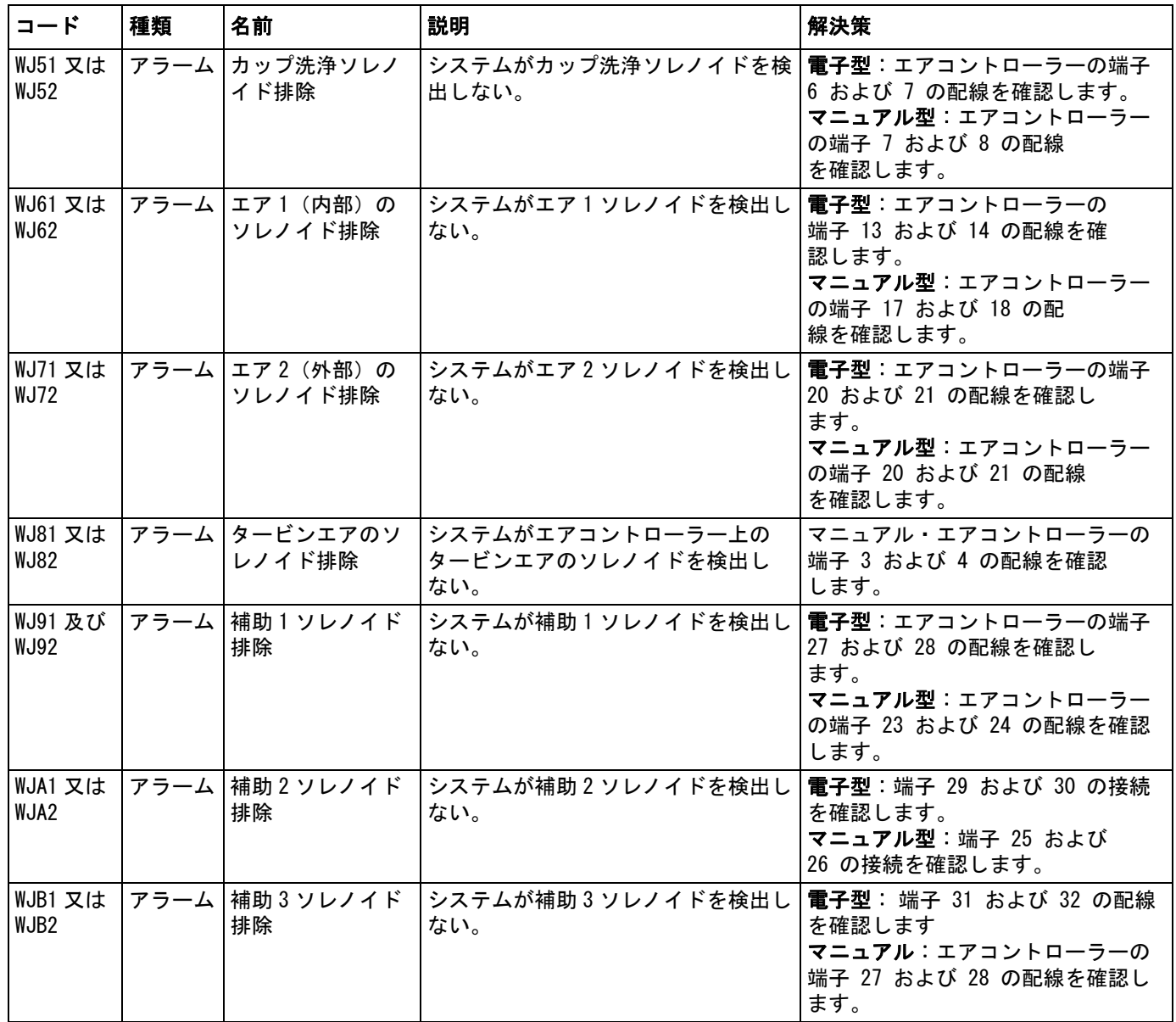

## 軸受エア圧力エラー

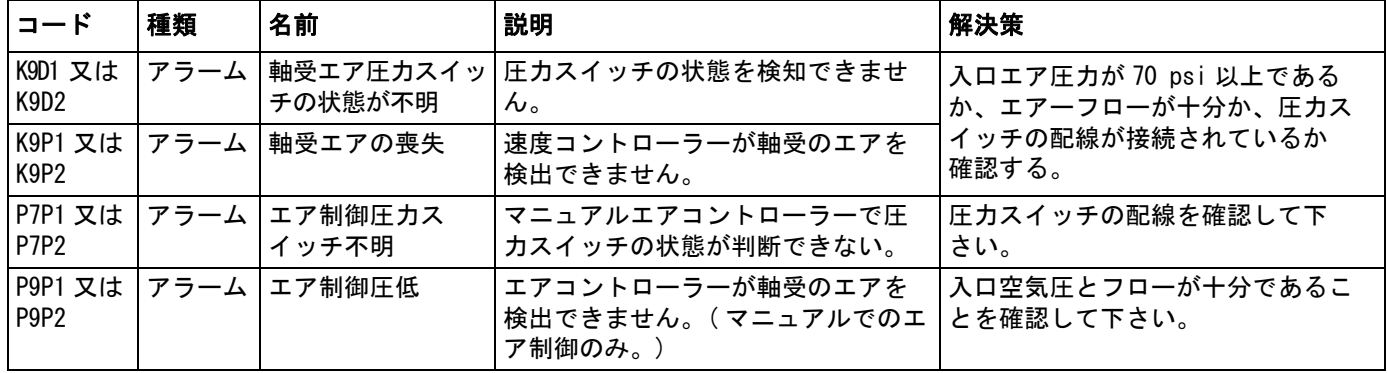

# システムロジックコントローラーのエラー

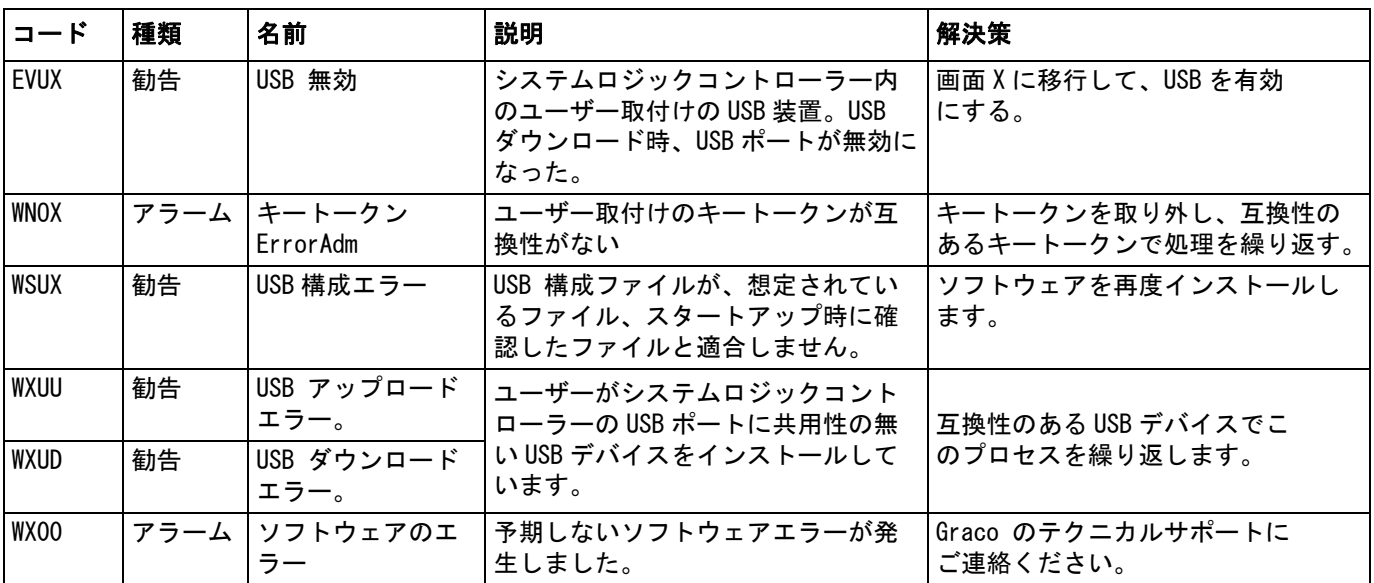

## 記録と勧告

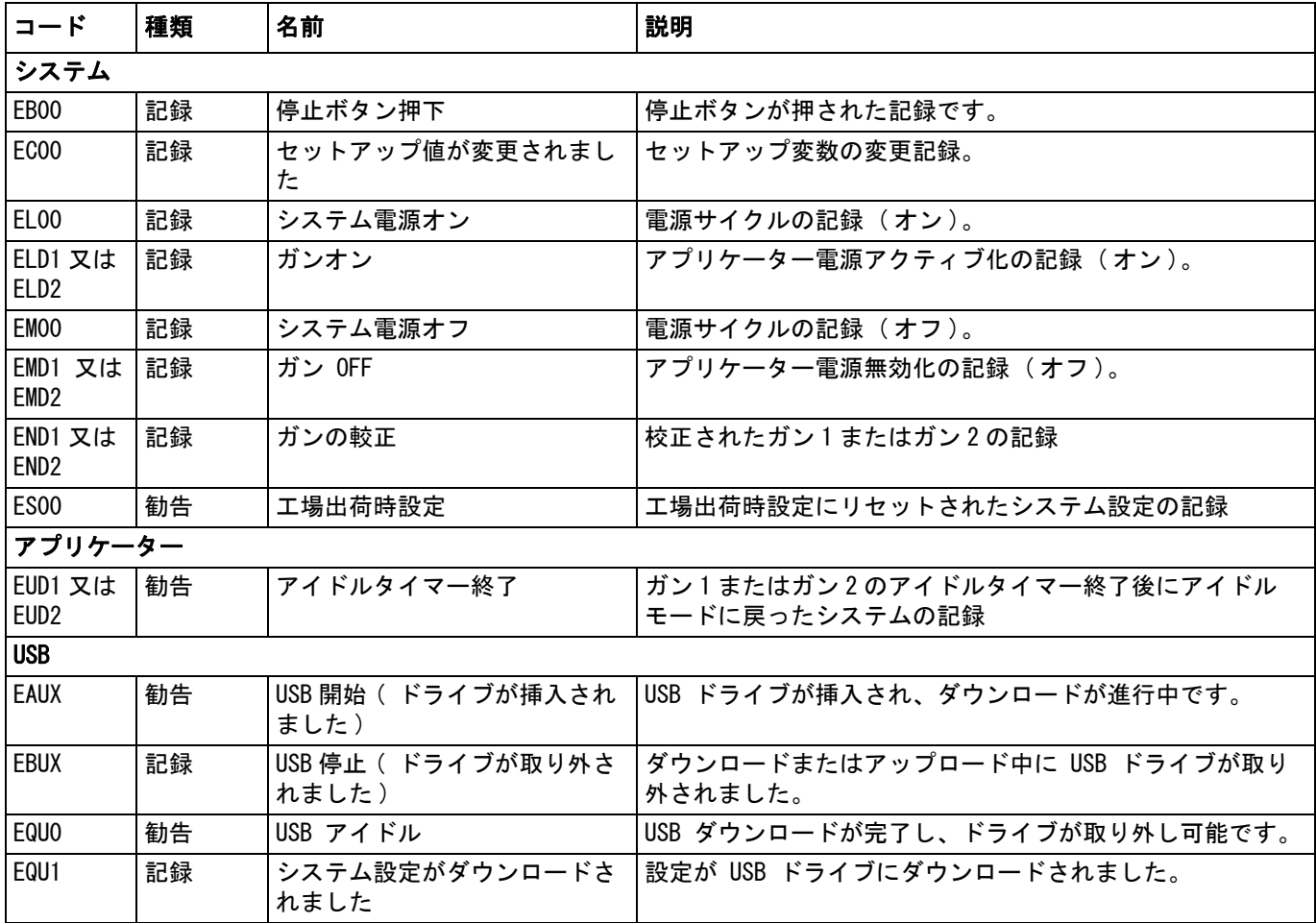

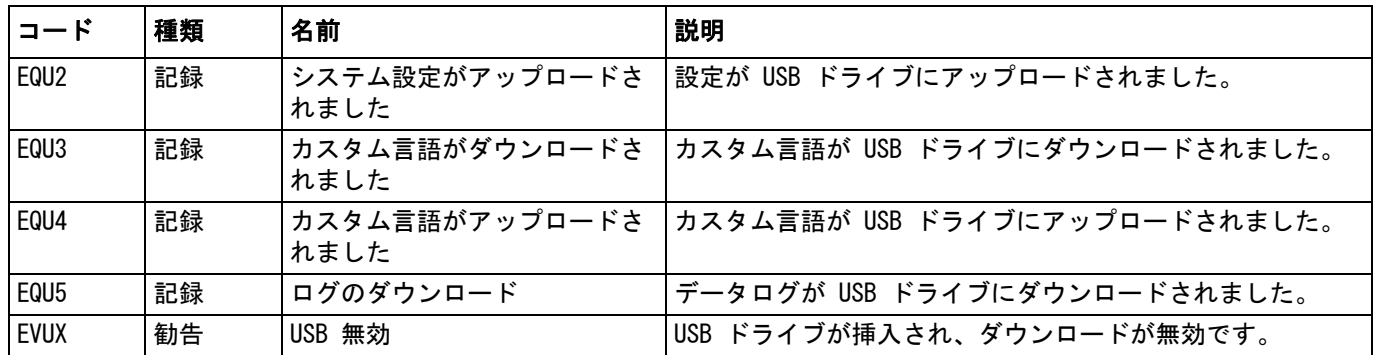
## メンテナンス勧告

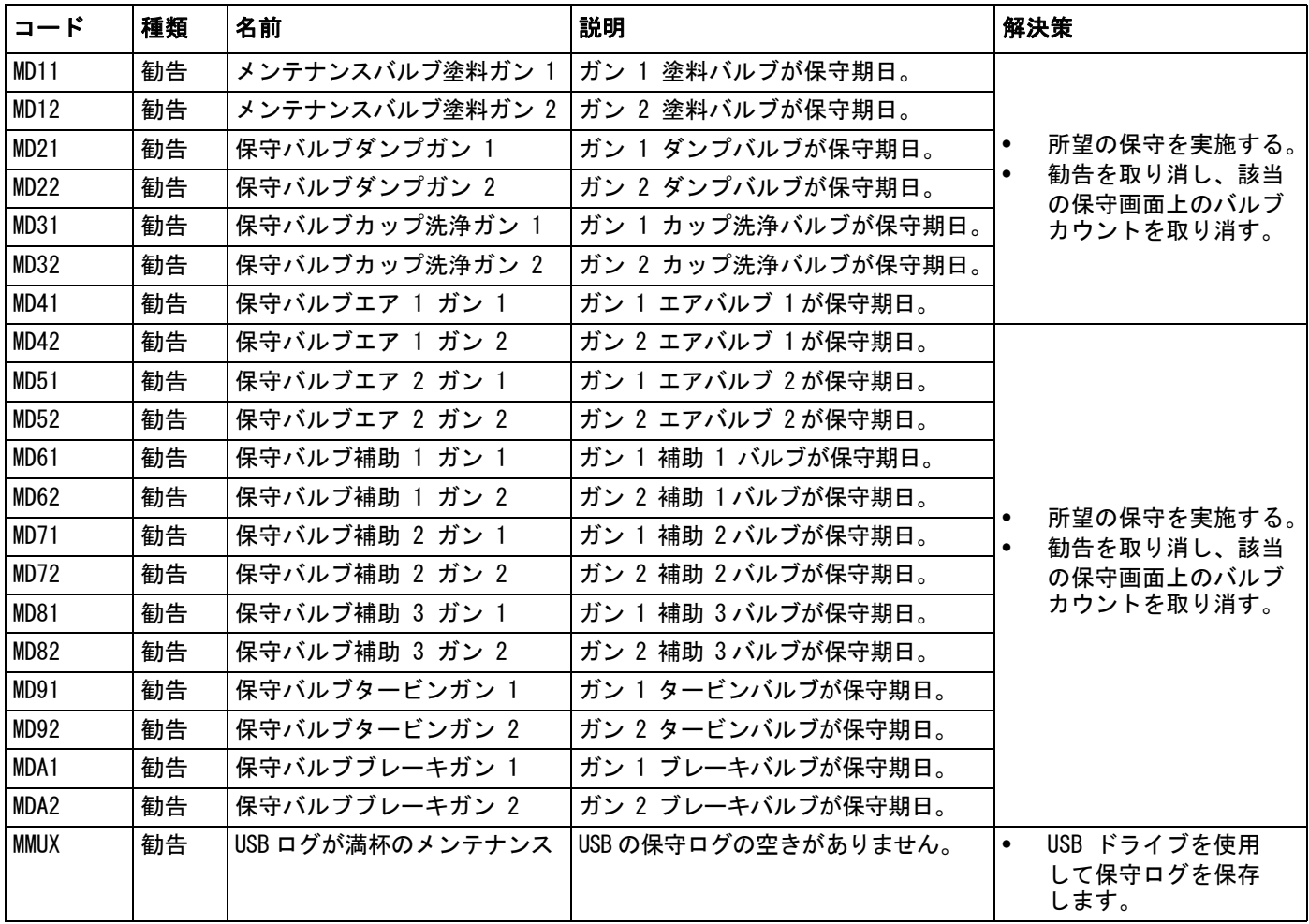

# 付録 A:Allen Bradley PLC の組込

この付録では ProMix PD2K をどの様に Allen Bradley Studio 5000 プロクラマブル・ロジック・コントロー ラ (PLC) に組み込むかが述べています。

組み込むには、その手順の前に、ProMix PD2K に PLC CGM (Graco 部品番号 CGMEPO) 用の Ethernet/IP プロトコルをインストールする必要があります。

PLC ソフト上で以下の手順を実行します :

1. 新しい Ethernet モジュールを追加します。

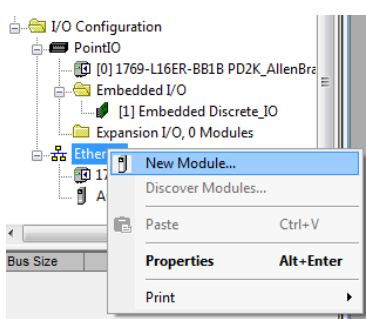

2. モジュールタイプ選択画面が開きます。

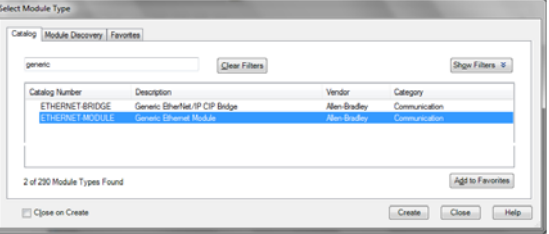

- a. 検索画面で "generic" と打ち込みます。
- b. ETHERNET モジュール Generic Ethernet モ ジュールを選びます注意 : 注:作成チェック ボックスで「閉じる」を選ばないで下さい。
- c. 作成ボタンをクリックします。

3. 新規モジュール画面が開きます。以下の通り フィールドを定義してモジュールを設定してくだ さい。

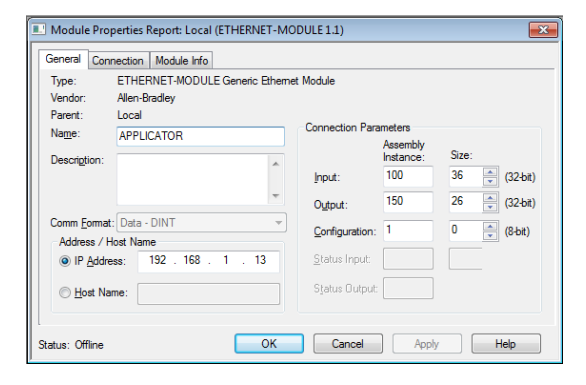

注:この画面を完了した後、コンフィグレーショ ンを完了できるよう、オープン・モジュール特性 チェックボックスを選んでおいて下さい。

- a. 名前 ( 必要 ): モジュールの名前を入れます ( ステップ 1 の図で示される Ethernet ディレク トリ上に表示された時、あなたにとって意味の ある名前を選んで下さい )。
- b. 説明 ( 任意 ): 任意の説明を用います。
- c. IP アドレス ( 必要 ):ProMix PD2K にインス トールされる Graco EtherNet/IP CGM の静 的な IP アドレスを入力して下さい。
- d. 入力 : アセンブリ例 ( 必要 ):「100」入力し ます。これは Graco EtherNet/IP CGM に対する 装置固有のパラメータです。
- e. 入力 : サイズ ( 必要 ):「36」を入力します。 これは Graco EtherNet/IP CGM の入力パラメー タに割り当てられる 32 ビット・レジスタの 数です。
- f. 出力 : アセンブリ例 ( 必要 ):「150」入力し ます。これは Graco EtherNet/IP CGM に対す る装置固有のパラメータです。
- g. 出力 : サイズ ( 必要 ):「26」を入力します。 これは Graco EtherNet/IP CGM の出力パラメー タに割り当てられる 32 ビット・レジスタの数 です。
- h. 構成 : アセンブリ例 ( 必要 ):「1」を入力 します。
- i. 構成 : サイズ ( 必要 ):「0」を入力します。
- j. OK ボタンをクリックします。モジュール 特性リポートのウィンドウが表示されます。
- 4. 接続タブ上で : 注意 :

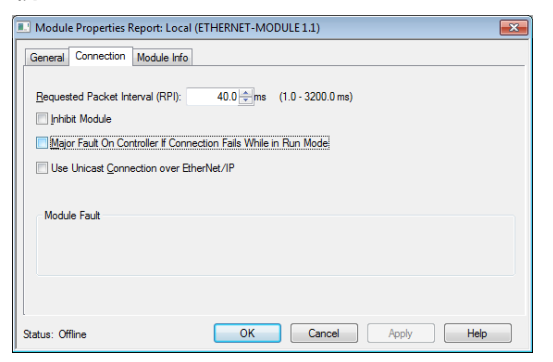

注:保存されない変更がある場合は、タブ見出しの 後にアスタリスクが表示されます。この画面を終了 せずに「適用」ボタンをクリックして、変更を保存 します。

a. 要求パケット間隔 (RPI) 数値を入力します。 注意 :

注:グラコは 30ms 以上の数値を推奨します。

b. 任意で利用するチェックボックスを選択します。

c. 全ての変更を保存するために、「適用」ボタン をクリックして、この画面を終了します。

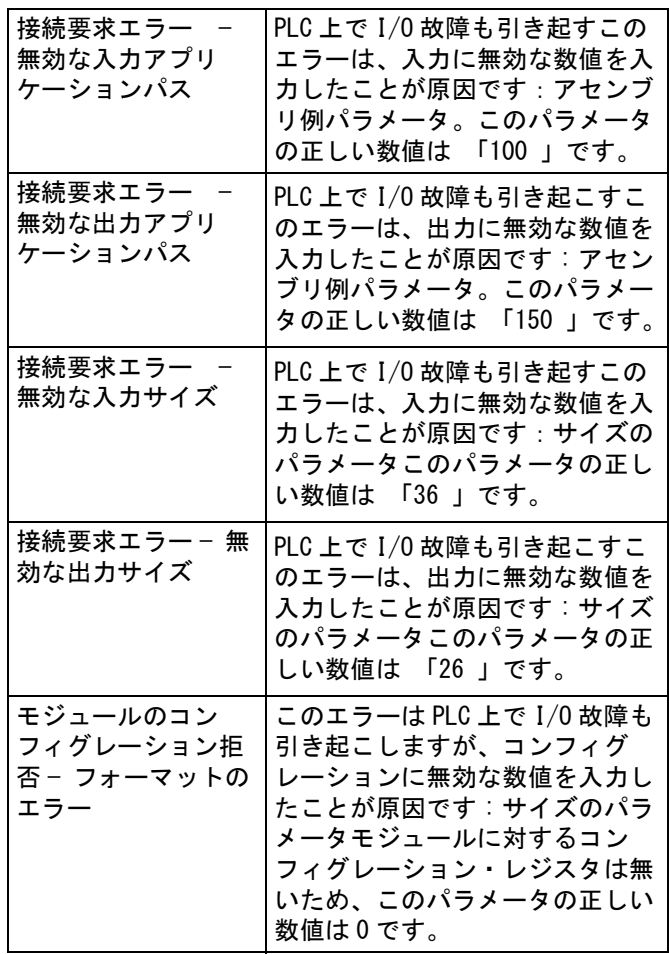

### Graco 社標準保証

Graco は、直接お買い上げ頂けたお客様のご使用に対し、販売日時から、本ドキュメントに記載された、Graco が製造し、かつ Graco の社名 を付したすべての装置の材質および仕上がりに欠陥がないことを保証します。Graco により公表された特殊的、拡張的または制限的保証を除 き、販売日時から起算して 12 ヶ月間、Graco により欠陥があると判断された装置の部品を修理、交換致します。この保証は装置が Graco が明 記した推奨に従って設置、操作、保守された場合にのみ適用します。

誤った設置、誤用、摩擦、腐食、不十分または不適切な保守、怠慢、事故、改ざん、または Graco 製でない構成部品の代用が原因で発生した 一般的な消耗、あるいは誤動作、損傷、摩耗については、本保証の範囲外であり、Graco は一切責任を負わないものとします。また、Graco の 装置と Graco によって提供されていない構成、付属品、装置、または材料の不適合、あるいは Graco によって提供されていない構成、付属 品、装置、または材料の不適切な設計、製造、取り付け、操作または保守が原因で発生した誤動作、損傷、または摩耗については、Graco は一 切責任を負わないものとします。

本保証は、Graco 認定販売代理店に、主張された欠陥を検証するために、欠陥があると主張された装置が支払済みで返却された時点で、条件が 適用されます。主張された欠陥が確認された場合、Graco はすべての欠陥部品を無料で修理または交換します。装置は、輸送料前払いで、直接 お買い上げ頂けたお客様に返却されます。装置の検査により材質または仕上がりの欠陥が明らかにならなかった場合は、修理は妥当な料金で行 われます。 料金には部品、労働、および輸送の費用が含まれる可能性があります。

#### 本保証は唯一の保証であり、ある特定の目的に対する商品性または適合性に関する保証を含むが それのみに限定されない、明示的なまたは黙 示的な他のすべての保証の代りになるものです。

保証契約不履行の場合の Graco 社のあらゆる義務およびお客様の救済に関しては、上記規定の通りです。購入者は、他の補償 ( 利益の損失、 売上の損失、人身傷害、または器物破損による偶発的または結果的な損害、または他のいかなる偶発的または結果的な損失を含むがこれに限定 されるものではない ) は得られないものであることに同意します。補償違反に関連するいかなる行為は、販売日時から起算して 2 年以内に提 起する必要があります。

Graco によって販売されているが、製造されていない付属品、装置、材料、または部品に関しては、Graco は保証を負わず、特定目的に対する 商用性および適合性のすべての黙示保証は免責されるものとします。Graco により販売されているが 当社製品でないアイテム ( 電気モータ、 スイッチ、ホース等 ) は、上記アイテムの製造元の保証に従います。Graco は、これらの保証違反に関する何らかの主張を行う際は、合理的な 支援を購入者に提供いたします。

いかなる場合でも、Graco は Graco の提供する装置または備品、性能、または製品の使用またはその他の販売される商品から生じる間接的、 偶発的、特別、または結果的な損害について、契約違反、補償違反、Graco の不注意、またはその他によるものを問わず、一切責任を負わない ものとします。

# Graco の情報

Graco 製品についての最新情報には、www.graco.com に移動してください。

発注におきましては、Graco 販売代理店にご連絡いただくか、お近くの販売店にお電話でお尋ねください。 電話 : 612-623-6921 または無料通話、 1-800-328-0211 Fax:612-378-3505

本文書に含まれる全ての文字および図、表等によるデータは、出版時に入手可能な最新の製品情報を反映しています。 Graco はいかなる時点においても通知することなく変更を行う権利を保持します。

取扱説明書原文の翻訳。 This manual contains Japanese.MM 3A3955 Graco Headquarters: ミニアポリス(Minneapolis) 海外支社ベルギー、中国、日本、韓国

GRACO INC.AND SUBSIDIARIES • P.O.BOX 1441 • MINNEAPOLIS MN 55440-1441 • USA Copyright 2016, Graco Inc. Graco のすべての製造場所は ISO 9001 に登録されています。 www.graco.com 改訂 D - 2018 年 5 月